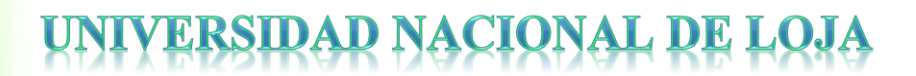

# **ÁREA DE LA ENERGÍA, LAS INDUSTRIAS Y LOS RECURSOS NATURALES NO RENOVABLES**

**CARRERA DE TECNOLOGÍA EN ELECTRICIDAD Y CONTROL INDUSTRIAL**

# **TÍTULO**

**IMPLEMENTACIÓN DE UN TABLERO DIDÁCTICO PARA ARRANQUE ESTRELLA-TRIÁNGULO, CON INVERSIÓN DE GIRO DE UN MOTOR TRIFÁSICO, CONTROLADO MEDIANTE UN MINIPLC LOGO!**

> **Informe Técnico previo a la obtención del título de Tecnólogo en Electricidad y Control Industrial.**

**AUTOR:**

Į

1859

manan

**Byron Ignacio Fernandez Machuca**

**DIRECTOR:**

**Ing. José Fabricio Cuenca Granda, Mg. Sc.**

**Loja – Ecuador**

**2015**

# **CERTIFICACIÓN**

<span id="page-1-0"></span>Ing. José Fabricio Cuenca Granda, Mg. Sc.

**DOCENTE DEL ÁREA DE LA ENERGÍA, LAS INDUSTRIAS Y LOS RECURSOS NATURALES NO RENOVABLES DE LA UNIVERSIDAD NACIONAL DE LOJA; Y DIRECTOR DEL INFORME TÉCNICO.**

**CERTIFICA:**

Que el trabajo de investigación denominado "**IMPLEMENTACIÓN DE UN TABLERO DIDÁCTICO PARA ARRANQUE ESTRELLA-TRIÁNGULO, CON INVERSIÓN DE GIRO DE UN MOTOR TRIFÁSICO, CONTROLADO MEDIANTE UN MINIPLC LOGO!",** que será ubicado en el Taller Eléctrico del Área de la Energía, las Industria y los Recursos Naturales no Renovable, desarrollado por el señor Byron Ignacio Fernandez Machuca, previo a la obtención del Título de Tecnólogo en Electricidad y Control Industrial, ha sido realizado bajo mi dirección, mismo que cumple con los requisitos de grado exigidos en las normas de Graduación, por lo que autorizo su presentación y defensa ante el tribunal de grado.

Loja, 27 de Marzo del 2015

Ing. José Fabricio Cuenca Granda, Mg. Sc.

DIRECTOR DEL INFORME TÉCNICO.

# **AUTORÍA**

<span id="page-2-0"></span>Yo, **BYRON IGNACIO FERNANDEZ MACHUCA** declaro ser autor del presente trabajo de tesis y eximo expresamente a la Universidad Nacional de Loja y a sus representantes jurídicos de posibles reclamos o acciones legales por el contenido de la misma.

Adicionalmente acepto y autorizo a la Universidad Nacional de Loja, la publicación de mi tesis en el Reposito Institucional-Biblioteca Virtual.

**Autor:** Byron Ignacio Fernandez Machuca

**Firma:** 

**Cédula:** 1104635493

**Fecha:** 27/03/2015

# <span id="page-3-0"></span>**CARTA DE AUTORIZACIÓN DE TESIS POR PARTE DE AUTOR, PARA LA CONSULTA, REPRODUCCIÓN PARCIAL O TOTAL Y PRODUCCIÓN ELECTRÓNICA DEL TEXTO COMPLETO.**

Yo, **BYRON IGNACIO FERNANDEZ MACHUCA,** declaro ser el autor de la tesis titulada: **IMPLEMENTACIÓN DE UN TABLERO DIDÁCTICO PARA ARRANQUE ESTRELLA-TRIÁNGULO, CON INVERSIÓN DE GIRO DE UN MOTOR TRIFÁSICO, CONTROLADO MEDIANTE UN MINIPLC LOGO!,**  como requisito para optar al grado de **TECNÓLOGO EN ELECTRICIDAD Y CONTROL INDUSTRIAL**, autorizo al Sistema Bibliotecario de la Universidad Nacional de Loja para que con fines académicos, muestre al mundo la producción intelectual de la Universidad, a través de la visibilidad de su contenido de la siguiente manera en el Repositorio Digital Institucional:

Los usuarios pueden consultar el contenido de este trabajo en el RDI, en las redes de información de este país y del exterior, con las cuales tenga convenio la Universidad.

La Universidad Nacional de Loja, no se responsabiliza por el plagio o copia de tesis que realice un tercero.

Para constancia de esta autorización, en la ciudad de Loja a los 27 días del mes de marzo del dos mil quince.

Burman

**Firma: Autor:** Byron Ignacio Fernandez Machuca. **Cédula:** 1104635493 **Dirección:** Catamayo: Barrio Trapichillo. **Correo Electrónico:** [byron\\_man10@hotmail.com](mailto:byron_man10@hotmail.com) **Teléfono:** 072556259 **Celular:** 0994354664

# **DATOS COMPLEMENTARIOS**

**Director de Tesis:** Ing. José Fabricio Cuenca Granda, Mg. Sc.

**Tribunal de Grado:** Ing. Juan Gabriel Ochoa Aldeán

Ing. Julio César Cuenca Tinitana, Mg. Sc.

Ing. Edwin Bladimir Paccha Herrera, Mg. Sc.

#### **AGRADECIMIENTOS**

<span id="page-4-0"></span>De corazón expreso mi sincero agradecimiento a las autoridades de la Universidad Nacional de Loja, en especial a los del Área de la Energía, las Industrias y los Recursos Naturales No Renovables, y de manera especial a los docentes que con esfuerzo y voluntad nos supieron orientar con su reconocida capacidad profesional, con la cual fue posible culminar nuestros estudios superiores con satisfacción.

De la misma manera haciendo llegar un agradecimiento especial al Ingeniero José Fabricio Cuenca, y al Ingeniero José Espinoza, quienes supieron brindarme con paciencia sus sabios conocimientos y experiencia profesional para el desarrollo de este trabajo de investigación técnica.

De la misma forma y no menos importante, quiero dejar presente un reconocimiento y agradecimiento a las personas que con especial generosidad compartieron su sabiduría, para así llegar a fortalecer mis aspiraciones y objetivos plateados desde un principio, GRACIAS.

**EL AUTOR**

# **DEDICATORIA**

<span id="page-5-0"></span>Al concluir mis estudios se ha finalizado un paso muy importante en mi formación personal y profesional, motivo por el cual dedico el presente proyecto a Dios, quien me dio la capacidad, inteligencia, paciencia y fortaleza para cumplir mis metas propuestas.

A mis padres, hermanos y mi sobrino; ya que su apoyo moral y ayuda incondicional me motivaron para seguir adelante, logrando así formar una persona que lucha por sus objetivos, para llegar obtener lo que se propone a través de la humildad y la perseverancia.

**Byron Ignacio Fernandez Machuca.**

# **RESUMEN**

<span id="page-6-0"></span>El presente trabajo práctico, se formalizó en el tema: "IMPLEMENTACIÓN DE UN TABLERO DIDÁCTICO PARA ARRANQUE ESTRELLA-TRIÁNGULO, CON INVERSIÓN DE GIRO DE UN MOTOR TRIFÁSICO, CONTROLADO MEDIANTE UN MINIPLC LOGO!".

Las prácticas relacionadas en este proyecto cuyo tema ya nombrado, establece una guía experimental para los alumnos de la carrera de Ingeniería en Electromecánica. Se hizo un tablero didáctico en donde se montó todos los materiales necesarios para cada una de las prácticas, el tablero fue colocado en el Taller Eléctrico, del Área de la Energía, las Industrias y los Recursos Naturales no Renovables, de la Universidad Nacional de Loja, con la perspectiva que los alumnos y docentes puedan realizar el control de motores trifásicos de forma automática.

Las prácticas son realizadas de manera real pero previamente hechas de manera virtual, es decir, primero se realizan simulaciones interactivas en el software LOGO Soft Confort V6.1 en un computador, en donde se elabora el circuito de mando de forma virtual, para simularlo y verificar que funcione correctamente, cuya programación la pasamos al LOGO de forma manual o a través del cable de datos. Una vez transferido el programa al LOGO, se hacen las prácticas de manera real, armado exteriormente el circuito de potencia.

En la guía experimental están los pasos para programar en el LOGO! Soft Confort V6.1, y cómo pasar el programa al MINIPLC LOGO, por lo que se recomienda a estudiantes y docentes leer la guía.

# **SUMMARY**

<span id="page-7-0"></span>The present practical work I formalize in the topic implementation of a didactic board for major take-off triangle with investment of draft of a three-phase engine, controlled by means of a MINIPLC logo.

The practices related in this project which already renowned topic an experimental guide establishes for the pupils of the career of engineering of electromechanical. A didactic board was done where there were mounted all the materials necessary for each of the practices, the board was placed in the Electrical Workshop of the Area of the Energy the Industries and the Natural not Renewable Resources, of Loja's National University, with the perspective that the pupils and teacher could realize the control of three-phase engines of automatic form.

The practices are realized in a way royal but before done in a virtual way, that is to say, first interactive simulations realize in the software LOGO soft comfort V6.1 in a computer, where there is elaborated the circuit of control of virtual form, to simulate and to check it that it works correctly, we spend whose programming to the LOGO of manual form or across the cable of information. Once transferred the program to the LOGO, there are done the practices of a royal way, arming externally the circuit of power.

In the experimental guide the steps are to programme in the LOGO soft comfort V6.1, and as the program goes on to the MINIPLC LOGO, by what students and teachers are recommended to read the guide.

# ÍNDICE GENERAL

# <span id="page-8-0"></span>**CONTENIDOS**

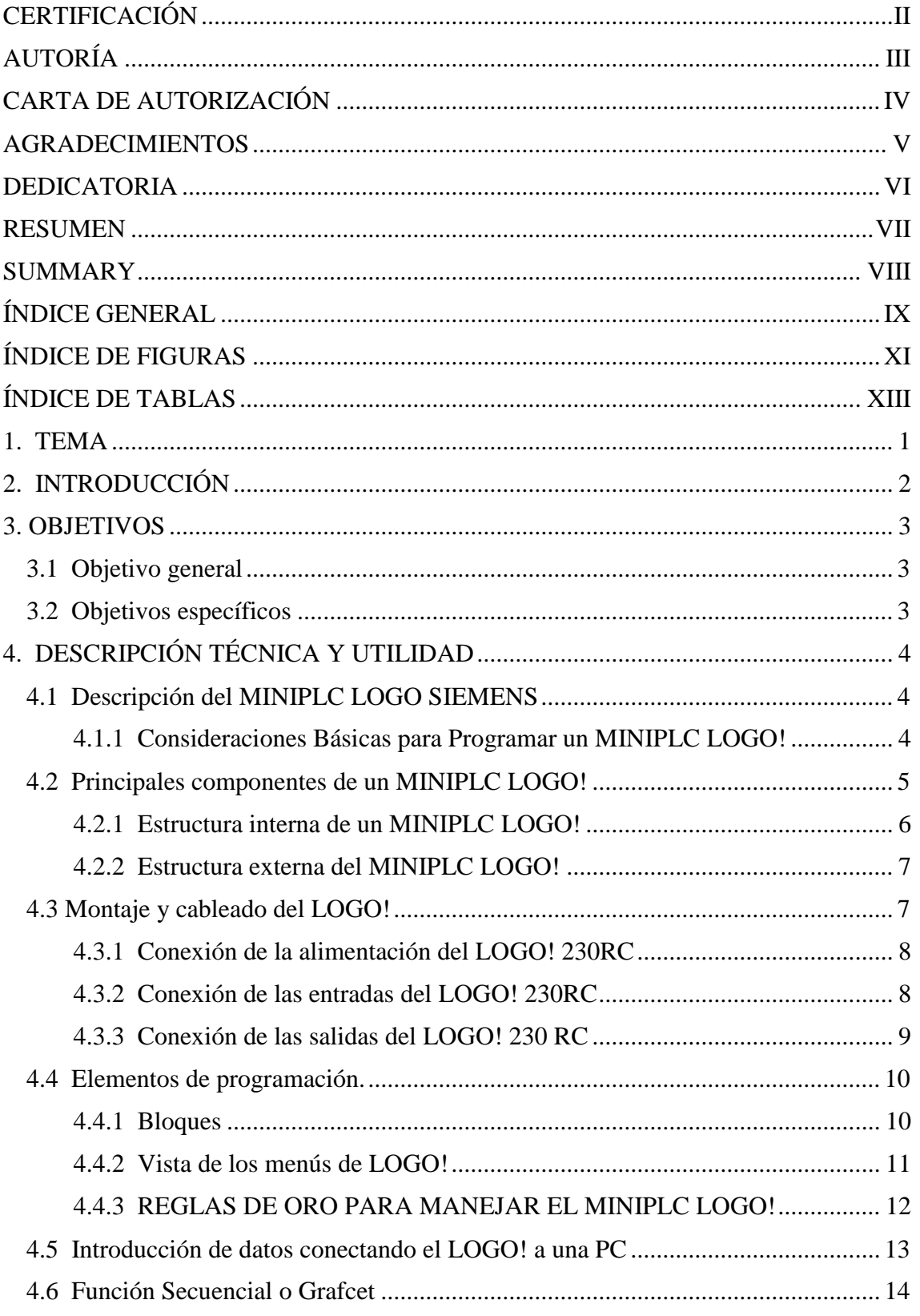

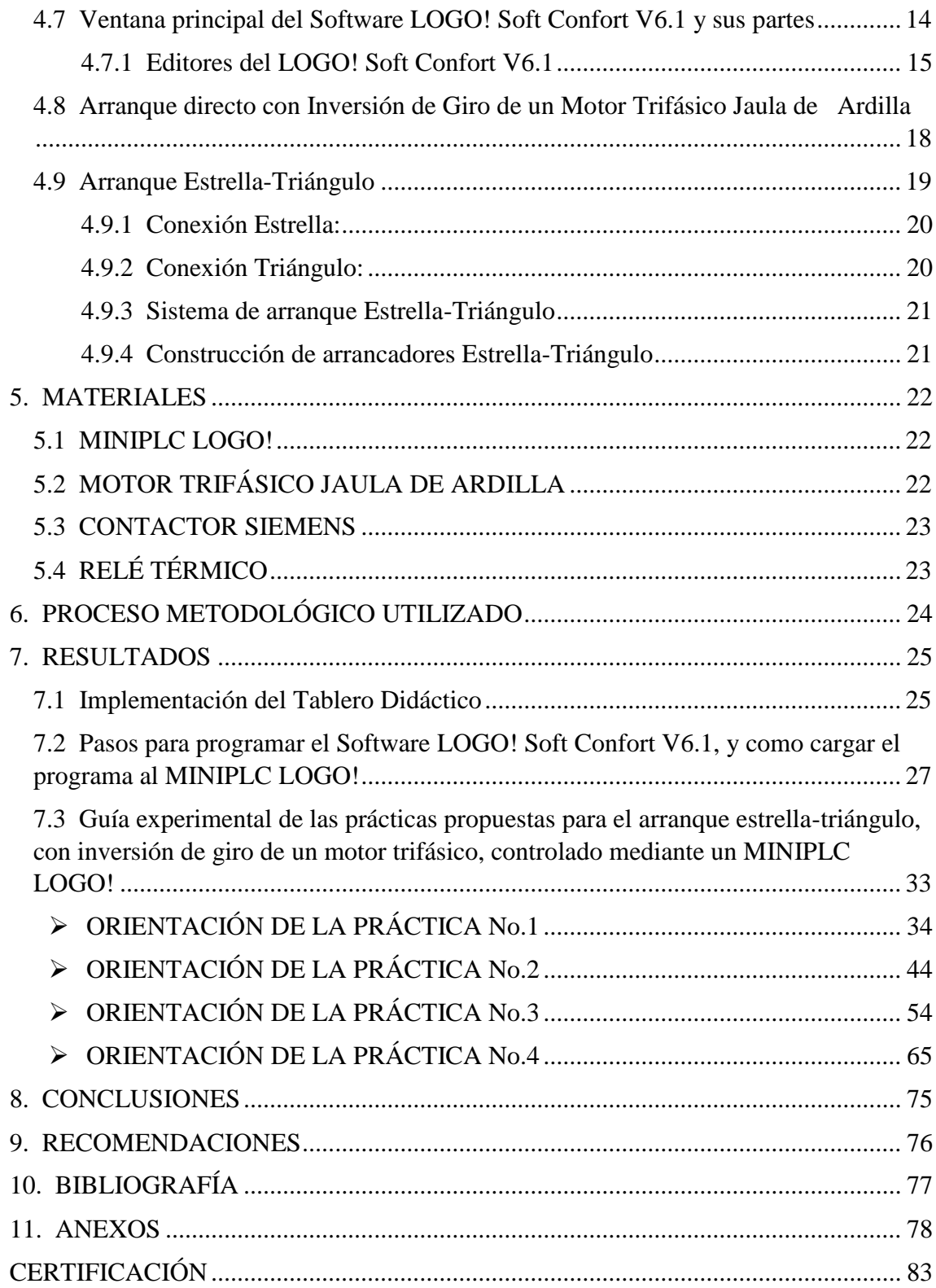

# <span id="page-10-0"></span>**ÍNDICE DE FIGURAS**

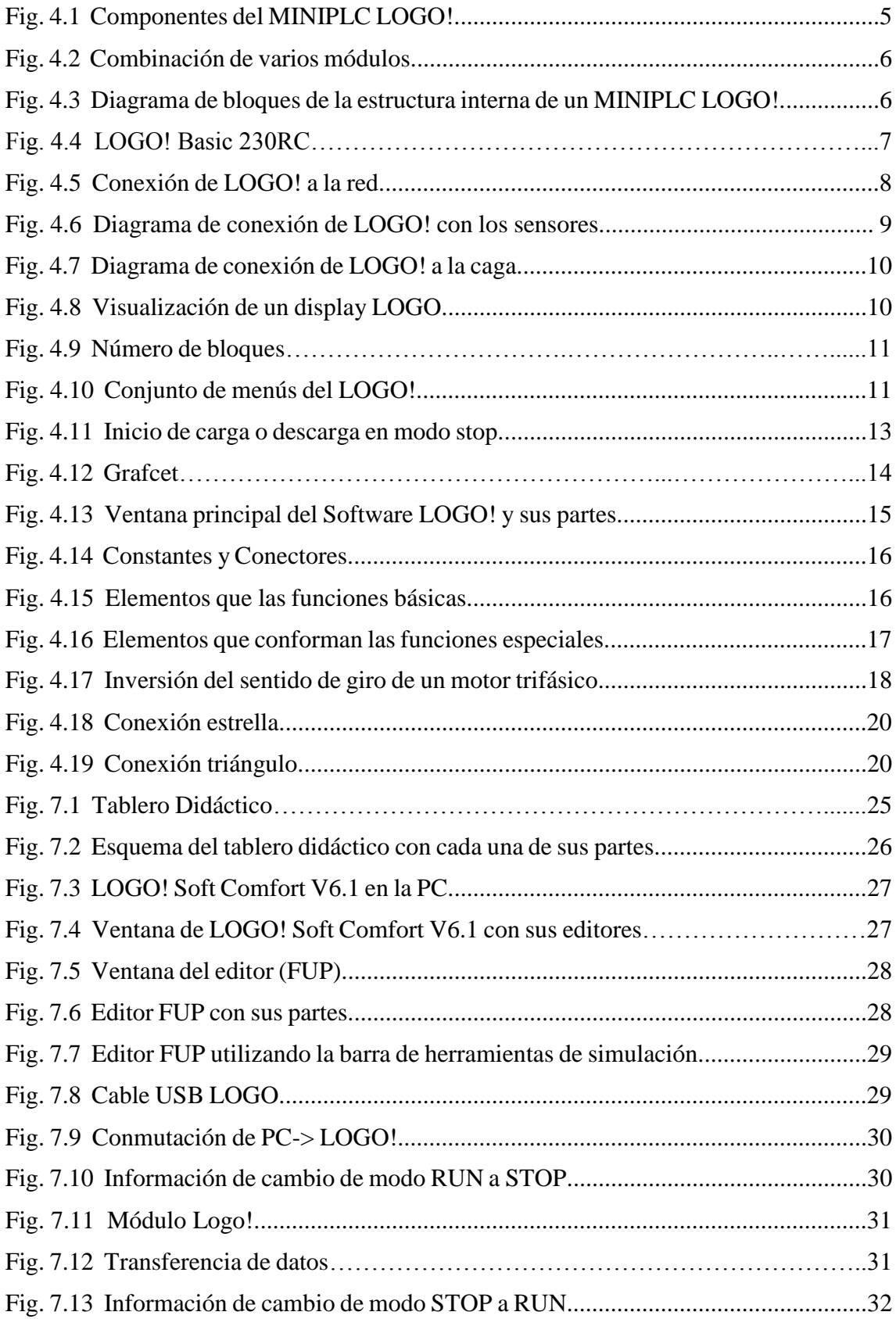

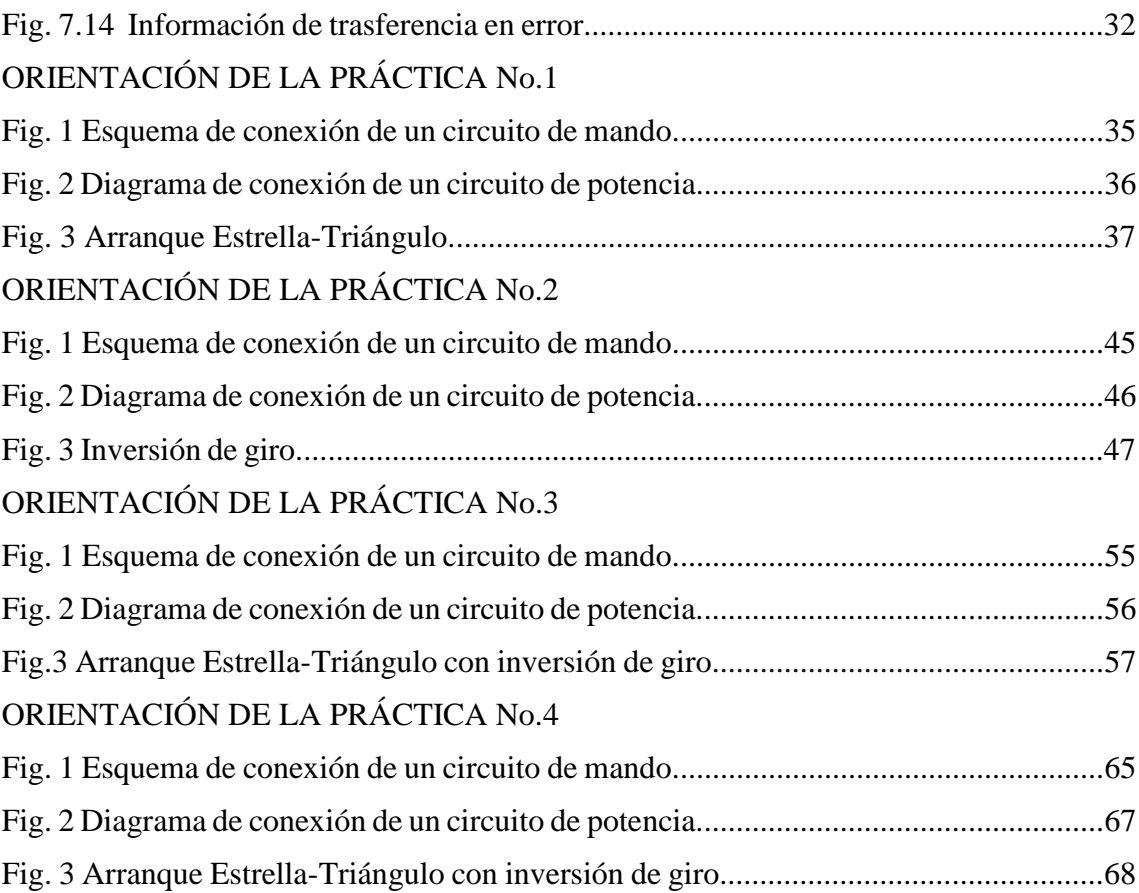

# **ÍNDICE DE TABLAS**

<span id="page-12-0"></span>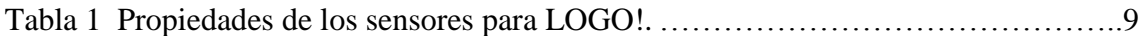

# **1. TEMA**

<span id="page-13-0"></span>IMPLEMENTACIÓN DE UN TABLERO DIDÁCTICO PARA ARRANQUE ESTRELLA-TRIÁNGULO, CON INVERSIÓN DE GIRO DE UN MOTOR TRIFÁSICO, CONTROLADO MEDIANTE UN MINIPLC LOGO!

# **2. INTRODUCCIÓN**

<span id="page-14-0"></span>En la actualidad los cambios en los sistemas eléctricos y especialmente en los de control automático son muy notorios, es por eso que en muchos campos como las industrias, talleres, residencias y otros lo están utilizando, permitiendo una mayor facilidad y rendimiento en el momento de su aplicación. Ya desde el comienzo de la industrialización, el hombre se ha dado la tarea de facilitar los trabajos para que sean más ágiles y resulten menos tediosos para el propio operador. En muchas ocasiones se debía realizar conexiones entre varios relés y contactores, lo que implicaba un enorme esfuerzo de diseño y mantenimiento.

El cambio tecnológico para el control de motores eléctricos trifásicos, permite dar una mayor efectividad en los diferentes procesos industriales, dicho cambio está basado en el MINIPLC LOGO!.

El MINIPLC LOGO! es un microcontrolador muy eficaz, capaz de solucionar problemas de control a bajo costo, que en tiempos anteriores se convertían en una gran molestia, debido a eso, este equipo se hace merecedor de tanta utilidad en tiempos actuales, ya que es utilizado en varias trabajos como son instalaciones de puertas automáticas, sistemas de ventilación, y otras aplicaciones industriales.

Para realizar el arranque estrella-triángulo con inversión de giro, se lo hace mediante el MINIPLC LOGO! a través de sistemas digitales donde se realiza el circuito de control (mando), y en el tablero didáctico se hace el circuito de potencia, donde se encontrará tanto los contactores, relés, pulsadores, motor trifásico, etc.

La razón por la que se realiza un arranque estrella-triángulo, es con el objetivo de disminuir la intensidad con respecto al arranque directo de un motor trifásico.

Con la implementación del tablero los estudiantes tendrán la oportunidad de hacer prácticas basadas en este proyecto y con la opción de realizar otras prácticas.

El tablero didáctico quedará a disposición del Taller Eléctrico del Área de la Energía las Industrias y los Recursos Naturales no Renovables, de la Universidad nacional de Loja.

# **3. OBJETIVOS**

### <span id="page-15-1"></span><span id="page-15-0"></span>**3.1 Objetivo general**

Construir un tablero didáctico para arranque estrella-triángulo, con inversión de giro de un motor trifásico controlado mediante un MINIPLC LOGO!, y ubicarlo en el Taller Eléctrico del Área de Energía de la Universidad Nacional de Loja.

### <span id="page-15-2"></span>**3.2 Objetivos específicos**

- Realizar una guía experimental para las prácticas, en donde los estudiantes y docentes puedan orientarse.
- Explicar cómo programar en el Software LOGO! Soft Confort V6.1, y el procedimiento para cargarlo al MINIPLC LOGO!
- Hacer la descripción técnica del MINIPLC LOGO!, y de su programa, así como de la Inversión de Giro, y Arranque Estrella-Triángulo de un motor trifásico.

# **4. DESCRIPCIÓN TÉCNICA Y UTILIDAD**

# <span id="page-16-1"></span><span id="page-16-0"></span>**4.1 Descripción del MINIPLC LOGO SIEMENS**

El MINIPLC LOGO SIEMENS cuya función en la actualidad es muy indispensable para el control industrial y para muchas funciones más, en su interior cuenta con un microprocesador, en donde se pueden encontrar varias funciones y puertos.

Este esquipo resuelve con gran facilidad inconvenientes dados a la hora de realizar una instalación en residencias, industrias e incluso en montaje de máquinas y aparatos, tales como control de motores, montaje de puertas eléctricas, bombas de agua, ventilación, etc. De la misma manera cuenta con un receptáculo el cual sirve para que el usuario introduzca cualquier programa, a través del cable de datos.

El MINIPLC LOGO! dispone de dos niveles de tensión:

 $\bullet$  Categoría  $1 \leq 24$  es decir, 12 V DC, 24 V DC, 24 V AC

Categoría 2 > 24 V, es decir 115...240 V AC/DC

Y cuenta con variables como:

- Variante con pantalla: 8 entradas y 4 salidas.
- Variante sin pantalla: 8 entradas y 4 salidas.

Cada variante está integrada en 4 unidades de división, dispone de una interfaz de ampliación y le facilita 33 funciones básicas y especiales. (SIEMENS, Manual Logo, 2003, pág. 2)

# <span id="page-16-2"></span>**4.1.1 Consideraciones Básicas para Programar un MINIPLC LOGO!**

1. Enunciar claramente el problema, definiendo de manera completa y concisa la labor a realizar, estableciendo las entradas y salidas con las que se va a interaccionar, e indicar los resultados deseados.

2. Plantear por escrito el algoritmo de solución que describa textualmente las operaciones a realizar y el orden de las mismas.

3. Dibujar un diagrama de flujo para guiarnos, en el caso de control de motores hay que dibujar el circuito de mando, para poder observar la función y la secuencia que va a tener cuyo circuito.

4. Una vez hecho el circuito en el software hay que correr y verificar el mismo, para verificar que funcione correctamente y en caso de no ser así, detectar las fallas y corregirlas. El software LOGO Soft Confort Versión 6.1, tiene un simulador para verificar que el programa funcione bien antes de cargarlo al MINIPLC.

5. Para pasar el programa, se lo puede hacer mediante una computadora personal usando el cable USB.

### <span id="page-17-0"></span>**4.2 Principales componentes de un MINIPLC LOGO!**

Todo MINIPLC está compuesto de tres componentes principales:

- 1. Unidad Central de Procesamiento (CPU)
- 2. Entradas (I)
- 3. Salidas (Q)

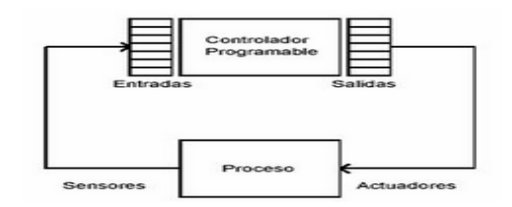

Fig. 4.1 Componentes del MINIPLC LOGO!. Fuente: (Prieto, 2007)

**Entradas:** Las entradas se las distingue con la letra I seguida de una cifra, comúnmente se las observa en la parte frontal del LOGO. Las entradas pueden recibir dos tipos de señales tales como las digitales o las analógicas. Las entradas digitales se las distingue con la letra I y las analógicas con las letras AI en modo de programación.

- $\bullet$  Entradas digitales = I1 hasta I24
- Entradas analógicas = AI1 hasta AI8

**Salidas:** Las salidas se distinguen con la letra Q seguido de una cifra, estos bornes se encuentran ubicados en la parte inferior del LOGO, pueden entregar dos tipos de señales: digitales o analógicas. Las salidas digitales se las distingue con la letra Q y a las analógicas con las letras AQ en modo de programación.

- Salidas digitales  $= Q1$  hasta  $Q16$
- Salidas analógicas = AQ1 hasta AQ2 (SIEMENS, Manual Logo, 2003, págs. 3-39)

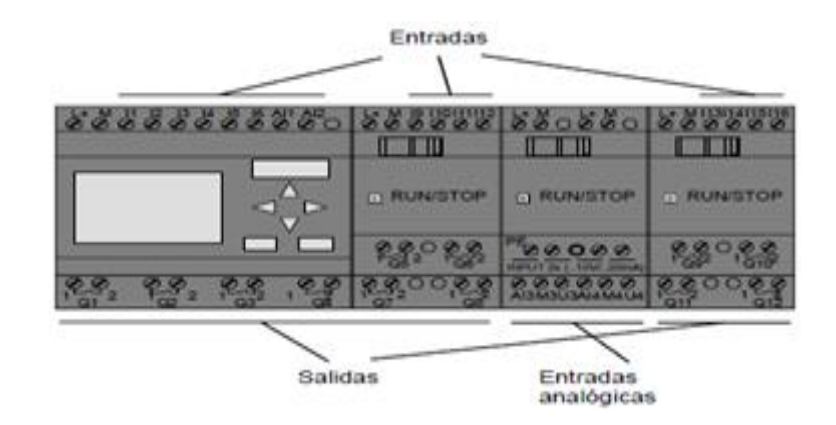

Fig. 4.2 Combinación de varios módulos. Fuente: (SIEMENS, Manual Logo, 2003)

# <span id="page-18-0"></span>**4.2.1 Estructura interna de un MINIPLC LOGO!**

Este equipo se compone por dispositivos electrónicos, su configuración se parece a la de un procesador digital, en su parte interna abarca muchos bloques, que se utilizarán dependiendo de la configuración del mismo, tomando en cuenta que todos se ajustan a ciertos elementos básicos que se los observa en la fig. 4.3, como son:

- Fuente de alimentación
- Memoria ROM
- Unidad central de proceso (CPU)
- Memoria de programa (ROM, EEPROM o FLASH)
- Memoria de datos RAM
- Interfaces de Entrada y Salida

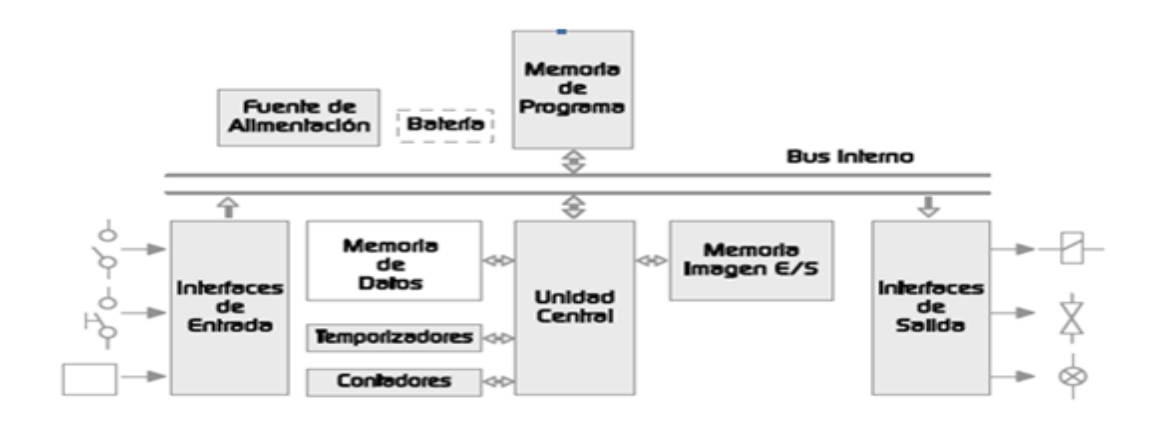

Fig. 4.3 Diagrama de bloques de la estructura interna de un MINIPLC LOGO!. Fuente: (Acuña, 2011)

#### <span id="page-19-0"></span>**4.2.2 Estructura externa del MINIPLC LOGO!**

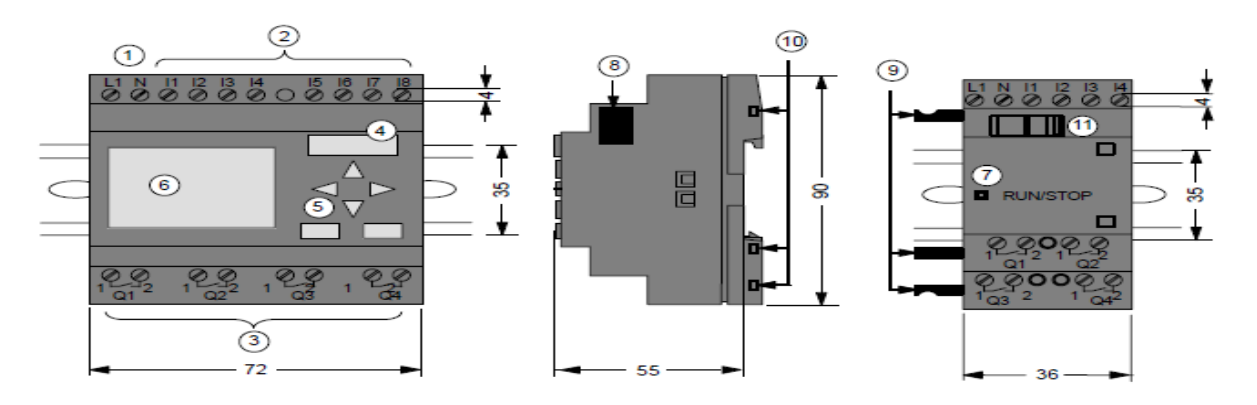

Fig. 4.4 LOGO! Basic 230 RC. Fuente: (SIEMENS, Manual Logo, 2003), modificado por el Autor.

- 1. Alimentación de tensión
- 2. Entradas
- 3. Salidas
- 4. Receptáculo para módulo con tapa
- 5. Panel de mando
- 6. Pantalla LCD
- 7. Indicador de estado
- 8. Interfaz de ampliación
- 9. Codificación mecánica clavija
- 10. Codificación mecánica hembrillas
- 11. Guía deslizante (SIEMENS, Manual Logo, 2003, pág. 4)

# <span id="page-19-1"></span>**4.3 Montaje y cableado del LOGO!**

Al momento de montar y cablear el LOGO! es recomendable observar los puntos siguientes:

 Poner en práctica todas las normas vigentes, y realizar con toda seguridad el cableado de LOGO!.

- Poner conductores con la sección adecuada para la respectiva intensidad, se puede conectar con un conductor #16 AWG o un conductor #14AWG
- No apretar excesivamente los bornes de conexión, utilizar un destornillador con ancho de hoja de 3mm. Par de torsión máximo: 0,5 Nm.
- Los conductores deben conectarse siempre lo más cortos posible. Si se requieren conductores más largos, deberá utilizarse un cable apantallado.
- Proteger los cables de peligro de corto circuito, con una protección adecuada para sobretensión. (SIEMENS, Manual Logo, 2003, pág. 11)

#### <span id="page-20-0"></span>**4.3.1 Conexión de la alimentación del LOGO! 230RC**

"El logo 230RC tiene variantes de tensión eléctrica con el valor nominal de 115 V CA/CC y 240 V CA/CC." (SIEMENS, Manual Logo, 2003)

Conexión del LOGO! a las red:

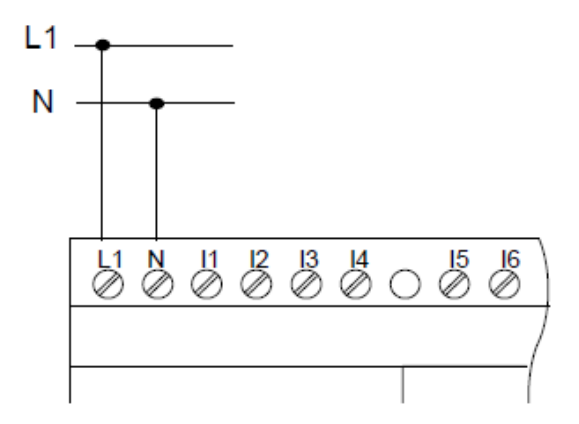

Fig. 4.5 Conexión de LOGO! a la red. Fuente: (SIEMENS, Manual Logo, 2003), modificado por el Autor.

#### <span id="page-20-1"></span>**4.3.2 Conexión de las entradas del LOGO! 230RC**

Las entradas digitales del LOGO! 230RC se dividen en dos grupos, cada grupo dispone de 4 entradas. En un solo grupo se debe utilizar la misma fase, para poder conectar el otro grupo se lo puede hacer con una fase distinta.

A las entradas se pueden conectan sensores tales como pulsadores, barreras fotoeléctricas, reguladores de luz natural, interruptores etc. (SIEMENS, Manual Logo, 2003, págs. 25- 26)

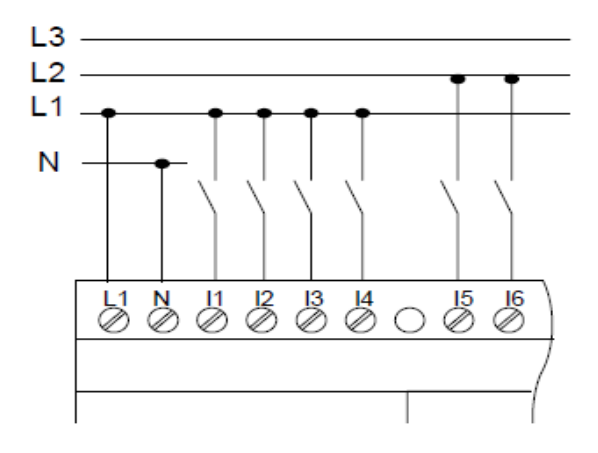

Fig. 4.6 Diagrama de conexión de LOGO! a los sensores. Fuente: (SIEMENS, Manual Logo, 2003)

En la siguiente tabla se muestran los voltajes y corrientes que definen los estados de conexión y desconexión de las entradas de los diferentes modelos.

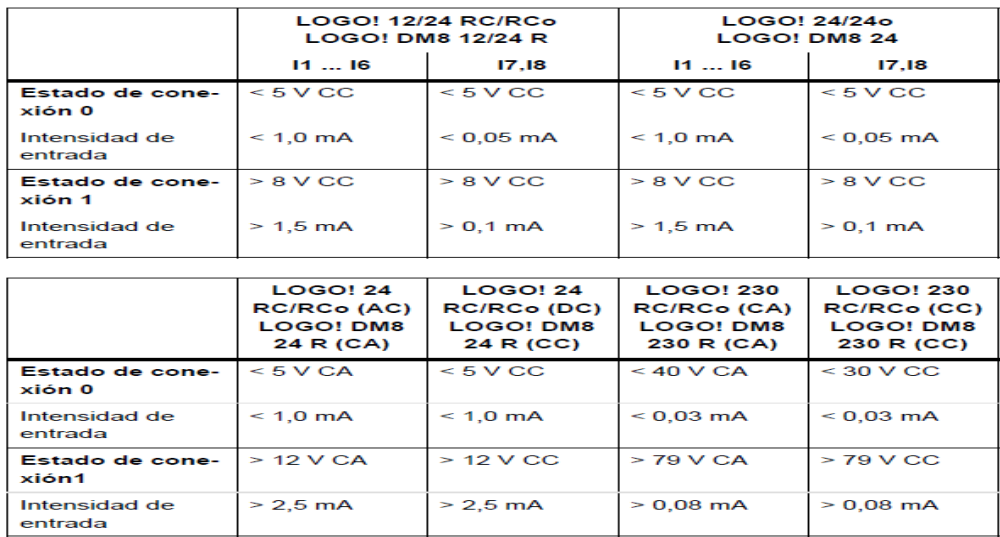

Tabla 1 Propiedades de los sensores para LOGO!. Fuente: (SIEMENS, Manual Logo, 2003)

#### <span id="page-21-0"></span>**4.3.3 Conexión de las salidas del LOGO! 230 RC**

"Las salidas de LOGO! son relés. Los contactos de los relés se encuentran libres de potencial con respecto a la tensión de alimentación y a las entradas. Se pueden conectar diferentes cargas a las salidas, por ejemplo lámparas, motores, protecciones, etc." (SIEMENS, Manual Logo, 2003, pág. 31)

Para conectar la carga a LOGO!

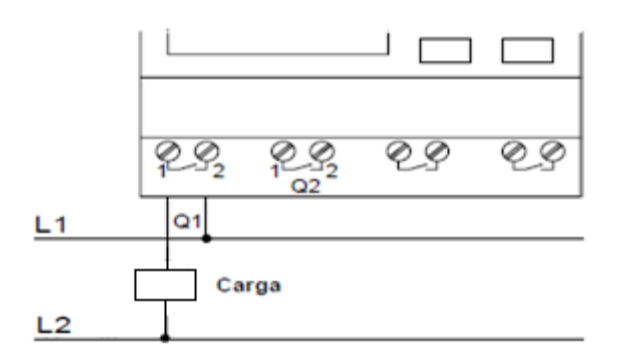

Fig. 4.7 Diagrama de conexión de LOGO! a la caga. Fuente: (SIEMENS, Manual Logo, 2003), modificado por el Autor.

# <span id="page-22-0"></span>**4.4 Elementos de programación.**

# <span id="page-22-1"></span>**4.4.1 Bloques**

Al momento de realizar un programa se debe conectar bornes con bloques. Para escoger un borne hay que ubicarse en el menú Co, es donde se encuentran los diferentes bornes.

Los bloques más sencillos son las funciones lógicas o también conocidas como funciones básicas, pero las funciones especiales resultan más eficaces. (SIEMENS, Manual Logo, 2003, pág. 42)

# **Representación de un bloque en el display de LOGO!**

En la imagen se muestra un display típico del logo, en el logo no es posible mostrar más de un bloque, debido a eso es que se les da un número, esto se hace con el fin de orientar un circuito en conjunto. (SIEMENS, Manual Logo, 2003, pág. 43)

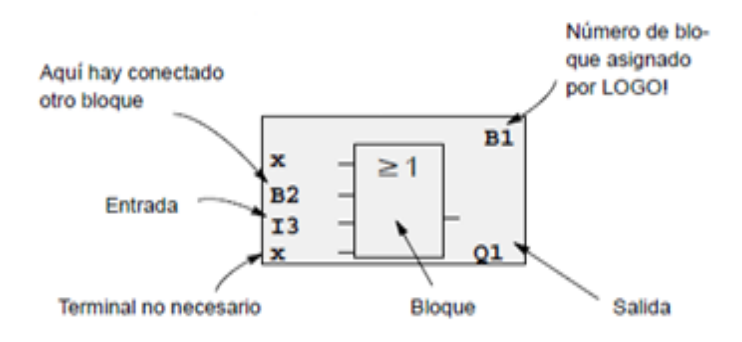

Fig. 4.8 Visualización de un display LOGO. Fuente: (SIEMENS, Manual Logo, 2003)

#### **Número de bloque.**

"Cuando se inserta un bloque al programa se asigna un número a dicho bloque, por medio de éste se puede identificar la conexión entre bloques y facilitar la programación." (SIEMENS, Manual Logo, 2003, pág. 43)

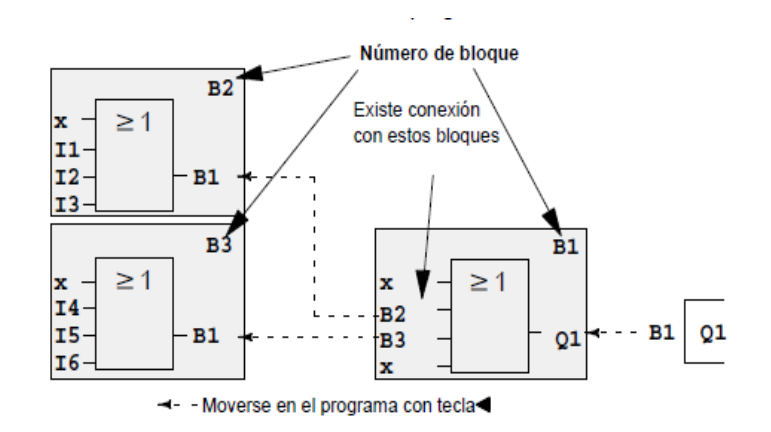

Fig. 4.9 Número de bloques. Fuente: (SIEMENS, Manual Logo, 2003)

### <span id="page-23-0"></span>**4.4.2 Vista de los menús de LOGO!**

Son varios los menús que se van a observar en la programación del LOGO, en un principio se observa el menú principal con diferentes opciones como se ve en la fig. 4.10, cada opción con sus respectivos puntos de acceso, detalladamente se lo representa en la siguiente figura:

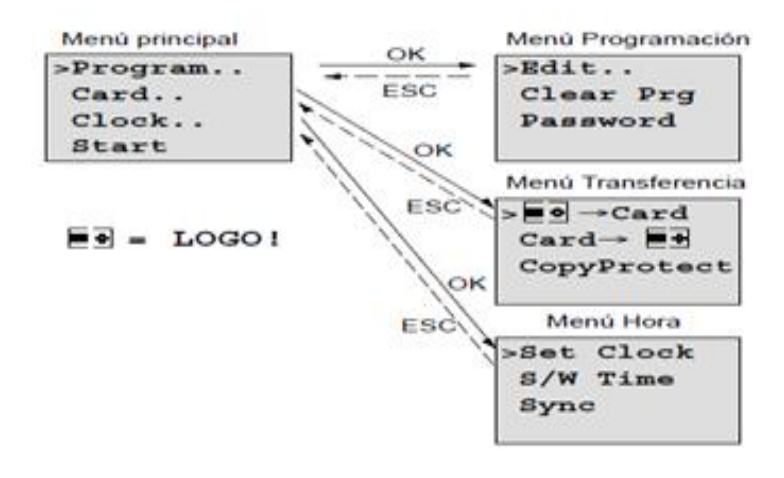

Fig. 4.10 Conjunto de menús del LOGO!. Fuente: (SIEMENS, Manual Logo, 2003)

# <span id="page-24-0"></span>**4.4.3 REGLAS DE ORO PARA MANEJAR EL MINIPLC LOGO!**

#### **Cambio del modo de operación**

El programa se crea en el modo de programación. Tras una conexión de alimentación si el logo está en No Program en el display, debe pulsar la tecla ESC para acceder al modo de programación. La modificación de los valores de tiempo y de parámetros en un programa ya existente puede realizarse en los modos de parametrización y programación.

Si está en el modo de parametrización y desea regresar al modo de programación, hay que ejecutar el comando Stop del menú de parametrización y responder con Yes a (Stop Prg), colocando el cursor sobre Yes y pulsar la tecla OK.

#### **Salidas y entradas**

- El programa debe introducirse siempre desde la salida hasta la entrada.
- Es posible enlazar una salida con varias entradas, pero no conectar varias salidas a una entrada.
- Dentro de una ruta del programa no se puede enlazar una salida con una entrada precedente. Para tales retroacciones internas es necesario intercalar marcas o salidas.

### **Cursor y posicionamiento del cursor**

Para la introducir el programa se hace lo siguiente:

- Si el cursor se representa subrayado, significa que se puede posicionar:
- Pulse las teclas  $\blacktriangleleft, \blacktriangleright, \blacktriangledown$  o  $\blacktriangle$  si se desea mover el cursor en el programa.
- Con **OK** cambia a "Seleccionar borne/bloque"
- Con **ESC** sale del modo de introducción del programa.
- Si el cursor se representa enmarcado, se debe elegir un **borne/bloque**
- Pulse las teclas para elegir un borne o un bloque
- Confirme la selección pulsando **OK**
- Con **ESC** retrocede un paso.

#### **Planificación**

- Antes de crear un programa, hacer primero un esbozo completo en papel o programe directamente con LOGO! Soft Confort.
- LOGO! sólo guarda programas completos y correctos. (SIEMENS, Manual Logo, 2003, págs. 48-49)

### <span id="page-25-0"></span>**4.5 Introducción de datos conectando el LOGO! a una PC**

Para conectar el LOGO! a una PC hay que adquirir el cable de conexión LOGO-PC, se empieza retirando la cubierta o el módulo del respectivo LOGO! seguido de esto se debe insertar el cable, el otro extremo del cable va conectado en serie hacia la interface de su PC.

#### **4.5.1 Conmutación en modo operativo PC-LOGO**

1. Conmutar el LOGO! ya sea con o sin pantalla en estado de STOP desde su PC, también lo que se hace es seleccionar ESC y luego STOP en un dispositivo con pantalla y confirmar con YES.

Mientras el LOGO está en STOP y está conectado a la PC, se ejecutan los siguientes comandos en la PC:

- Conmutar LOGO! en modo RUN
- Leer/escribir programas
- Hora, leer/escribir horario de verano/de invierno.
- 2. Al iniciar el proceso de carga o descarga en el modo de STOP, se aparece automáticamente la siguiente indicación:

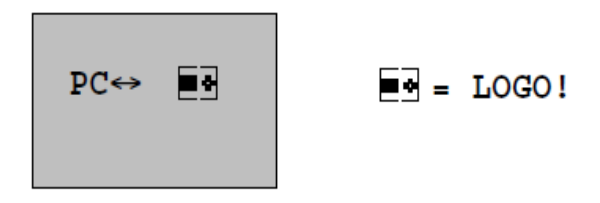

Fig. 4.11 Inicio de carga o descarga en modo stop. Fuente: (SIEMENS, Manual Logo, 2003)

Tener en cuenta que para dispositivos con/sin pantalla hasta OBA3 el cambio de modo operativo PC-LOGO es de manera automática:

- Desconectar la tensión de alimentación de LOGO!
- Retirar la cubierta o módulo del programa (card) y conectar el cable en este punto.
- Volver a conectar la tensión. (SIEMENS, Manual Logo, 2003, págs. 222-223)

#### <span id="page-26-0"></span>**4.6 Función Secuencial o Grafcet**

El grafcet no es un lenguaje de programación de autómatas, sino que es un tipo de grafo, que sirve para elaborar el modelo pensando en la ejecución directa del automatismo o programa de autómata.

El grafcet está compuesto por etapas, acciones asociadas y transiciones (condiciones), es la forma que se debe hacer este tipo de grafo, es muy utilizado en la automatización debido a que sigue un procedimiento, empezando por las entradas que siguiendo los pasos sucesivos se llega hacia las salidas. (Gea, Intrucción al grafcet, 2006)

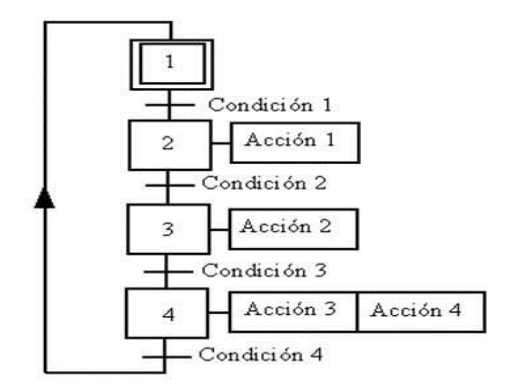

Fig. 4.12 Grafcet. Fuente: (Wikipedia, 2010)

# <span id="page-26-1"></span>**4.7 Ventana principal del Software LOGO! Soft Confort V6.1 y sus partes**

La ventana principal del Software LOGO! Soft Confort V6.1, consta de distintas opciones las que facilitan su funcionamiento, esta ventana está conformada por las siguientes partes:

- Barra de menús.
- Barra de herramientas estándar.
- Barra de herramientas/herramientas.
- Barra de herramientas de simulación.
- Barra de estado.
- Constantes y conectores, Funciones básicas (solo editor FUP), Funciones especiales.
- $\bullet$  Interfaz de programación.

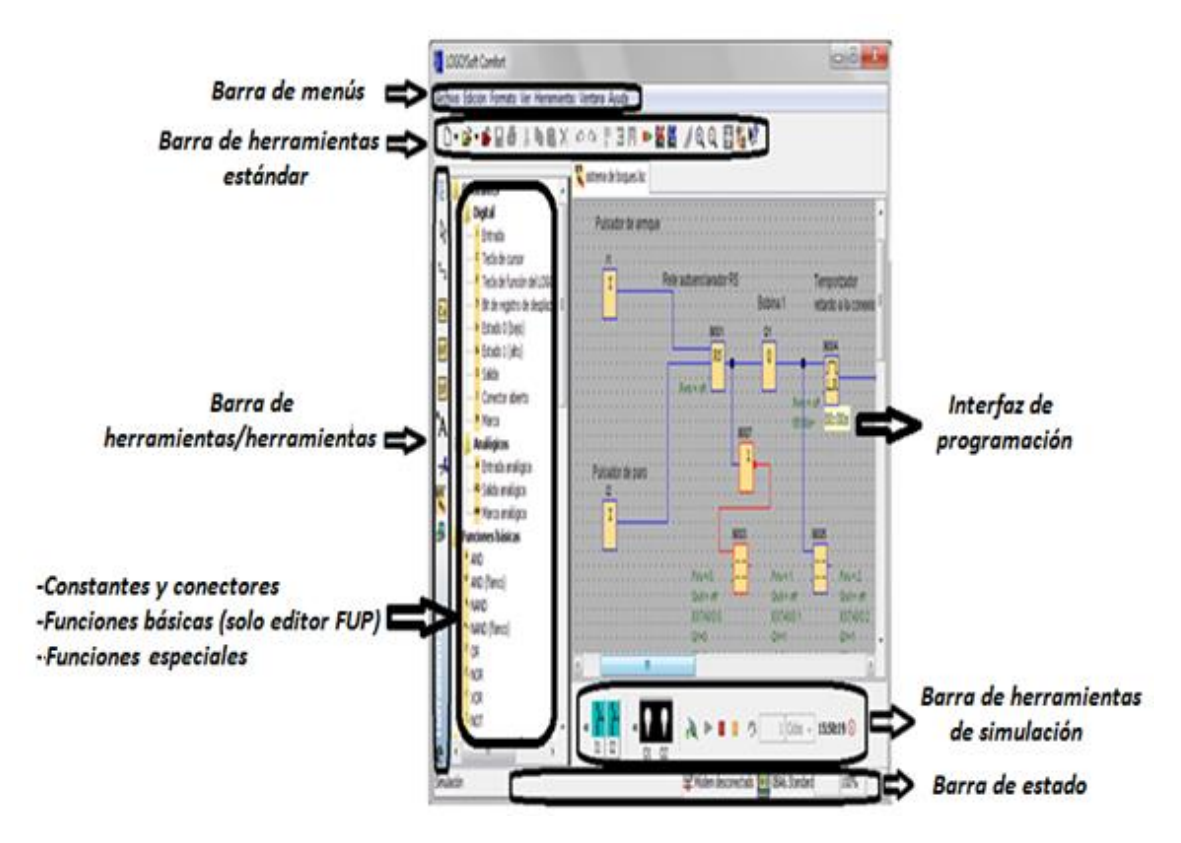

Fig. 4.13 Ventana principal del Software LOGO! y sus partes. Fuente: El Autor.

# <span id="page-27-0"></span>**4.7.1 Editores del LOGO! Soft Confort V6.1**

Este software tiene dos lenguajes de programación y simulación que son el FUP y KOP, el que se utiliza con frecuencia es el FUP, debido a que es de mayor comprensión.

El KOP se lo utiliza para realizar esquemas de contactos, es decir, lo utilizan aquellos que están familiarizados con el diseño de esquemas de circuitos.

El FUP se lo utiliza para hacer con diagramas de funciones, utilizados por aquellos que están acostumbrados a los cuadros lógicos del algebra booleana.

Constantes: "A esta herramienta se la selecciona cuando se desea utilizar, bloques de entrada, bloques de salida, marcas o constantes (high, low)." (SIEMENS, Ayuda de pantalla LOGO! Soft Confort, 2009)

La siguiente imagen muestra las constantes/conectores  $\Box$  de los dos lenguajes de programación que son FUP y KOP:

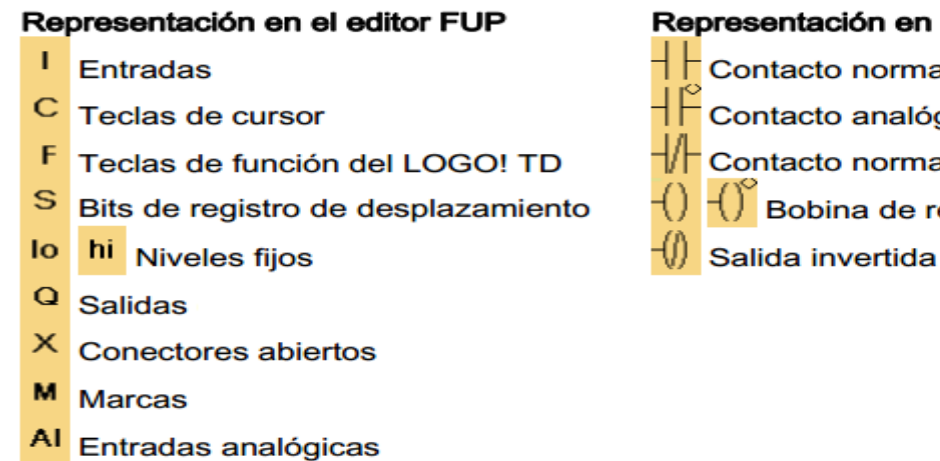

- AQ Salidas analógicas
- AM Marcas analógicas

#### Representación en el editor KOP

- $\frac{1}{\sqrt{2}}$  Contacto normalmente abierto  $\frac{1}{2}$ Contacto analógico  $\mathcal{H}$  Contacto normalmente cerrado  $\left\{\right\}$  Bobina de relé
	-

Fig. 4.14 Constantes y Conectores. Fuente: (SIEMENS, Ayuda de pantalla LOGO! Soft Confort, 2009)

Funciones Básicas: Las funciones básicas son elementos lógicos sencillos del álgebra de Boole (AND, OR, NOR, XOR, etc.), en todos los modelos son idénticos, y es solo para el editor FUP.

Al introducir un programa encontrará los bloques de funciones básicas en la lista  $\epsilon$ F.

### Funciones básicas.

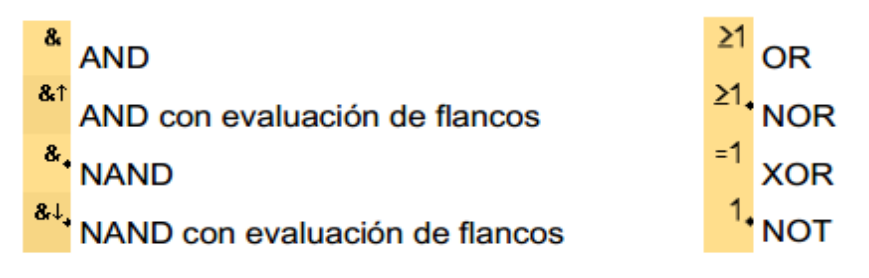

Fig. 4.15 Elementos que las funciones básicas. Fuente: (SIEMENS, Ayuda de pantalla LOGO! Soft Confort, 2009)

Funciones Especiales: Al seleccionar en la lista  $\overline{\bullet}$  aparecen los bloques de las funciones especiales, en donde encontraremos amplificadores, temporizadores, relojes, etc. Las funciones especiales están divididas en grupos, se los puede encontrar en los dos editores, se indican a continuación:

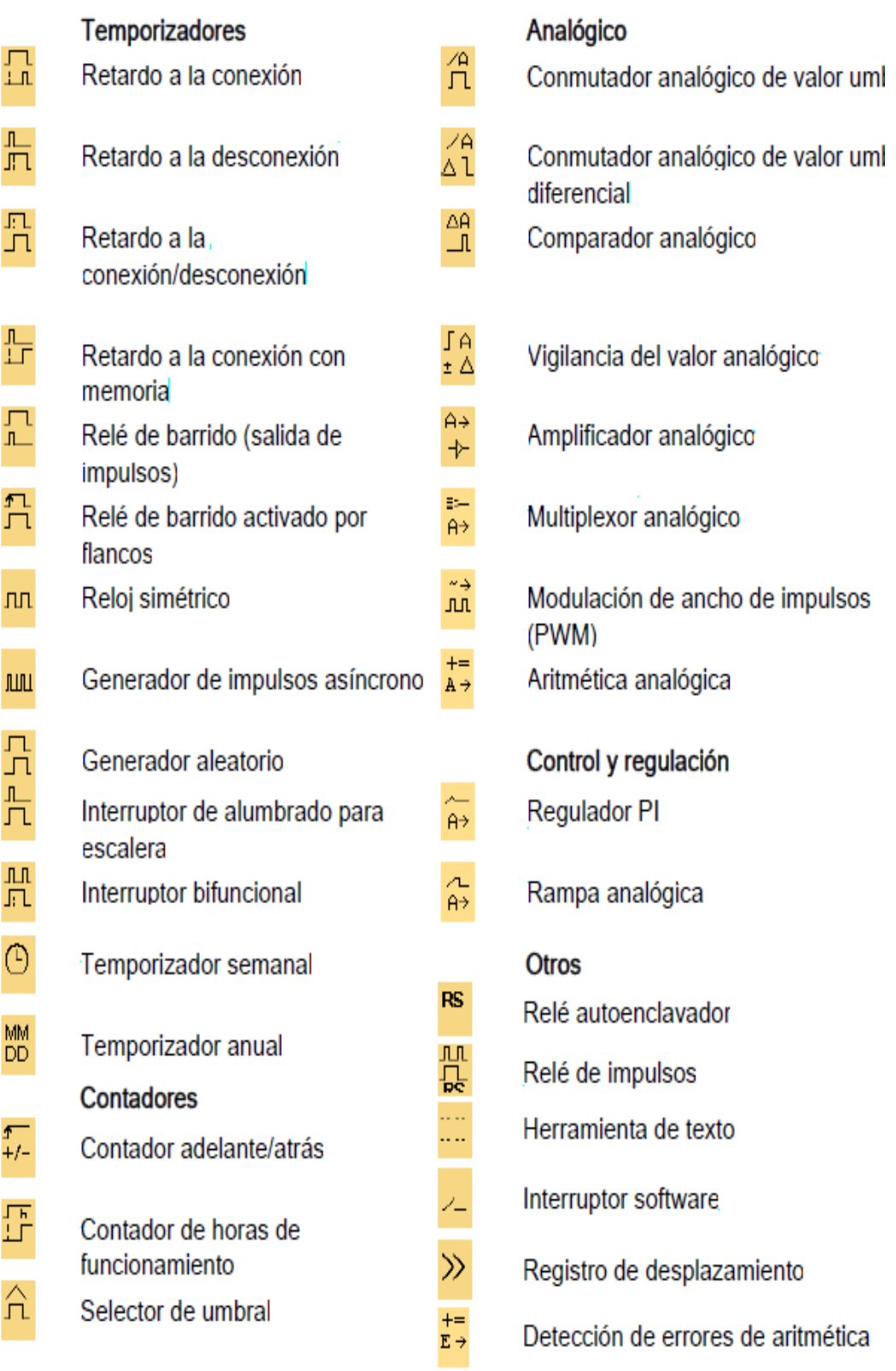

Fig. 4.16 Elementos que conforman las funciones especiales. Fuente: (SIEMENS, Ayuda de pantalla LOGO! Soft Confort, 2009)

#### <span id="page-30-0"></span>**4.8 Arranque directo con Inversión de Giro de un Motor Trifásico Jaula de Ardilla**

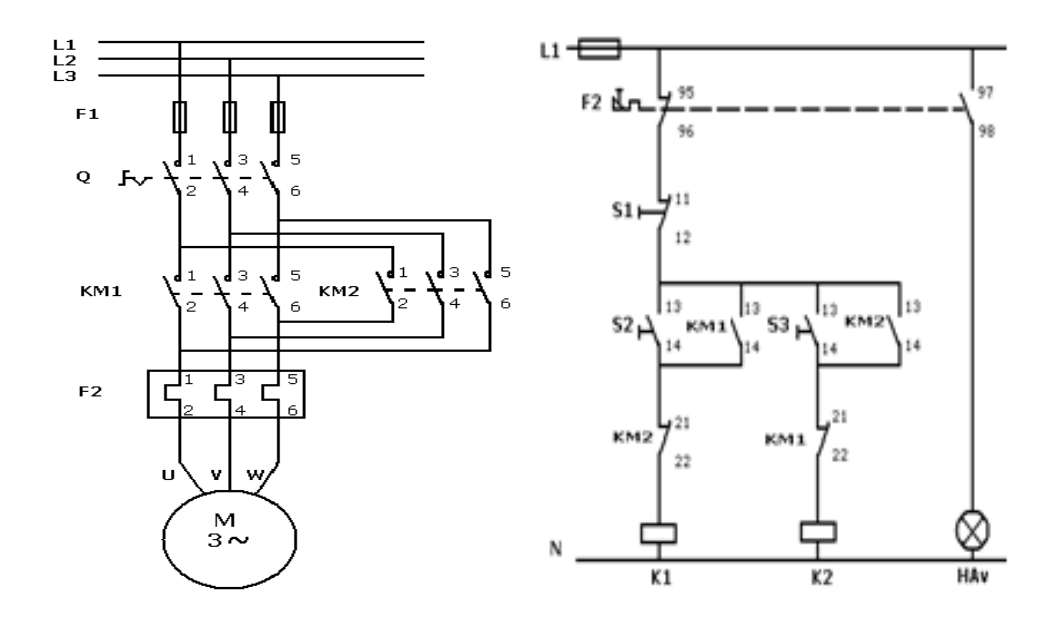

Fig. 4.17 Inversión del sentido de giro de un motor trifásico. Fuente: (Gea, Automatismos Electricos, 2006)

Para conseguir invertir el sentido de giro de un motor, se debe invertir el sentido del campo magnético giratorio generado por sus bobinas, esto se consigue invirtiendo la conexión de dos de las tres fases del motor. Esto se realiza normalmente utilizando automatismos a base de contactores.

Al invertir dos fases de alimentación, lo que se está haciendo en realidad es invertir la secuencia de fases de la línea trifásica de alimentación al motor.

Si alimentamos un motor trifásico se puede dar las siguientes combinaciones en el orden de las fases de alimentación

Secuencia positiva de fases: sentido de giro Horario

- **a)** L1 L2 L3
- **b)** L2 L3 L1
- **c)** L3 L1 L2

Secuencia negativa de fases: sentido de giro anti horario

- **d)** L3 L2 L1
- **e)** L2 L1 L3
- **f)** L3 L2 L1

La inversión de giro puede realizarse en forma automática, mediante el empleo de dos contactores, uno para marcha hacia adelante y el otro para reversa, es donde se realiza el intercambio de dos de las fases de alimentación.

### **Métodos de enclavamiento:**

Cuando se utilizan contactores para cambiar el sentido de giro de los motores, debe evitarse que los dos contactores puedan cerrarse juntos, ya que esto ocasionaría un cortocircuito.

Para impedir que los contactores se cierren simultáneamente se emplean tres métodos diferentes de prevención, conocidos como métodos de enclavamiento.

Enclavamiento mecánico: Consiste en una interconexión mecánica entre los dos contactores, de manera que no puedan cerrar sus contactos simultáneamente, debido a un dispositivo mecánico de enclavamiento. Cuando se energiza la bobina de uno de los contactores, éste cierra y mueve una palanca hacia una posición tal que impide el cierre del otro contactor, aun cuando la bobina de este contactor sea energizada.

Enclavamiento por botoneras: El enclavamiento por botoneras es un método eléctrico que impide que se energicen simultáneamente las bobinas de ambos contactores del inversor de marcha u otro circuito. Para este efecto se utilizan botoneras con dos juegos de contactos, un contacto normalmente cerrado y otra normal mente abierta, de tal manera que al oprimir el botón, un circuito se interrumpe y otro se cierra. Normalmente en estas botoneras, el cierre y la apertura del circuito no se realizan en el mismo instante, sino que primero se efectúa la desconexión y a continuación la conexión.

Enclavamiento por contactos auxiliares: El enclavamiento se efectúa por medio de contactos auxiliares normalmente cerrados en los contactores de giro a la derecha y de giro a la izquierda. Cuando se pone en marcha el motor con giro a la derecha, se abre el contacto normalmente cerrado del contactor KM1, el cual abre el circuito de la bobina del contactor KM2, este hecho impide que el contactor KM2 se energice y cierre mientras permanezca conectado el contactor KM1 de giro a la derecha. Una operación análoga ocurre si el motor se pone en marcha con giro a la izquierda, observar en la fig. 4.17. (Vidal, 2008)

# <span id="page-31-0"></span>**4.9 Arranque Estrella-Triángulo**

"Es el método más conocido con el que se puede arrancar motores desde 11 KW. Este arranque consiste en conectar primero el motor en estrella para, una vez arrancado, conmutar a la conexión triangulo." (Alcalde, 2001, pág. 260)

Con el arranque directo de un motor, se absorbe elevadas corrientes en el momento de conectar a la red, equivalente hasta 8 veces el valor de la In (intensidad nominal), y si el arranque se lo hace en estrella-triángulo, se consigue que la intensidad disminuya a la tercera parte con respecto al arranque directo.

Este tipo de arranque se hace especialmente en motores asíncronos, trifásicos, con rotor en cortocircuito. (MARESA, s.f.)

#### <span id="page-32-0"></span>**4.9.1 Conexión Estrella:**

Consiste en unir los finales (X-Y-Z) en las tres bobinas del estator, alimentando solamente sus principios (U-V-W) con las tres fases (R-S-T), de manera que cada bobina recibe una tensión equivalente a la tensión de fases (tensión de línea dividido por  $\sqrt{3}$ )

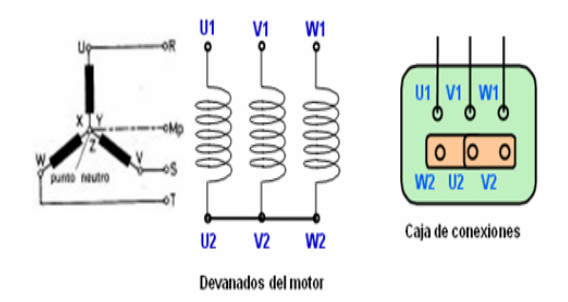

Fig. 4.18 Conexión estrella. Fuente: (Llerena, 2011)

### <span id="page-32-1"></span>**4.9.2 Conexión Triángulo:**

Consiste en unir el principio de una bobina con el final de la siguiente (U-Z, V-X, W-Z), energizando los tres puntos de unión que se obtienen con las tres fases, de manera que cada una de las bobinas recibirán una tensión equivalente a la tensión de línea o tensión entre fases.

Con este conexionado el motor seguirá trabajando normalmente.

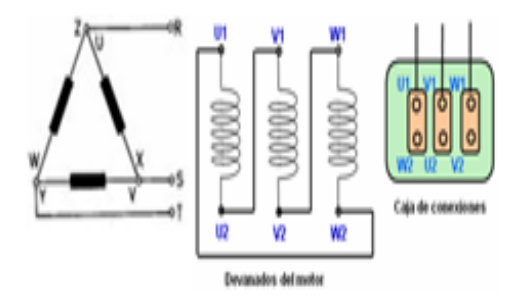

Fig. 4.19 Conexión triangulo. Fuente: (Llerena, 2011)

# <span id="page-33-0"></span>**4.9.3 Sistema de arranque Estrella-Triángulo**

La secuencia de arranque comienza en configuración estrella, generando una tensión en cada una de las bobinas del estator √3 veces menor que la nominal, con una reducción proporcional de la corriente nominal (In).

Una vez que el motor alcanza entre el 70 u 80% de la velocidad nominal, se desconecta el acoplamiento de estrella para realizar la conmutación a configuración triángulo, momento en que el motor opera en condiciones nominales.

Si la conmutación estrella-triángulo no se ejecuta en el porcentaje ya nombrado de la velocidad nominal, la intensidad pico alcanzará valores muy elevados, provocando la parada del motor y con gran probabilidad de daño en los devanados del mismo.

En la práctica, el tiempo de conmutación está sujeto al par acelerador y a la inercia de las partes con las siguientes limitaciones:

- El relé térmico no tolera tiempos de prolongación, típicamente un máximo de treinta segundos (30s).
- El motor tiene un límite de calentamiento. (MARESA, s.f.)

# <span id="page-33-1"></span>**4.9.4 Construcción de arrancadores Estrella-Triángulo:**

Cuando se tenga que montar un arrancador por conmutación estrella-triángulo se debe tener en cuenta:

a) El arrancador necesita tres contactores, y utilizar un MINIPLC LOGO! para configurar el tiempo remplazando así el temporizador.

b) Los contactores de red y triángulo deben estar dimensionados para un 58% de la In, y el relé térmico regulado para esa misma intensidad.

c) El contactor estrella debe estar dimensionado para soportar un 33% de la In.

d) Se necesitan tres contactores entre la red y el arrancador y seis conductores entre el arrancador y el motor.

e) En el momento de la conmutación existe un corto periodo en el cual el motor queda desconectado de la línea de alimentación.

# **5. MATERIALES**

<span id="page-34-0"></span>Para realizar la memoria técnica se tuvieron que utilizar los siguientes materiales que a continuación se detallan:

### <span id="page-34-1"></span>**5.1 MINIPLC LOGO!**

#### **Características:**

- **a.** Teclado y visualizador.
- **b.** Creación del programa por simple combinación, pulsando teclas, de las funciones integradas.
- **c.** Posibilidad de seleccionar la función de remanencia para funciones de tiempo.
- **d.** Memorización no volátil del programa y de valores (por ejemplo, temporizaciones) gracias a EEPROM integrada.
- **e.** Posibilidad de negar entradas individualmente.
- **f.** Manejo opcional desde una PC; creación, simulación y archivo de programa desde PC, incluso posibilidad de documentación.
- **g.** Designación = LOGO 230RC
- **h.** Variante de 230RC: entradas en dos grupos de 4. Dentro del grupo solo puede haber una misma fase, entre grupos puede haber fases distintas.
- **i.** Alimentación =  $115 / 240$  V CA/CC
- **j.** Entradas = 4 digitales y 4 analógicas.
- **k.** Salidas = 4 relés de 10 A.

#### **Software:**

**a.** LOGO! Soft Confort V6.1

# <span id="page-34-2"></span>**5.2 MOTOR TRIFÁSICO JAULA DE ARDILLA**

#### **Características:**

- **a.** Alimentación =  $220\Delta / 380$  Y V
- **b.** Intensidad =  $1.38 / 0.782$  A
- **c.** Potencia =  $\frac{1}{4}$  HP
- **d.** Factor de sobrecarga  $= 1.5$
- **e.** Frecuencia =  $60$  Hz
- **f.** Velocidad  $= 1110$  rpm
- **g.**  $\cos \phi = 0.61$
- **h.** Rendimiento =  $57.4\%$

## <span id="page-35-0"></span>**5.3 CONTACTOR SIEMENS**

## **Características:**

- **a.** Alimentación = 220 V
- **b.** Intensidad = 1 a 25 A
- **c.** Contactos  $P = 3$
- **d.** Frecuencia =  $60$  Hz

# <span id="page-35-1"></span>**5.4 RELÉ TÉRMICO**

# **Características:**

- **a.** Alimentación = máximo valor estándar 660 V
- **b.** Botón regulador-selector de intensidad =  $0,6$  hasta 3,2 A
- **c.** Botón de prueba = STOP y RESET
- **d.** Frecuencia =  $50/60$  Hz
## **6. PROCESO METODOLÓGICO UTILIZADO**

Para el desarrollo de este proyecto se necesitaron de distintos métodos y técnicas de investigación, éstas nos proporcionaron el mecanismo para recopilar información sobre aplicaciones del MINIPLC LOGO! para el control de motores.

Lo información indagada se la obtuvo por medio de la revisión de diferentes libros, así como informaciones a través de internet, con las evidencia y justificaciones que el caso amerita.

Los resultados obtenidos constituyen la construcción del Tablero Didáctico, que indica el tiempo en que se lo hizo y muestra sus dimensiones. Se enseña cómo manejar el Software LOGO! Soft Confort V6.1, y como pasar el programa al MINIPLC LOGO!. Se realizó una guía experimental para las prácticas planteadas, las mismas que ya están estructuradas y realizadas por completo.

Los elementos que fueron utilizados están ubicados en el Tablero Didáctico, para que los estudiantes puedan ejecutar las respectivas prácticas. Se deben tener las precauciones debidas para evitar cualquier peligro en el uso del tablero, es por eso que el equipo estará protegido contra estos inconvenientes. Hay que mencionar que en el tablero existe la posibilidad de realizar otras prácticas, gracias a que el tablero da la facilidad para hacerlo, y depende cómo el estudiante lo quiera utilizar con la supervisión de un docente.

Como último paso se hizo todo el informe técnico, realizando paso por paso cada uno de los puntos aprobados para la presentación del trabajo de investigación.

## **7. RESULTADOS**

#### **7.1 Implementación del Tablero Didáctico**

El tablero se lo implementó basándose en las respectivas necesidades que abarca dicho proyecto, que se tiene por objetivo realizar el arranque estrella-triángulo con inversión de giro de un motor trifásico, controlado mediante un MINIPLC LOGO!. La razón por la que se construyó el tablero, es debido a que los estudiantes de cursos inferiores tengan la oportunidad de realizar prácticas, basándose claramente en las planteadas en este proyecto, y con opción a realizar otras, ya que este tablero da la facilidad para hacerlas.

El tablero fue construido en dos semanas, se lo hizo en el Taller Eléctrico del Área de Energía, las Industrias y los Recursos Naturales no Renovables, las pruebas sobre el mismo fueron realizadas dos meses después de ser construido.

Al realizar las pruebas en el tablero didáctico se obtuvo los siguientes datos: cuando el motor arranca en estrella su intensidad es de 0.4 A, y cuando pasa a triángulo su intensidad es de 1.25 A, logrando así que el motor no consuma elevadas corrientes al momento de ser conectado a la red, en relación a un arranque directo.

Las dimensiones del tablero son: 80 cm de largo, 40 cm de ancho y 1.20 m de alto. Ver la siguiente figura.

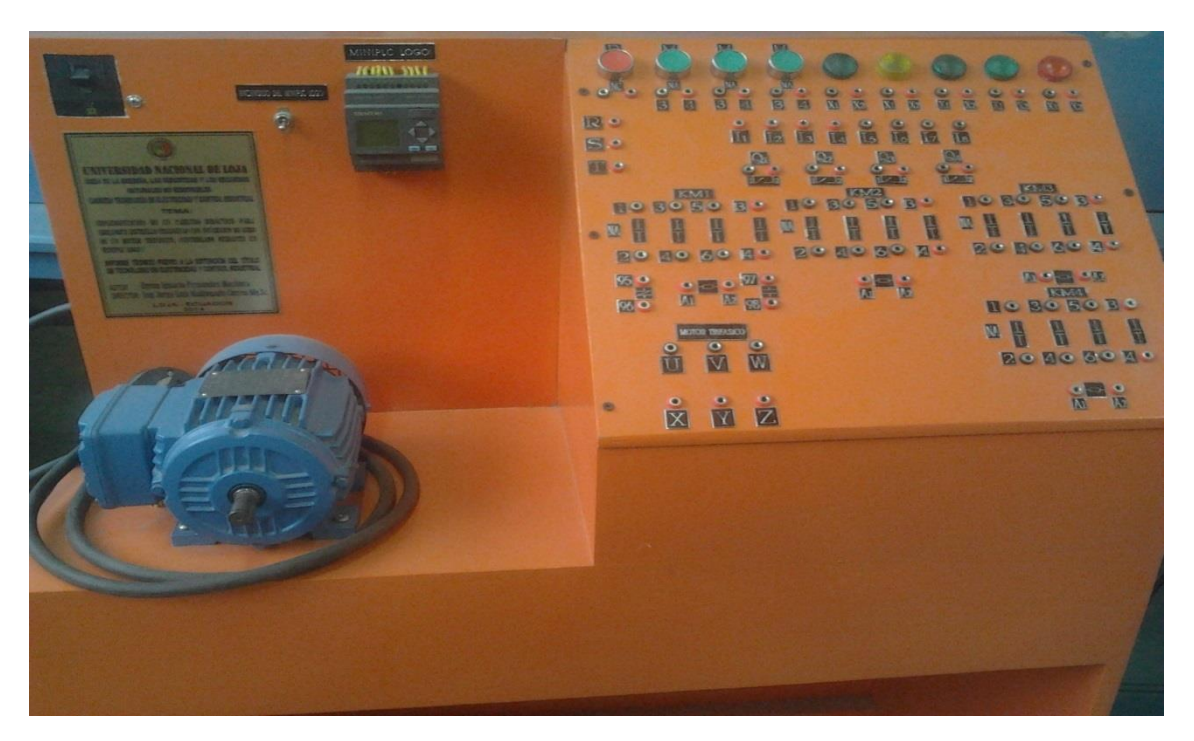

Fig. 7.1 Tablero Didáctico. Fuente: El Autor.

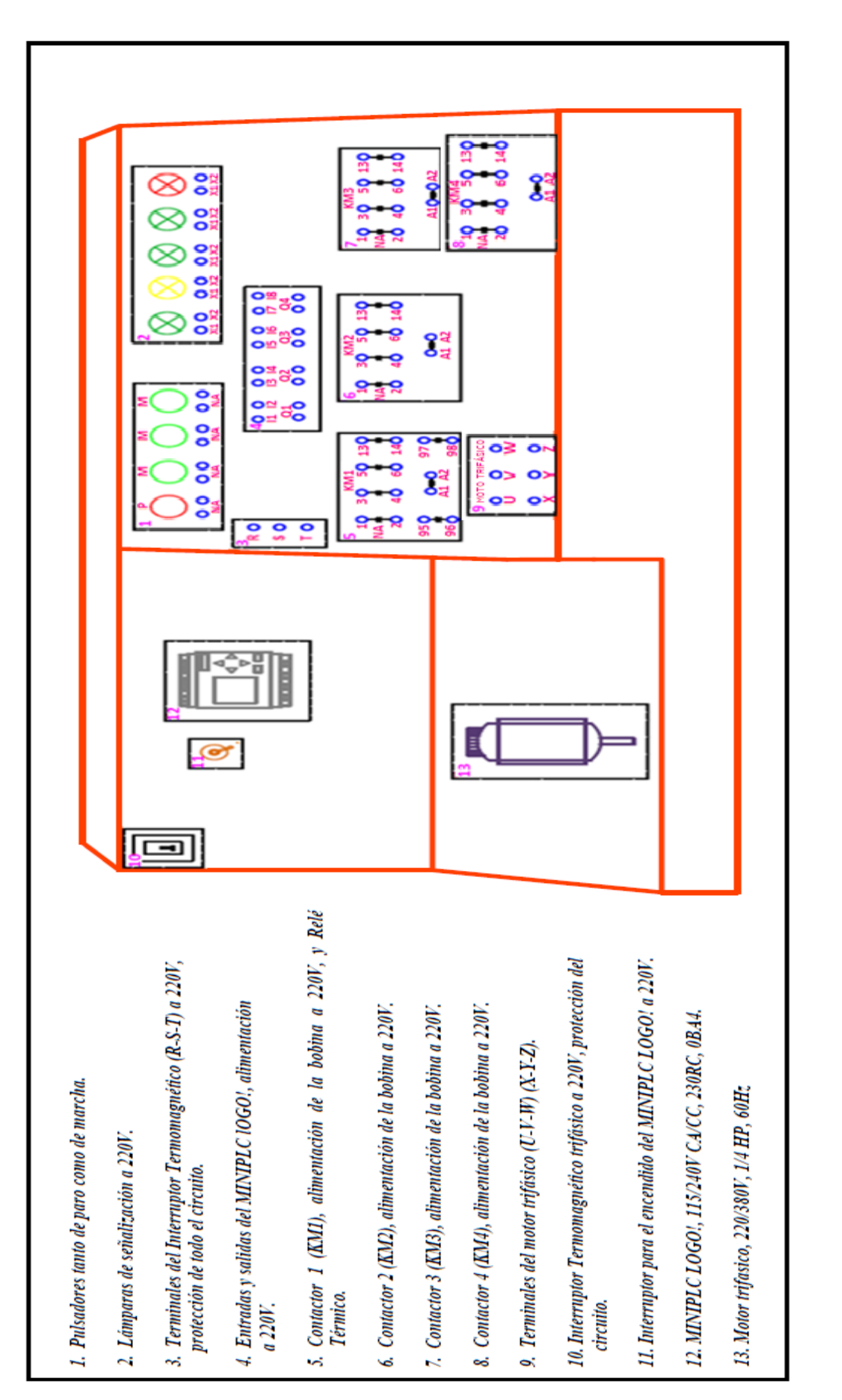

Fig. 7.2 Esquema del tablero didáctico con cada una de sus partes. Fig. 7.2 Esquema del tablero didáctico con cada una de sus partes. Fuente: El Autor Fuente: El Autor

## **7.2 Pasos para programar el Software LOGO! Soft Confort V6.1, y como cargar el programa al MINIPLC LOGO!**

Para programar el LOGO! Soft Comfort V6.1 hay que seguir los siguientes pasos:

1. Tener el programa instalado en su PC.

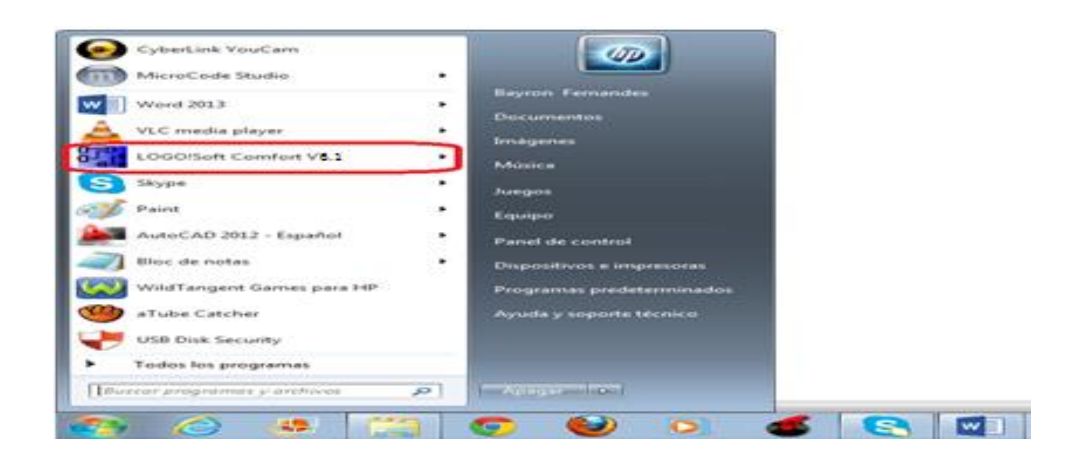

Fig. 7.3 LOGO! Soft Comfort V6.1 en la PC. Fuente: El Autor.

2. Abrir el programa dando doble clic, una vez abierta la ventana del LOGO! Soft Comfort V6.1, tenemos que escoger con que editor se va a trabajar, ya sea el diagrama de funciones (FUP) o el diagrama de contactos (KOP).

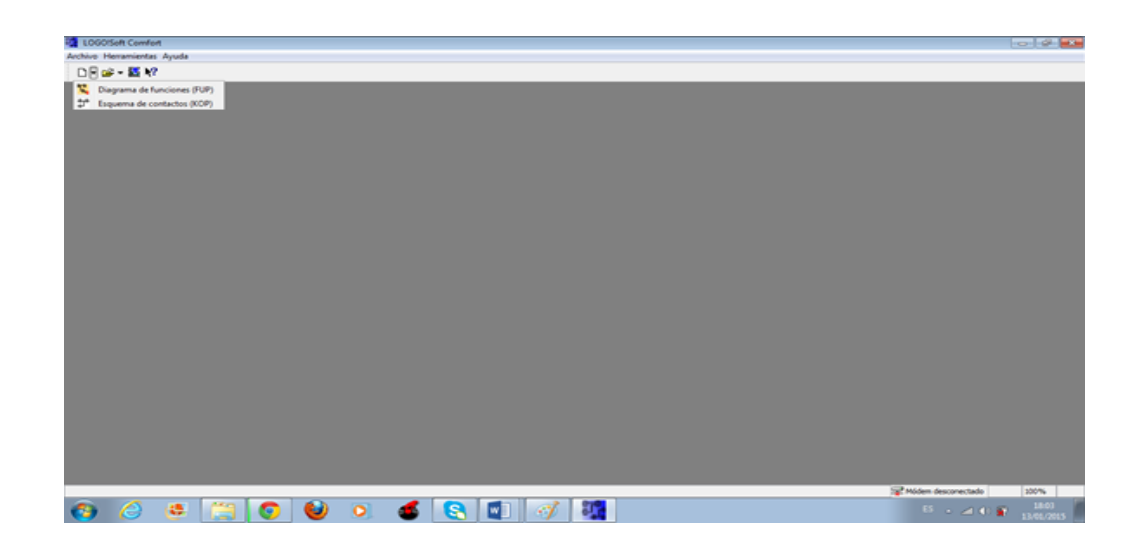

Fig. 7.4 Ventana de LOGO! Soft Comfort V6.1 con sus editores. Fuente: El Autor.

3. Escogemos el diagrama de funciones (FUP).

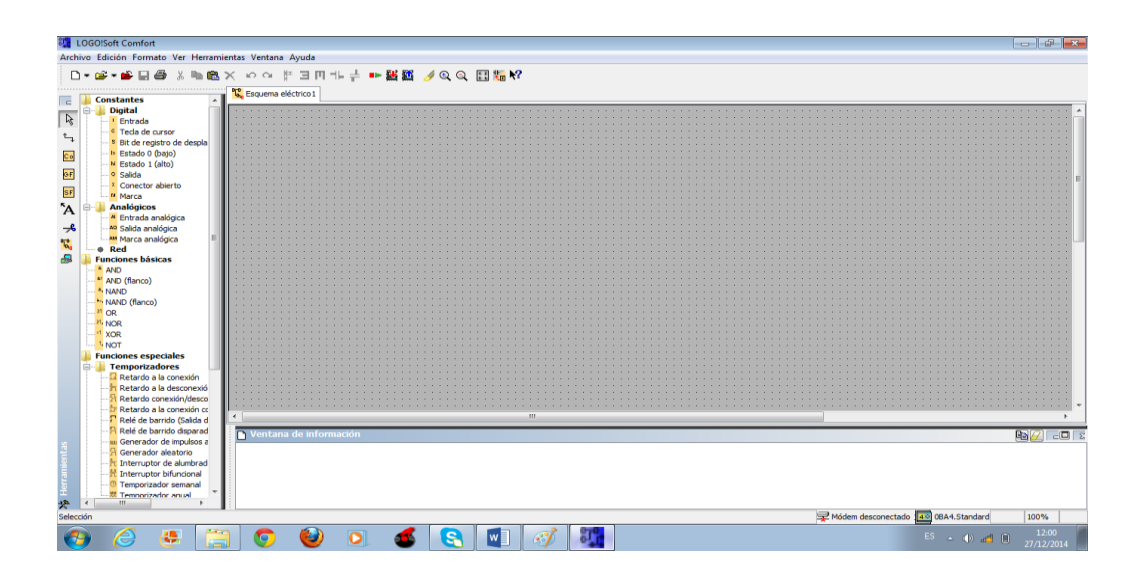

Fig. 7.5 Ventana del editor (FUP). Fuente: El Autor.

4. Con el editor FUP se trabaja con cuadros lógicos, basándose en el álgebra booleana. Para hacer los diferentes circuitos se debe trabajar con las constantes, funciones básicas y funciones especiales.

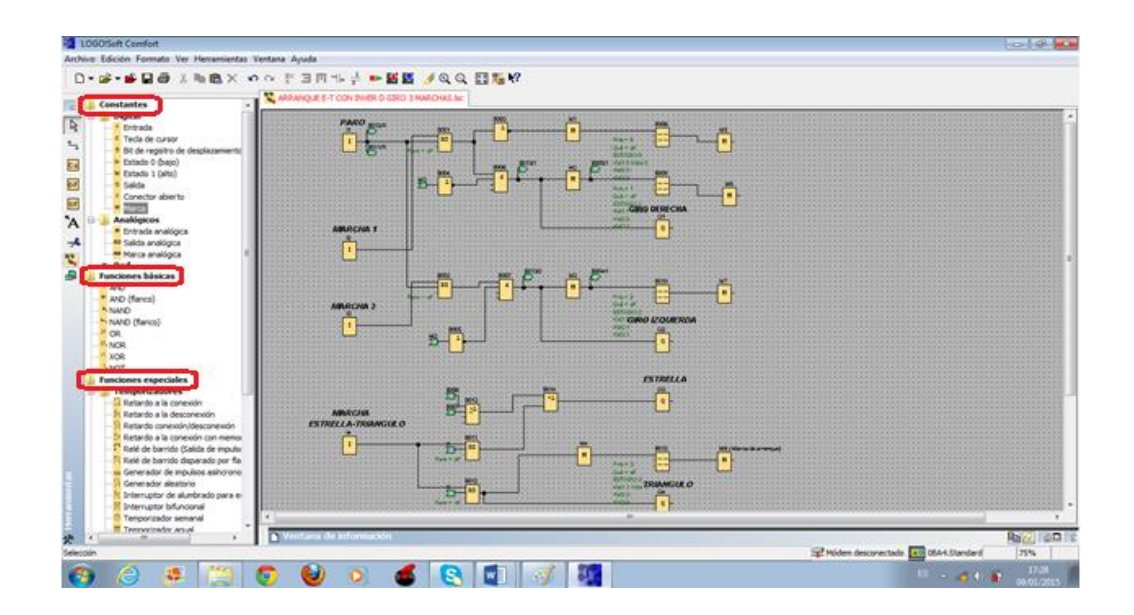

Fig. 7.6 Editor FUP con sus partes. Fuente: El Autor.

5. Una vez hecho el circuito, el programa nos permite realizar una simulación, que sirve para verificar si lo hecho funciona correctamente, esto se hace para que al momento de pasar el programa al MINIPLC LOGO! no exista ningún problema.

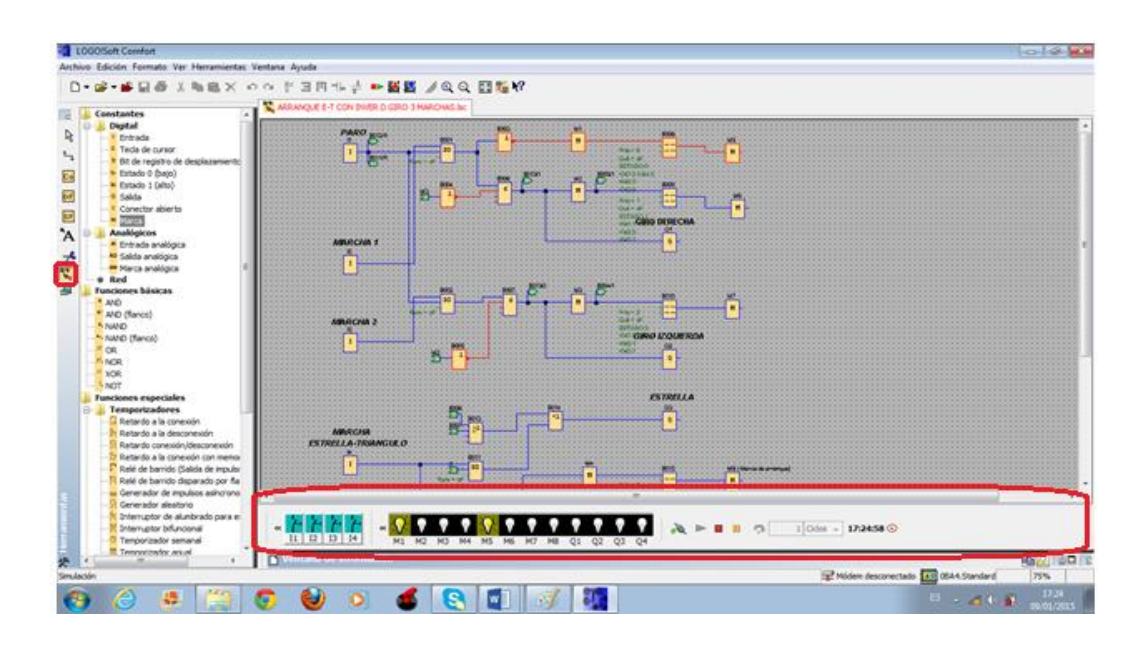

Fig. 7.7 Editor FUP utilizando la barra de herramientas de simulación. Fuente: El Autor.

6. Ya echo y simulado el circuito en el programa, lo que luego se hace es pasar el programa al MINIPLC LOGO! a través del cable USB de transferencia de datos.

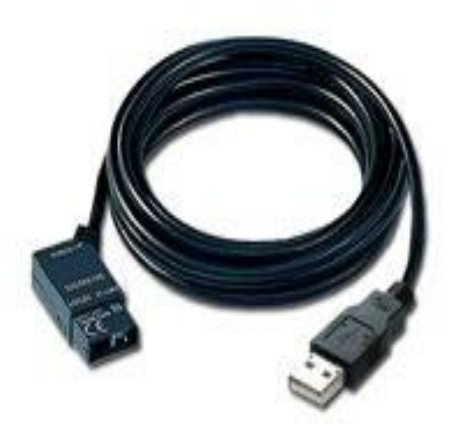

Fig. 7.8 Cable USB LOGO. Fuente: El Autor.

7. Una vez conectado el cable USB desde la PC al Logo, lo que se hace es dar clic en la opción PC -> LOGO!, para así poderlos conmutar.

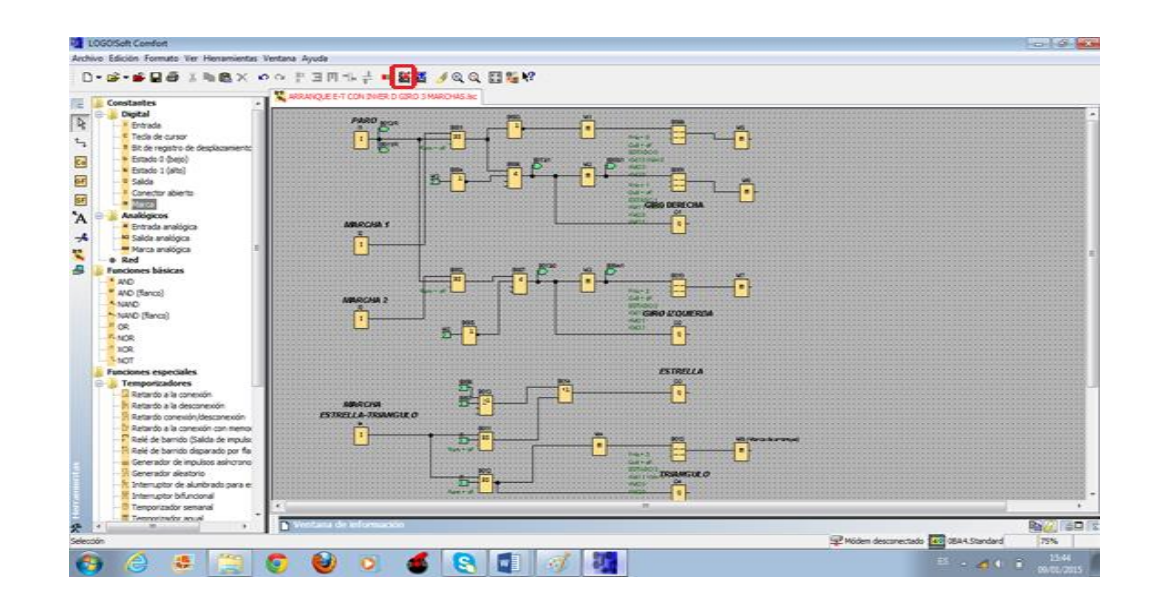

Fig. 7.9 Conmutación de PC-> LOGO! Fuente: El Autor.

8. Cuando se va a pasar el programa y el logo está cargado con otro programa, nos va a salir la siguiente información "El dispositivo se encuentra en modo de operación RUN. ¿Desea cambiar el modo de operación STOP?, a la información hay que darle clic en Si, automáticamente se borrará el programa que se encontraba y se procederá a pasar el programa actual.

| □·峰·峰目春 X 和商× のの十四円七十 →區區 /QQ 四階格<br>Constantes                                                                                                    | A ARRANGUES E-T CON INVER (2RD 3 NARO WS.Nc                                                                                                    |  |
|----------------------------------------------------------------------------------------------------|----------------------------------------------------------------------------------------------------|--|
| <b>Circuit Digital</b><br>R<br># Entrada<br>Tecla de cursor<br>* Bit de registró de desplazamento<br>Taltado © (bajo)<br>* Estado 1 (alto)<br>* Salda<br>* Conector abients<br><b>PERMIT</b><br>$\lambda$<br><b>Analógicos</b><br>* Entrada analógica<br><sup>45</sup> Sakda anakligica<br>Historia analógica<br>a Red<br><b>Funciones</b> básicas<br>$+100$<br>* AND (Renco)<br>5 NAVO<br>h natio (flanco)<br><b>FOR</b><br><b>PLACIR</b><br>VOR                         | <b>PACK</b><br>имире<br>PARD<br><b>Stategrates</b><br><b>HOOKS</b><br><b>Mag-OL</b><br><b>BARASE</b><br>3904003<br><b>WANTERWAY</b><br>449.<br><b>GRO DIRECTOR</b><br><b>HOMES</b><br><b>NWARCFOR #</b><br>LOGICY<br>El dispositivo se encuentra en el modo de operación RUN.<br>(Deseia cambiar al modo de operación STOP)<br><b>GAHIT</b><br>320003<br><b>Real Printed</b><br><b>KBOT</b><br><b>Cular</b> |  |
| NOT<br><b>Funciones</b> especiales<br>Temporizadores<br>Li Retardo a la conexión<br>Retardo a la desconexión<br>Retardo conexión/desconexión<br>Ratardo a la conaudo con menoria<br>Relé de barrido (Salida de impulsito)<br>Relé de barrida disparado por flancos<br>ui Generador de impulsos asíncrono<br>Generador aleatorio<br>l'Interruptor de alumbrado para escalera<br>P Internator bifundanal<br>Temporatedor semanal<br>Temporizador anual<br><b>Contadores</b> | GRO STOLEROA<br>Б<br>AMUSCOM<br>ESTRELLA-TRIANGULO<br><b>EXTRELLA</b><br>п<br>×                                                                                                    |  |

Fig. 7.10 Información de cambio de modo RUN a STOP. Fuente: El Autor.

Si se desea borrara un programa que se encuentra grabado en el logo manualmente, lo que se hace es pulsar las teclas  $\Box$  al mismo tiempo, es ahí donde desaparece el estado RUN, y pasamos a escoger el estado STOP para así borrar el programa, esto es en el logo 230RC, OBA4.

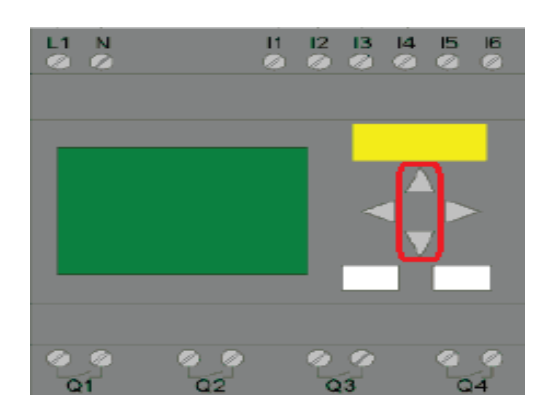

Fig. 7.11 Módulo Logo! Fuente: (SIEMENS, Ayuda de pantalla LOGO! Soft Confort, 2009), modificado por el autor.

9. Luego de dar clic en Si a la información que nos salió anteriormente, el programa procede a cargarse sin ningún problema.

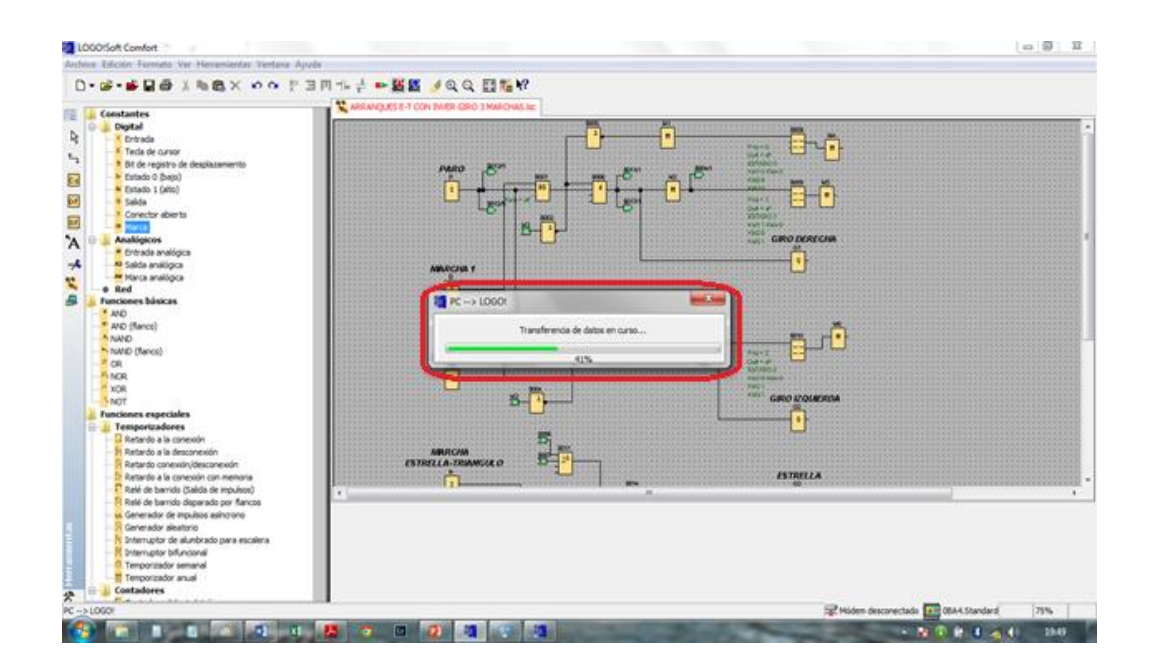

Fig. 7.12 Transferencia de datos. Fuente: El Autor.

10. Al culminar la transacción de datos, nos va a salir una nueva información en la que nos indica "El dispositivo se encuentra en el mando de operación STOP. ¿Desea cambiar al estado de operación RUN?, a esta información se da clic en Sí, y tendremos un nuevo programa en el LOGO.

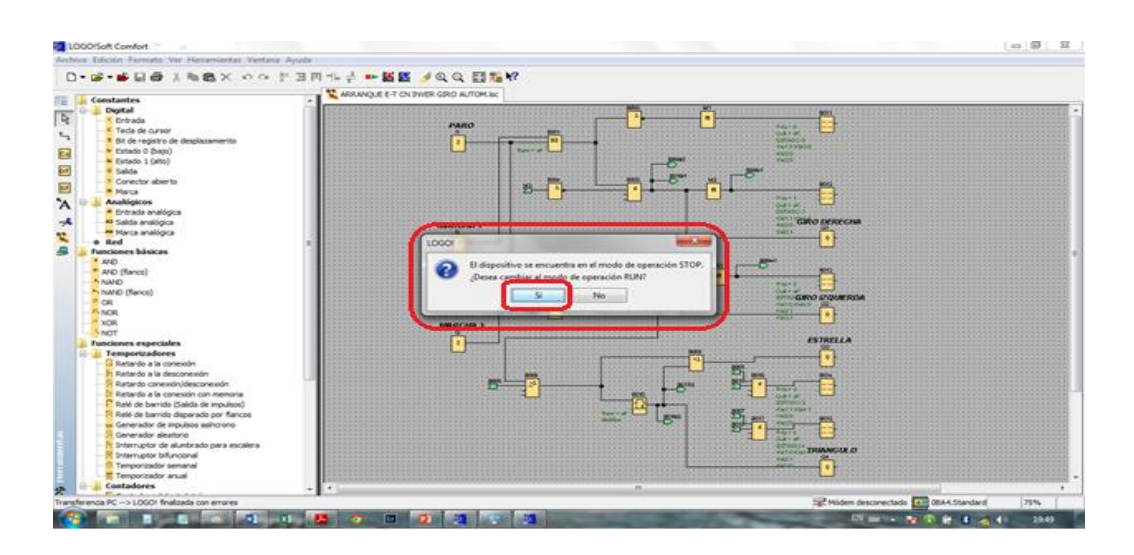

Fig. 7.13 Información de cambio de modo STOP a RUN. Fuente: El Autor.

11. Hay que mencionar que si al momento de pasar un programa en la opción PC -> LOGO!, nos sale una información indicando que la trasferencia a finalizado con errores, hay que verificarlos en la ventana de información o también lo que se tiene que hacer es revisar todo el circuito.

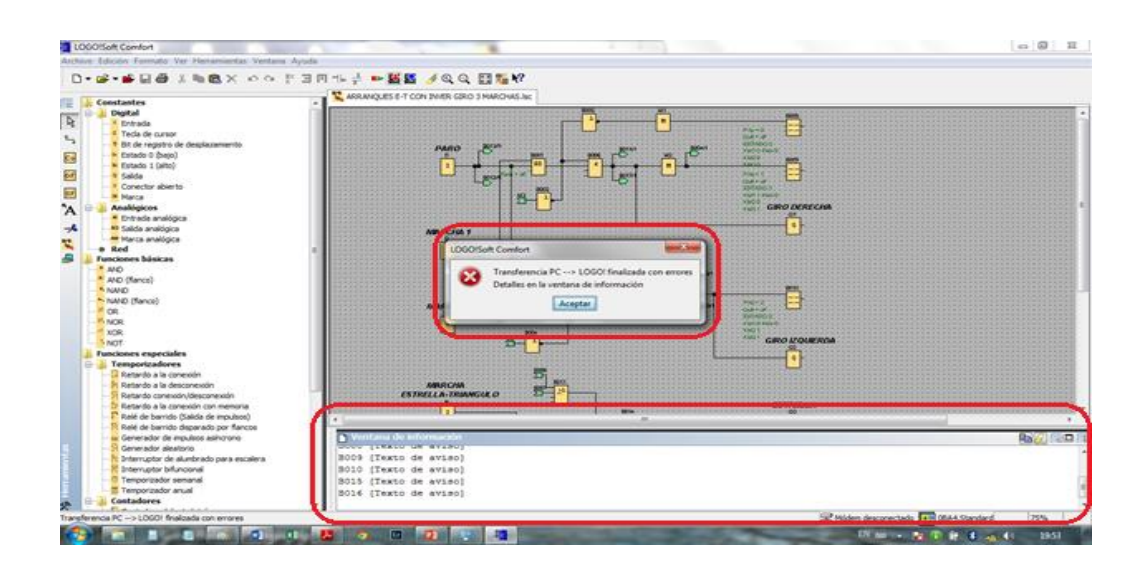

Fig. 7.14 Información de trasferencia en error. Fuente: El Autor.

**7.3 Guía experimental de las prácticas propuestas para el arranque estrellatriángulo, con inversión de giro de un motor trifásico, controlado mediante un MINIPLC LOGO!**

- **Práctica No.1** ARRANQUE ESTRELLA TRIÁNGULO ( con una marcha y un paro, el cambio de estrella a triángulo es automático)
- **Práctica No.2** INVERSIÓN DE GIRO (con dos marchas y un paro, pasando por paro para cambiar el sentido de giro)
- **Práctica No.3** ARRANQUE ESTRELLA TRIÁNGULO CON INVERSIÓN DE GIRO (con dos marchas y un paro, pasando por paro para cambiar el sentido de giro y con un cuarto pulsador para pasar de estrella a triángulo)
- **Práctica No.4** ARRANQUE ESTRELLA TRIÁNGULO CON INVERSIÓN DE GIRO (con dos marchas y un paro, pasando por paro para cambiar el sentido de giro y temporizador para pasar de estrella a triángulo)

# **ORIENTACIÓN DE LA PRÁCTICA No.1**

#### **1. NOMBRE DE LA PRÁCTICA**

 ARRANQUE ESTRELLA TRIÁNGULO (con una marcha y un paro, el cambio de estrella a triángulo es automático)

#### **2. OBJETIVOS:**

- **2.1** Analizar la diferencia que existe entre el arranque estrella-triángulo y el arranque normal de un motor trifásico.
- **2.2** Verificar si los bloques utilizados en el programa LOGO! soft confort V6.1 son los indicados para realizar el arranque estrella-triángulo.
- **2.3** Realizar la simulación del circuito en el programa LOGO! soft confort V6.1 antes de pasarlo al MINIPLC LOGO!, para no tener inconvenientes a la hora de ponerlo en marcha.

### **3. MATERIALES:**

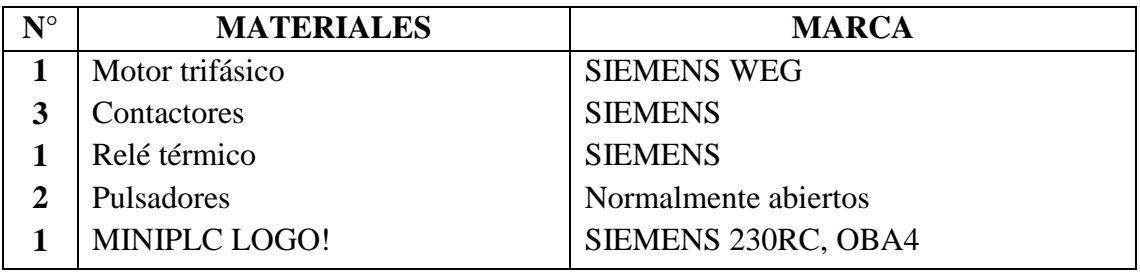

## **4. ESQUEMAS:**

## **Circuito de mando**

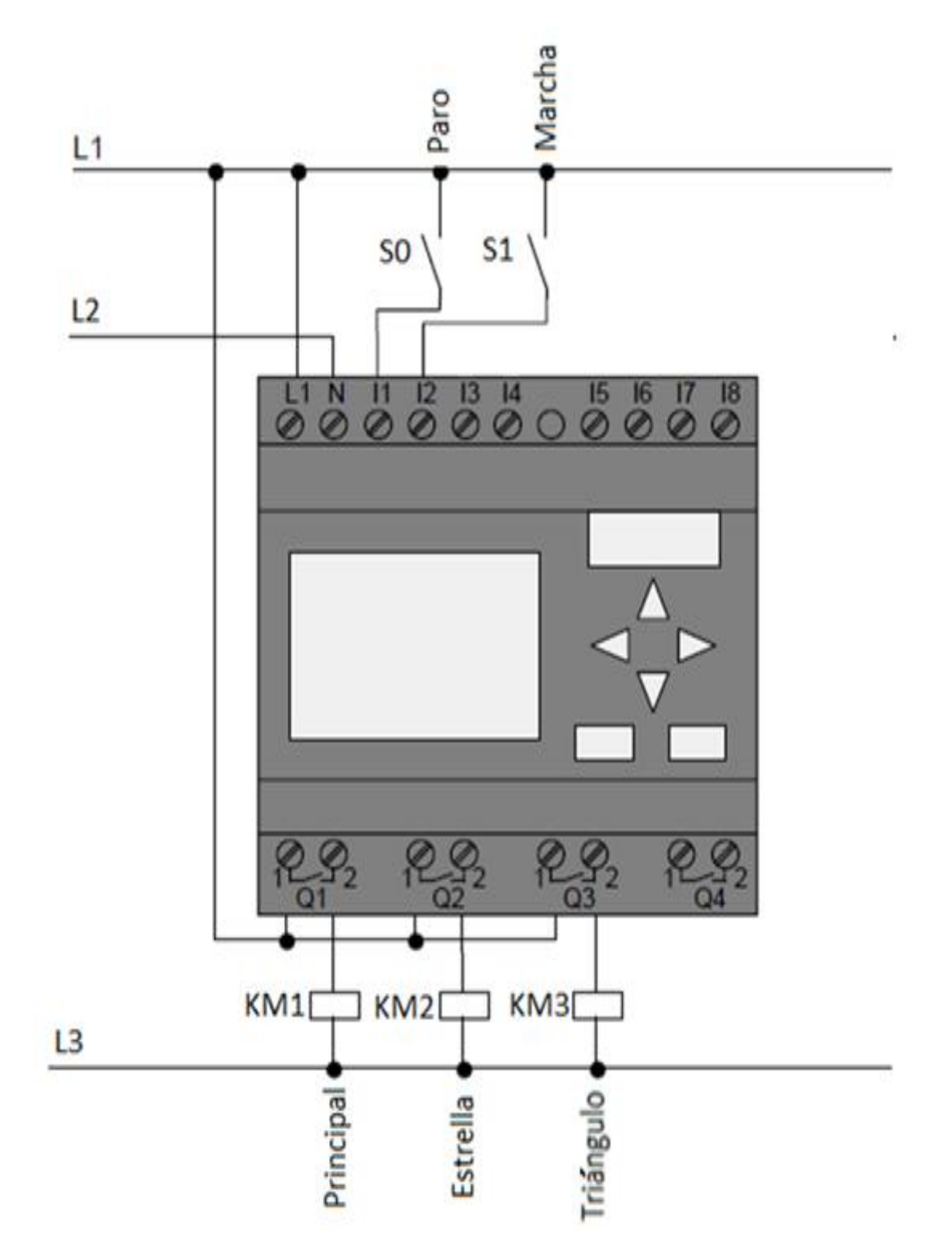

Fig. 1 Esquema de conexión de un circuito de mando. Fuente: El Autor

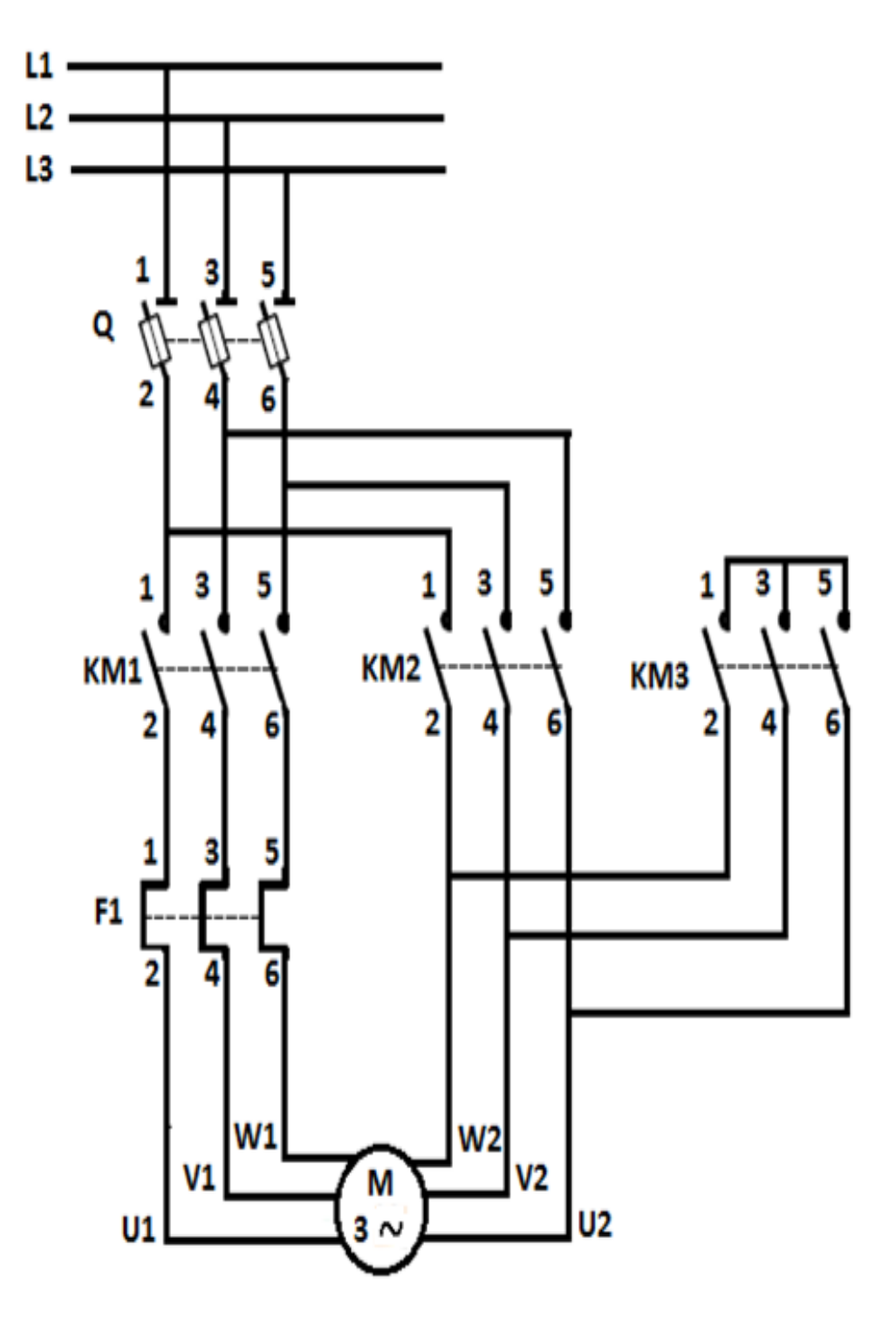

Fig. 2 Diagrama de conexión de un circuito de potencia. Fuente: El autor

## **Circuito en el Software LOGO!**

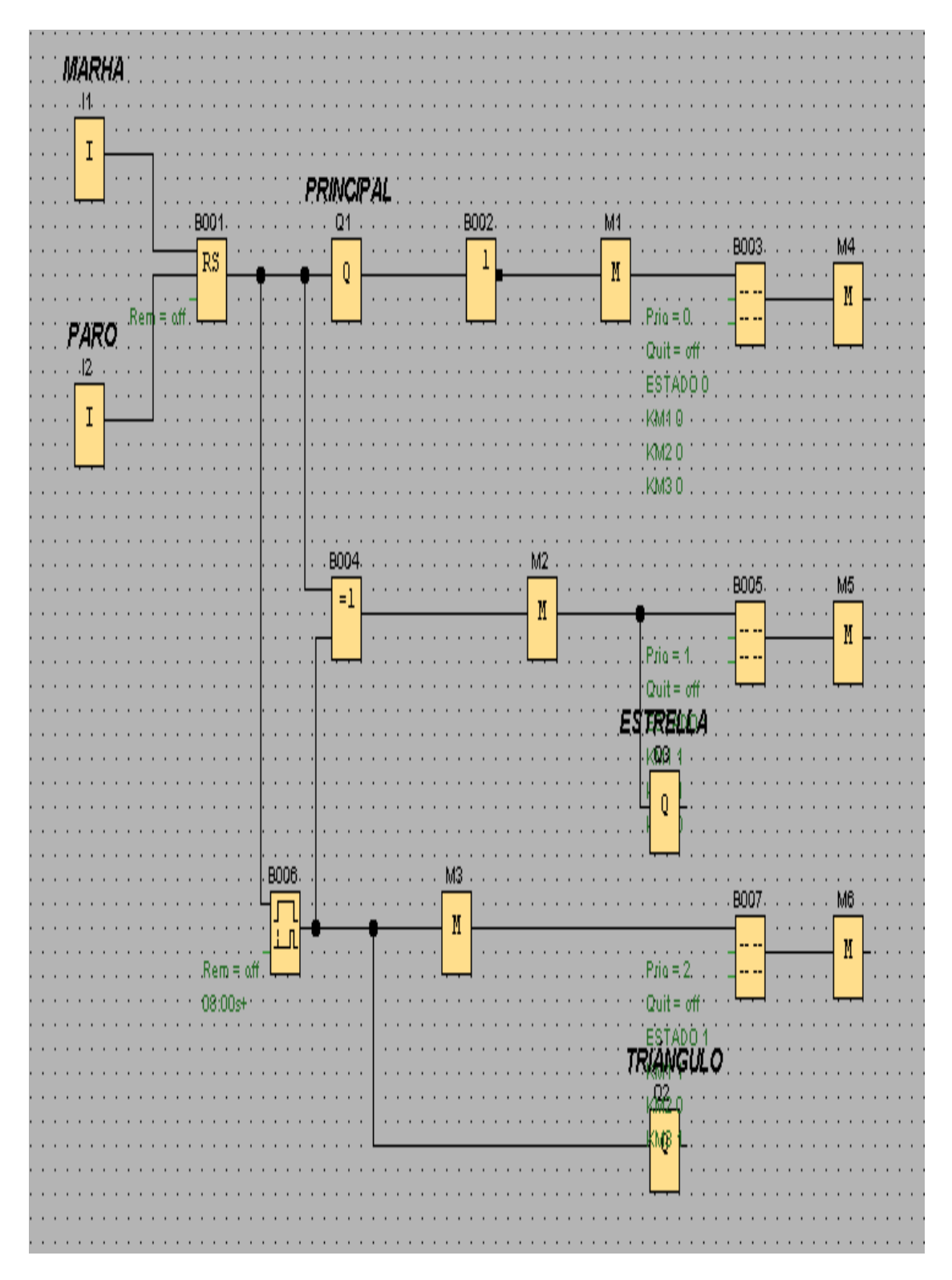

Fig. 3 Arranque Estrella-Triángulo. Fuente: El Autor

#### **Simbología:**

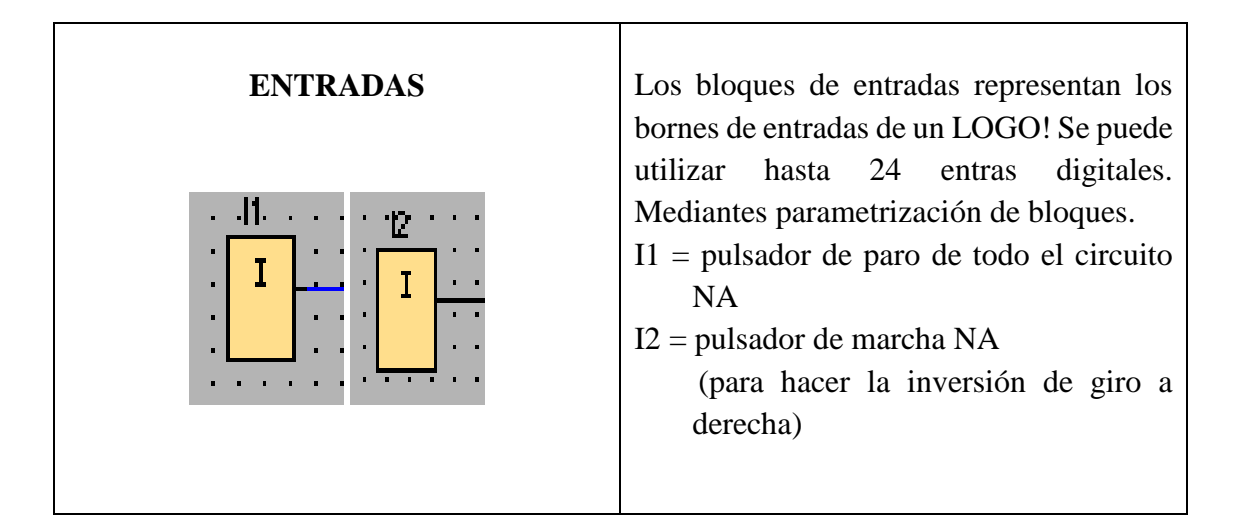

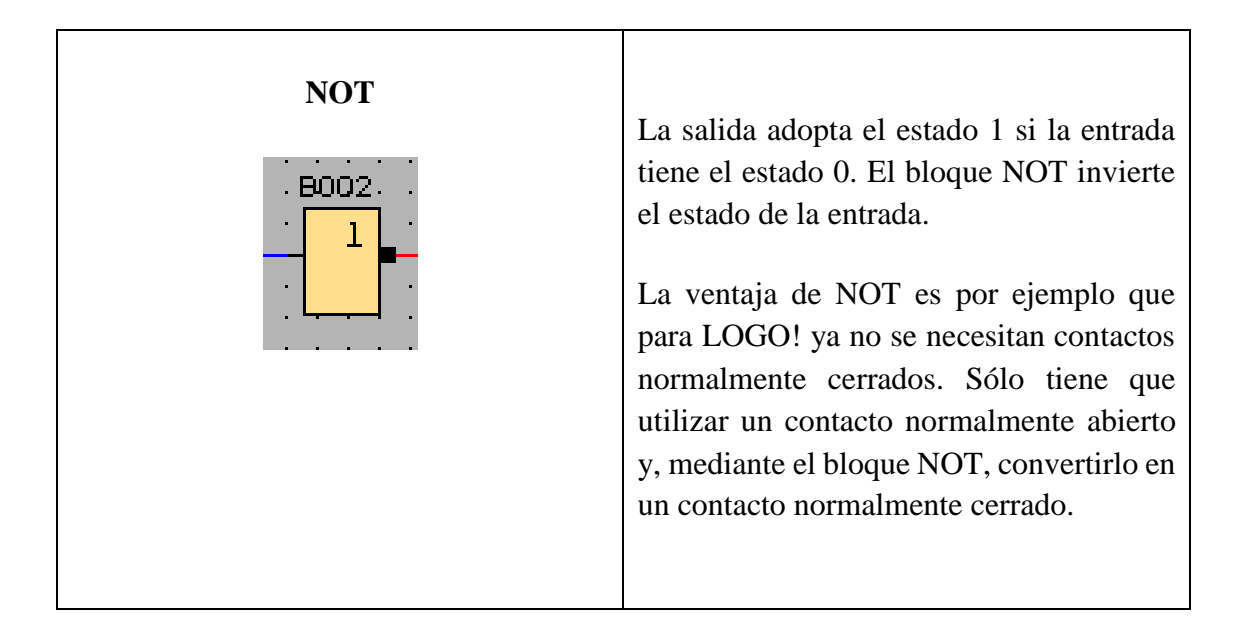

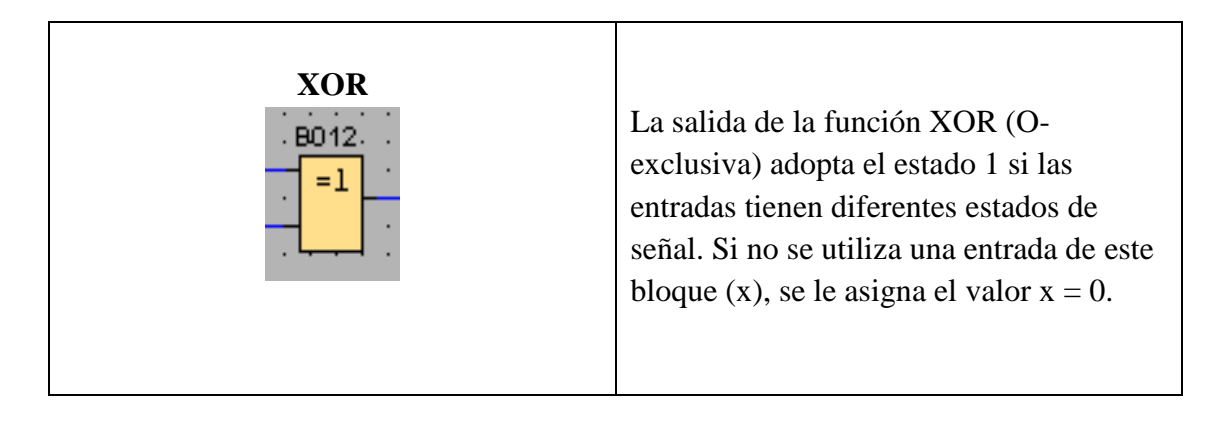

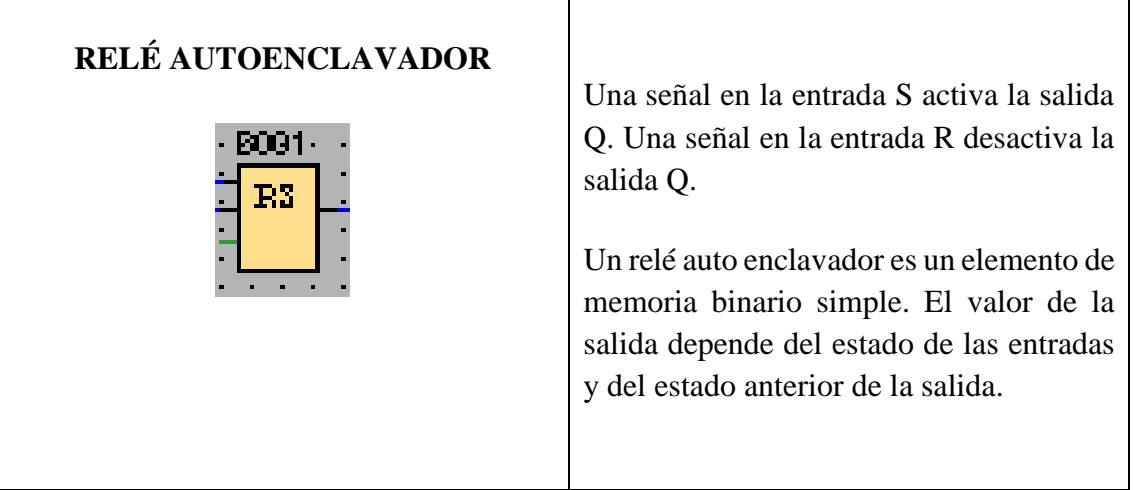

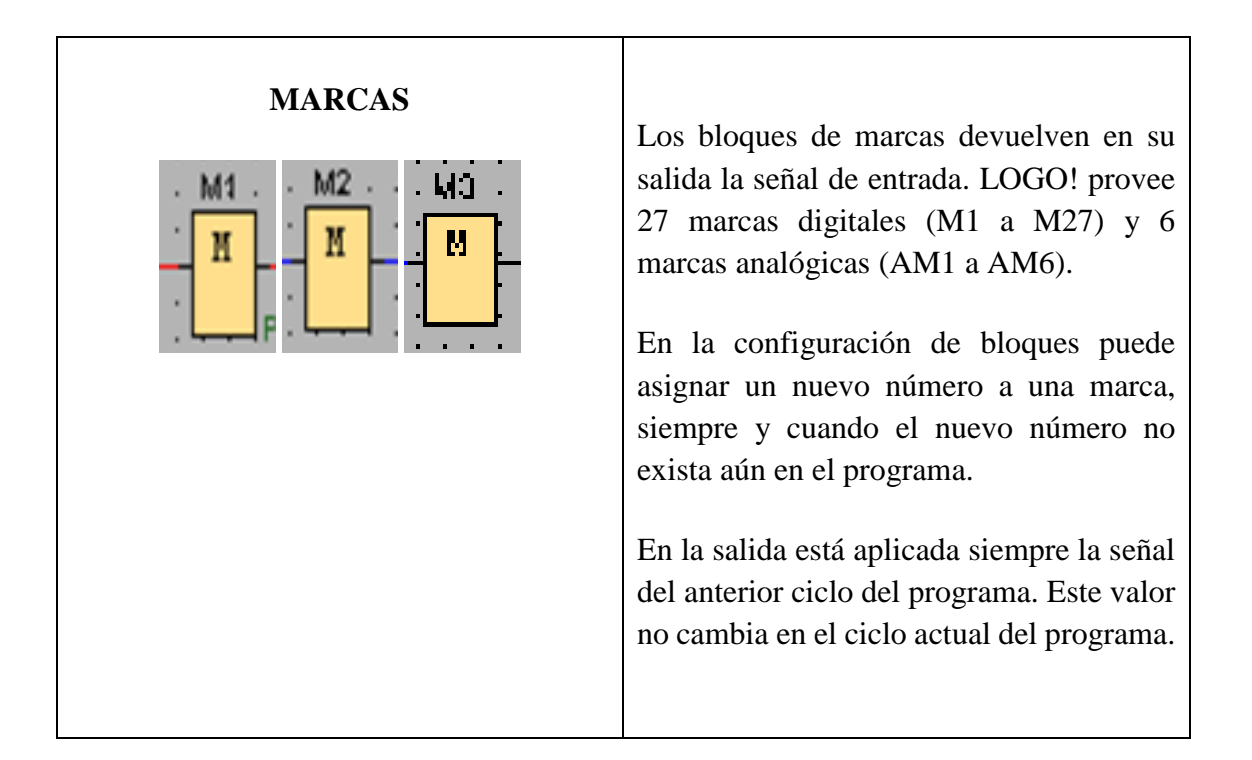

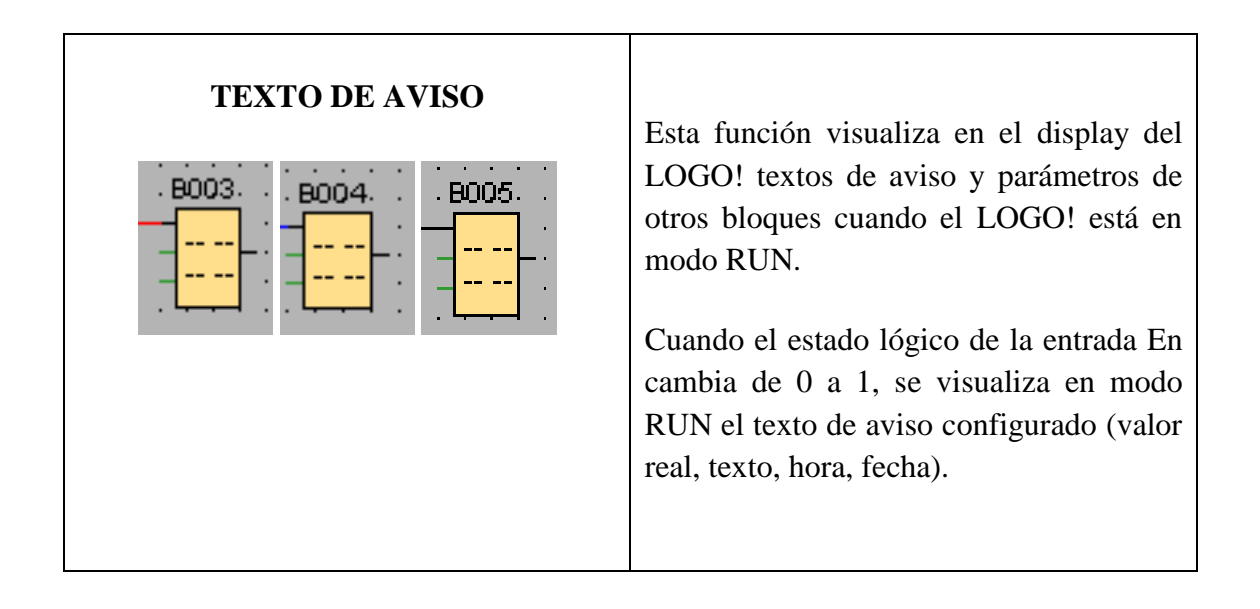

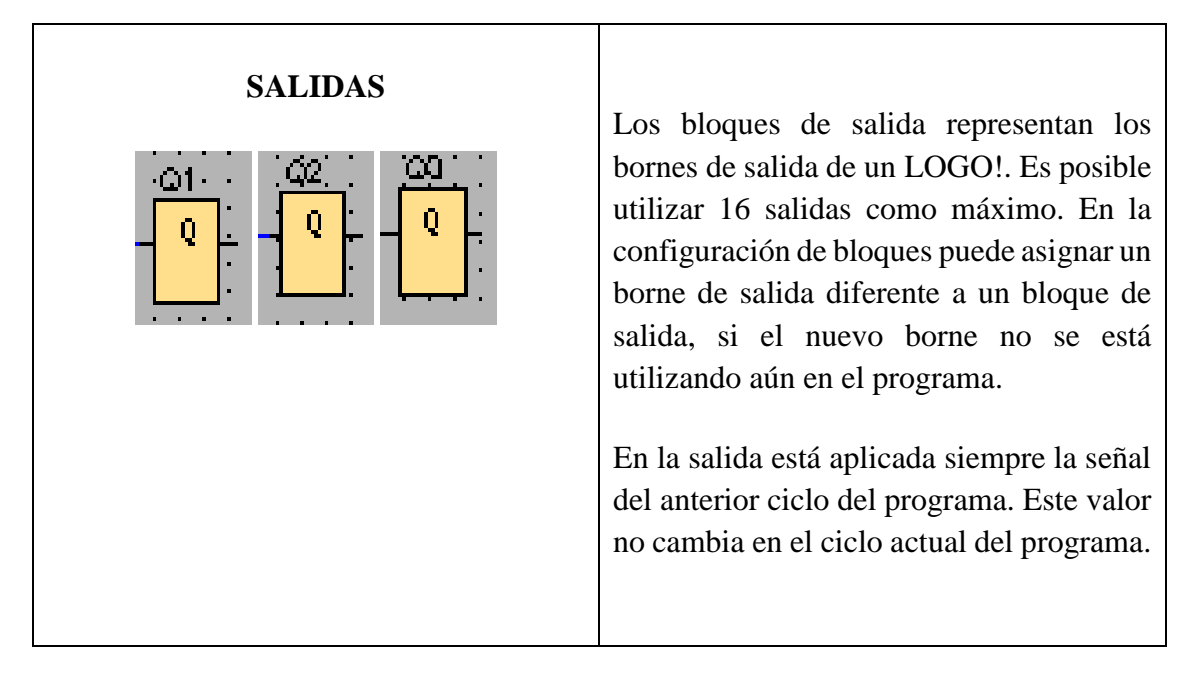

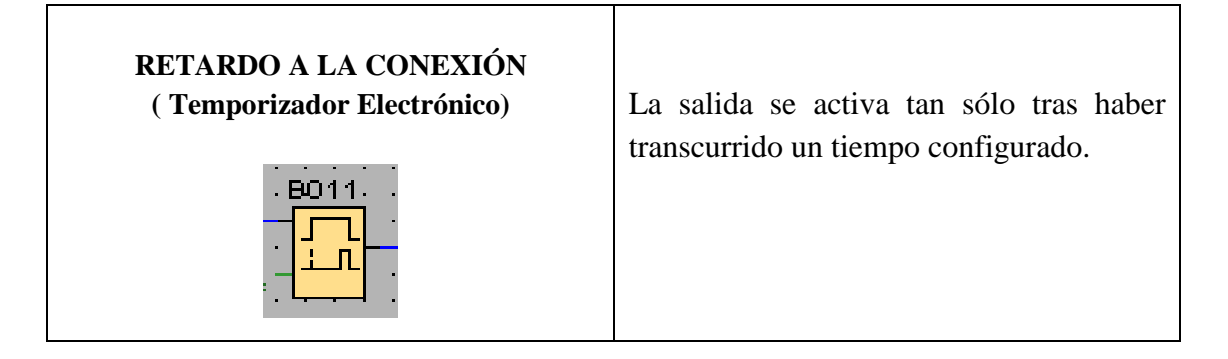

#### **5. SISTEMA CATEGORIAL**

Arranque Estrella-triángulo, Interruptor Termo magnético, Relé Térmico.

#### **6. PROCEDIMIENTO**

#### **Descripción del ejercicio**

Para el arranque estrella triángulo (con una marcha y un paro, el cambio de estrella a triángulo es automático) se realizan los circuitos tanto de potencia y de control (mando). El circuito de potencia empieza desde la red de 220V hacia, el interruptor termo magnético y de éste hacia las entradas del primer contactor (KM1), las salidas del KM1 hacia las entradas del relé térmico (F1), y las salidas de F1 hacia el motor trifásico, es decir a (U1, V1, W1). Para conectar el contactor 2 (KM2) se los conecta desde los bornes de la entrada de KM1, y las salidas del KM2 hacia el motor respectivamente a (U2, V2, W2), conectándolo de tal manera que el contactor quede en triángulo. Luego conectamos el contactor 3 (KM3), éste se lo conecta puenteando sus entradas, y sus salidas van a los bornes de salida del (KM2) dejándolo de tal manera que el contactor quede conectado en estrella, observar en la fig. 2.

El circuito de mando empieza desde la red al MINIPLC LOGO! conectándolo a 220V, luego se realiza una conexión desde la línea L1 hacia los pulsadores en este caso son 2, un pulsador NA (paro), y un pulsador NA (marcha), las salidas de los pulsadores van conectados hacia las entradas de MINIPLC LOGO! respectivamente a (I1,I2). Conectamos desde la L1 las salidas (Q1, Q2, Q3) del MINIPLC LOGO!, éstas se conectan con las bobinas de los contactores (KM1, KM2, KM3) el otro extremo de las bobinas se conectan con la L3, haciendo que abran o cierren sus contactos dando su respectiva señal a dichos contactores, en este caso para el arranque estrella-triángulo, observar en la fig. 1.

#### **Ingreso de datos**

- **1.** Desde la computadora ejecutar el icono "Logo Soft Confort V6.1" y acceder al programa para el diseño de la práctica.
- **2.** Diseñar el circuito con sus bloques y sus funciones respectivas dentro del programa mencionado.
- **3.** Conectar adecuadamente cada una de los elementos que se van a utilizar en esta práctica.
- **4.** Simular el programa, lo ejecutamos presionando I1 (marcha), se activa Q1 (principal) y Q2 (estrella), al mismo tiempo se activa el temporizador en este caso el (temporizador con retardo a la conexión) empieza a correr su tiempo que fue programado a 8 segundos para que se apague Q2 (estrella) y encienda Q3 (triángulo) obteniéndose así el arranque estrella triangulo, por último se presiona I2 para apagar todo el circuito.

#### **7. PREGUNTAS DE CONTROL**

### **7.1 ¿Cuál sería el inconveniente para que el circuito programado no funcione correctamente?**

Lo que pasaría es que al momento de programar, no se ha utilizado debidamente las compuertas lógicas que se necesita para que funcione correctamente el circuito, o que al momento de colocar un temporizador no se ha colocado el respectivo tiempo.

#### **7.2 ¿Cuál de la compuertas lógicas es la más importante para realizar esta práctica?**

La más importante de esta práctica es la compuerta XOR, de acuerdo a su concepto en donde la salida de la función XOR (O-exclusiva) adopta el estado 1 si las entradas tienen diferentes estados de señal. Si no se utiliza una entrada de este bloque (x), se le asigna el valor x = 0. Entonces al pulsar I1 se activará el temporizador transcurrido el tiempo dado, éste envía una señal a la compuerta XOR y ésta es la que hace que Q2 se apague.

#### **7.3 ¿Qué sucedería si I1 fuera un pulsador normalmente cerrado NC?**

Si I1 fuera un pulsador normalmente cerrado NC; se activaría automáticamente el temporizador y las salidas Q1 y Q2, y transcurrido el tiempo del temporizador se apagaría Q2 y encendería Q3, es decir funcionaría todo el circuito automáticamente sin hacer ningún movimiento, sin presionar ningún pulsador.

### **7.4 ¿Cuál es el beneficio de realizar un arranque estrella-triángulo?**

El beneficios de realizar la conexión estrella-triángulo es reducir la intensidad nominal, al hacer eso tendríamos por lo menos tres veces la reducción de la In, es decir 66% menos de lo que sería el arranque directo.

#### **8. BIBLIOGRAFÍA**

#### **Páginas web**

- SIEMENS. (2009). *Ayuda de pantalla LOGO! Soft Confort.* Obtenido de http://www.dcc.ttu.ee/las/NTS0040/LOGO\_SoftComfort\_V6.pdf
- MARESA. (s.f.). *Arranque estrella-triángulo*. Obtenido de http://www.maresa.com/pdf/01%20linea%20de%20control%20AEG/p%201- 20%20arrancadores%20estrella%20triangulo.pdf
- Wikipedia. (s.f). *Relé térmico*. Obtenido de [http://es.wikipedia.org/wiki/Rel%C3%A9\\_t%C3%A9rmico](http://es.wikipedia.org/wiki/Rel%C3%A9_t%C3%A9rmico)
- Wikipedia, (s.f). *Interruptor termo magnético*. Obtenido de [http://es.wikipedia.org/wiki/Interruptor\\_magnetot%C3%A9rmico](http://es.wikipedia.org/wiki/Interruptor_magnetot%C3%A9rmico)

# **ORIENTACIÓN DE LA PRÁCTICA No.2**

#### **3. NOMBRE DE LA PRÁCTICA**

 INVERSIÓN DE GIRO (con dos marchas y un paro, pasando por paro para cambiar el sentido de giro)

#### **2. OBJETIVOS:**

- **2.1** Realizar el circuito de la inversión de giro en el programa LOGO! soft confort V6.1, así como manualmente en el MINIPLC LOGO.
- **2.2** Verificar y simular en el programa LOGO! soft confort V6.1 el circuito de inversión de giro, para saber si funciona correctamente.
- **2.3** Realizar el conexionado en el tablero didáctico de acuerdo a lo planteado en la práctica.

### **3. MATERIALES:**

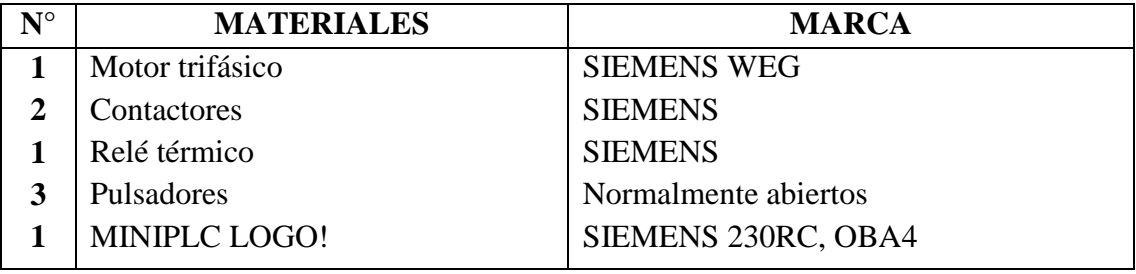

## **4. ESQUEMAS:**

## **Circuito de mando**

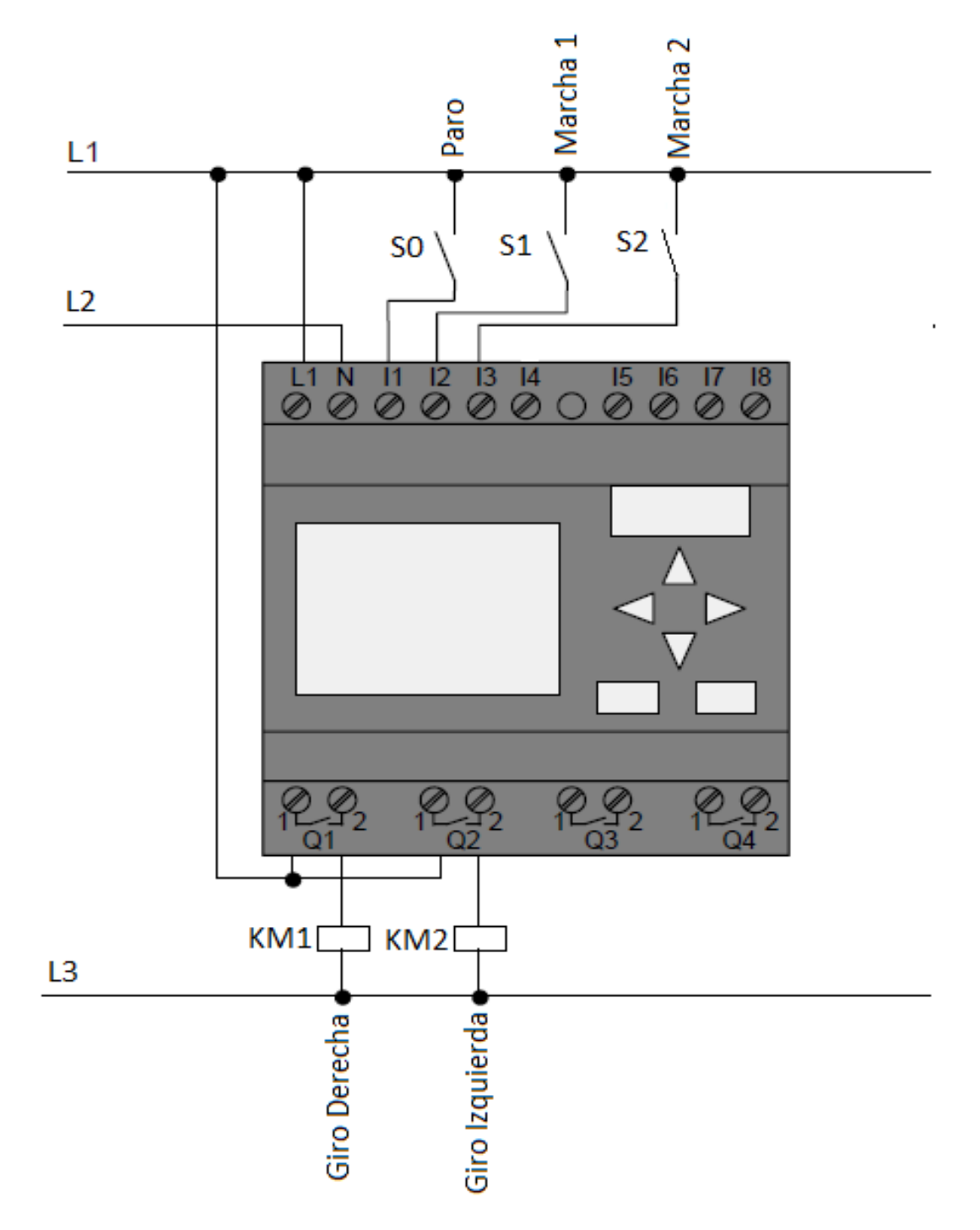

Fig. 1 Esquema de conexión de un circuito de mando. Fuente: El Autor

**Circuito de potencia**

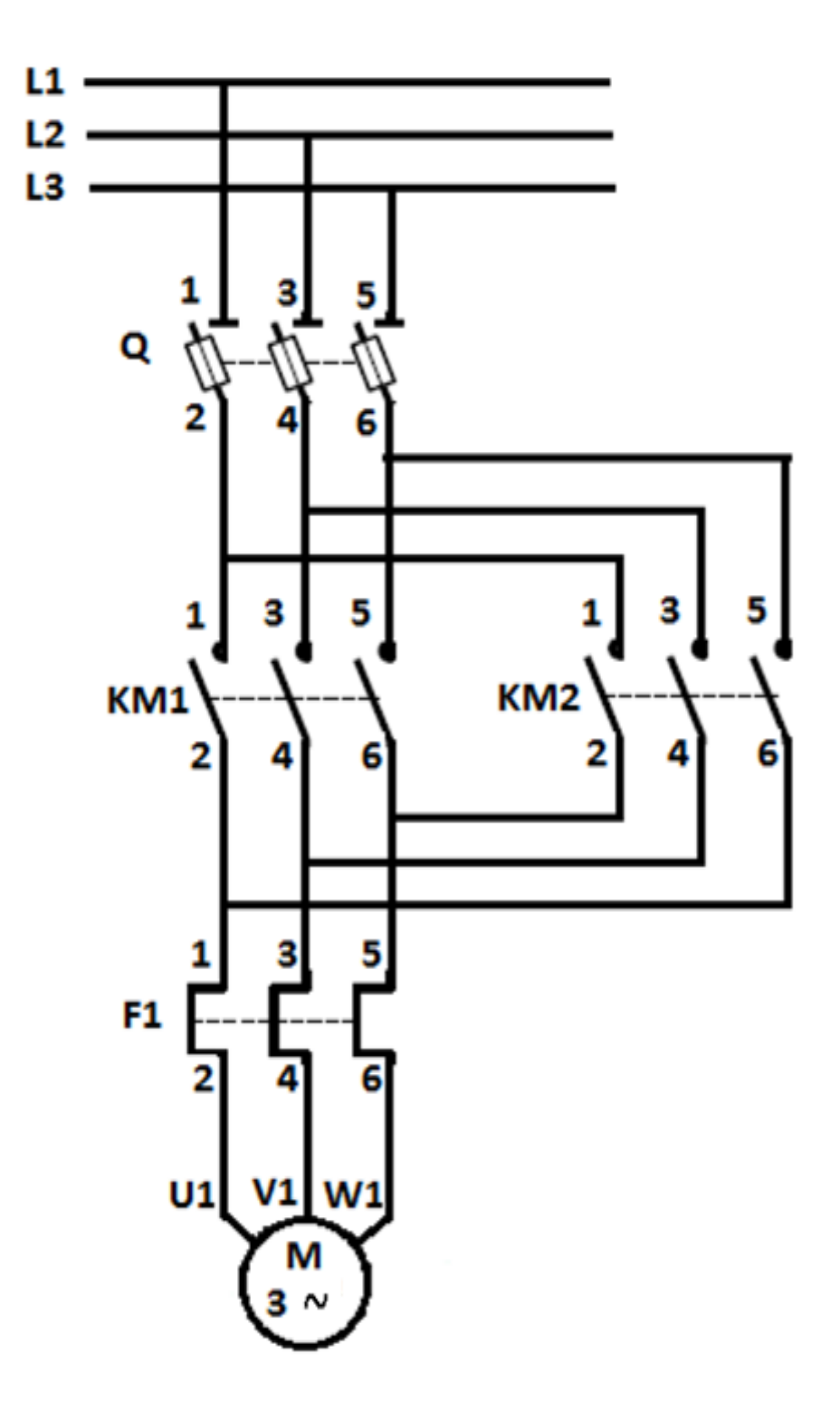

Fig. 2 Diagrama de conexión de un circuito de potencia. Fuente: El Autor

## **Circuito en el Software LOGO!**

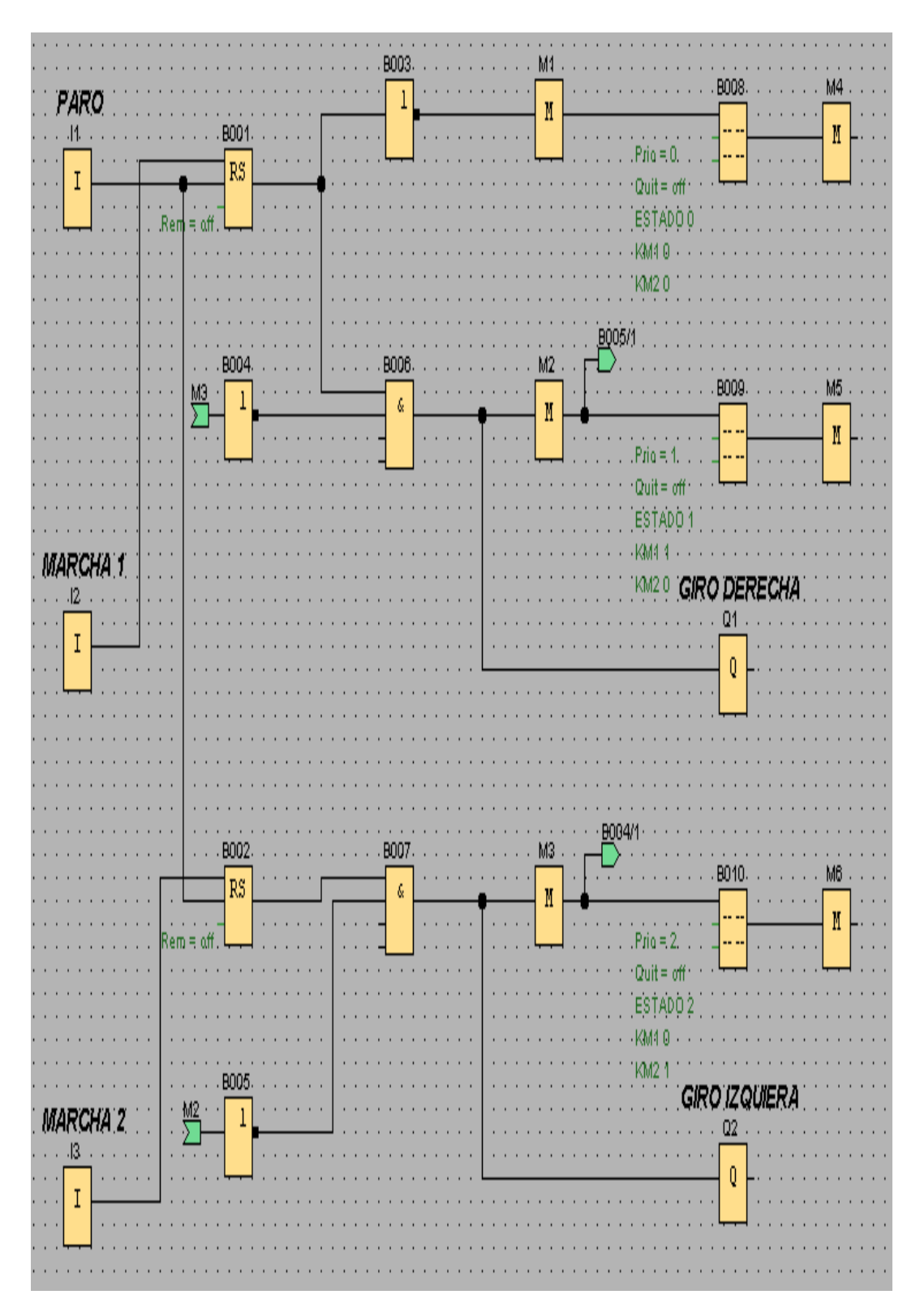

Fig. 3 Inversión de giro. Fuente: El Autor

#### **Simbología:**

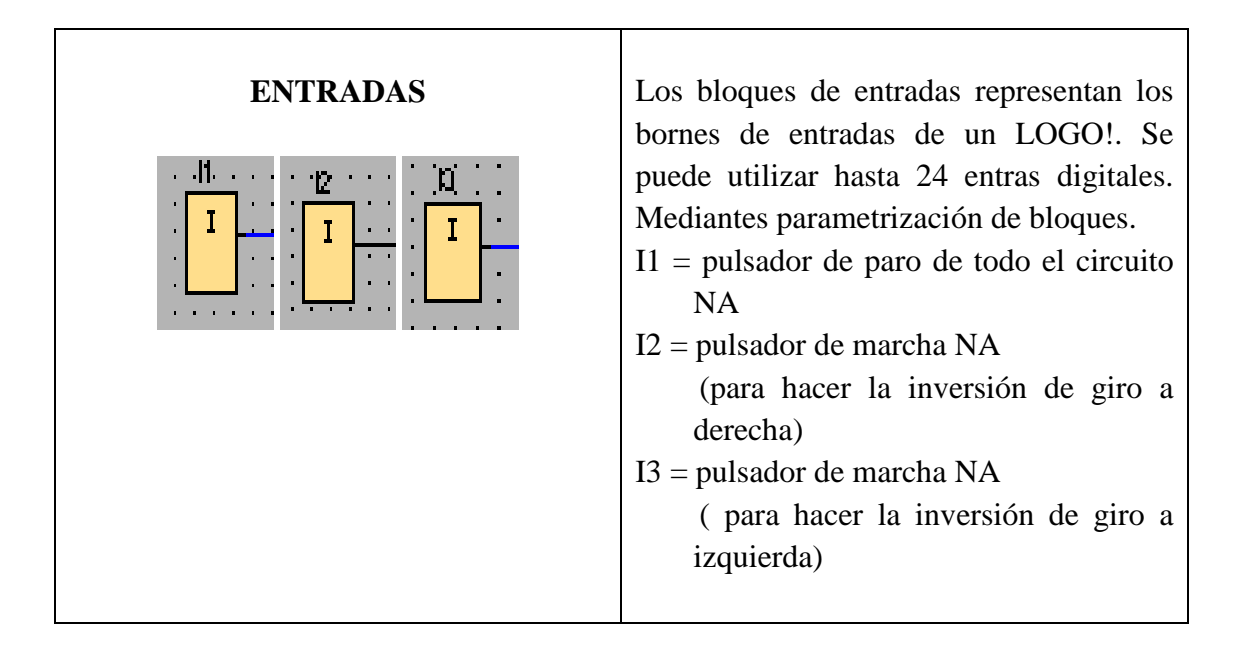

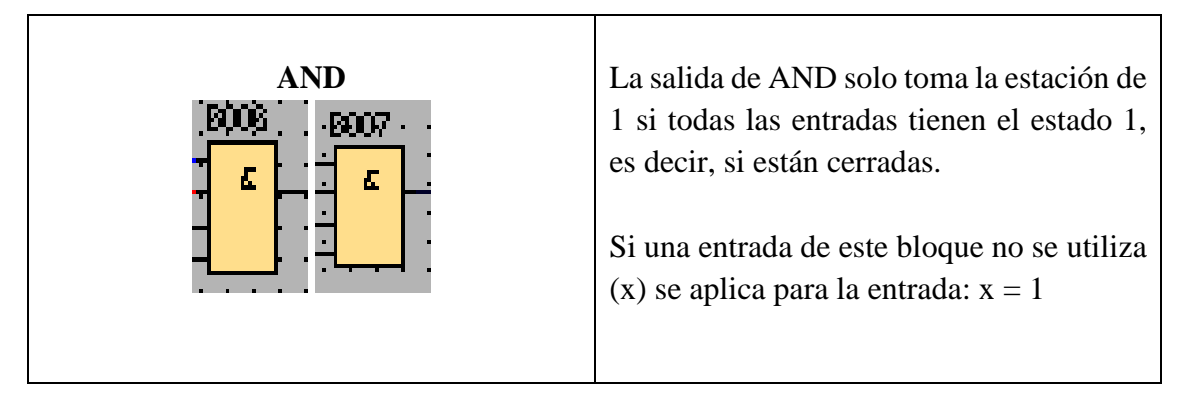

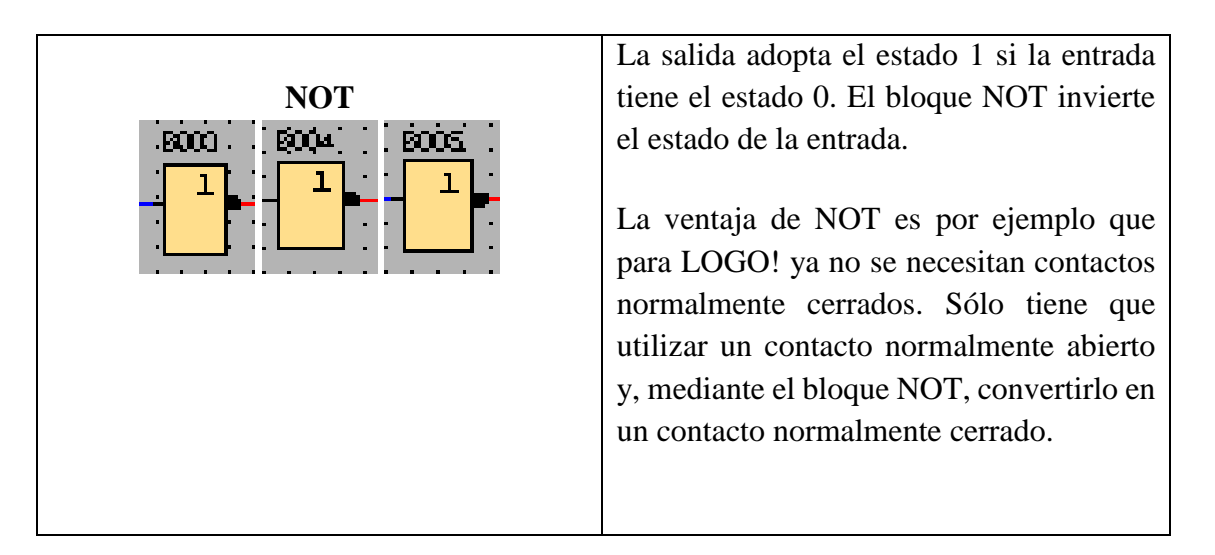

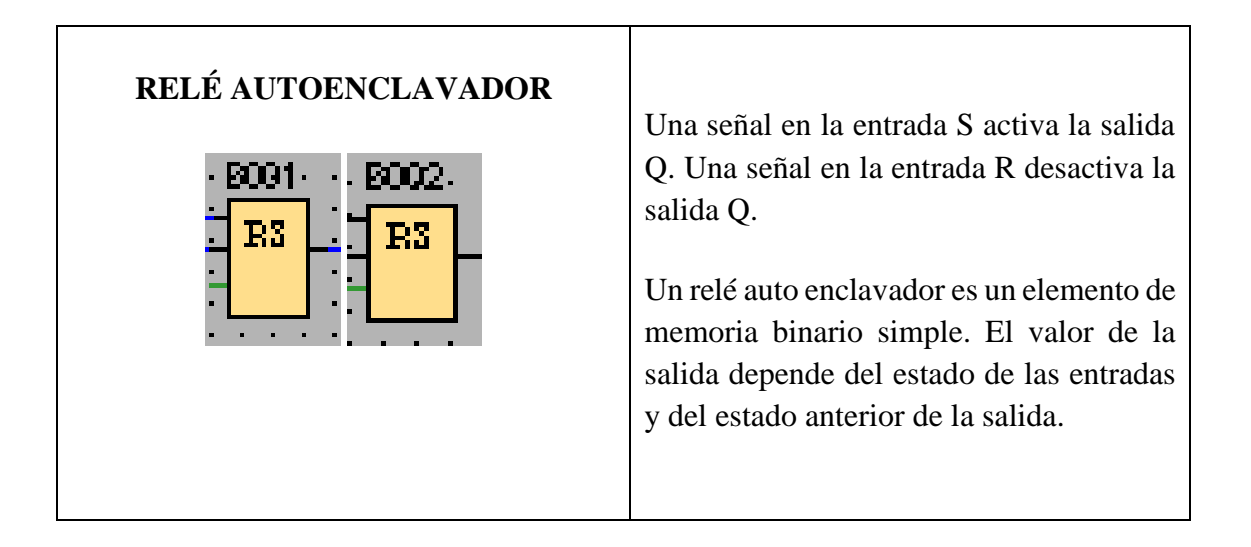

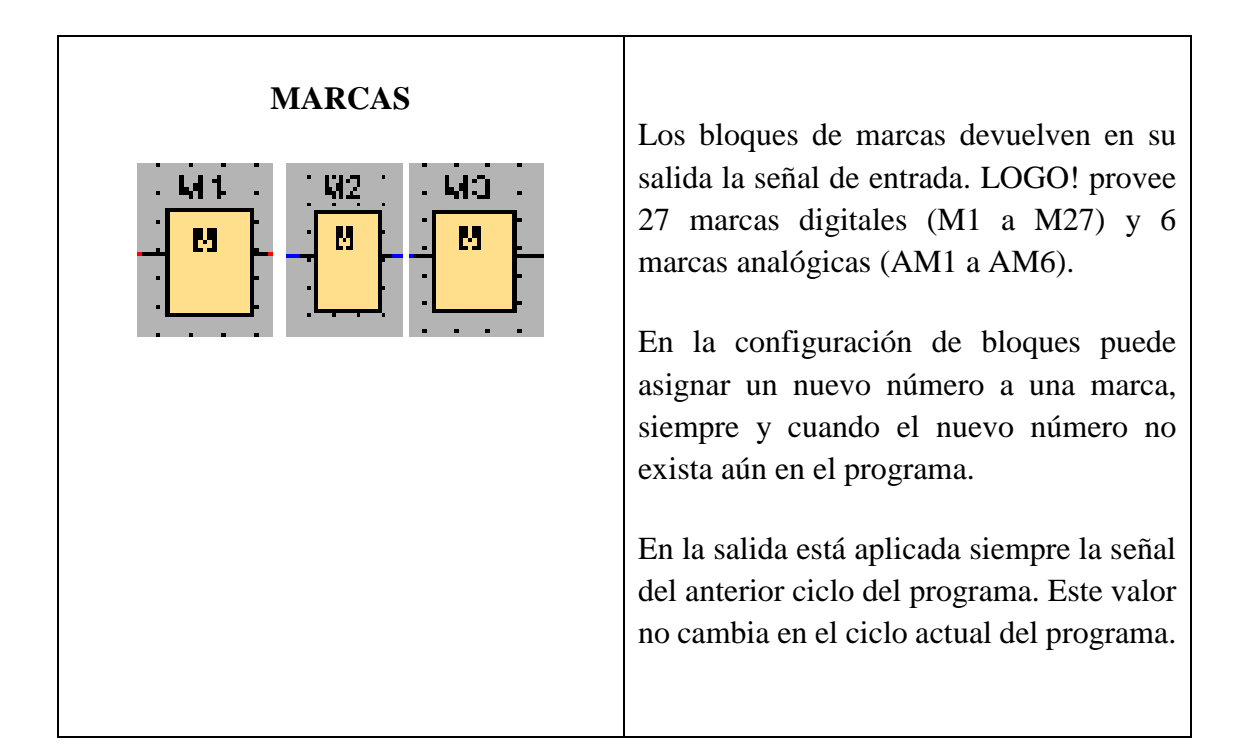

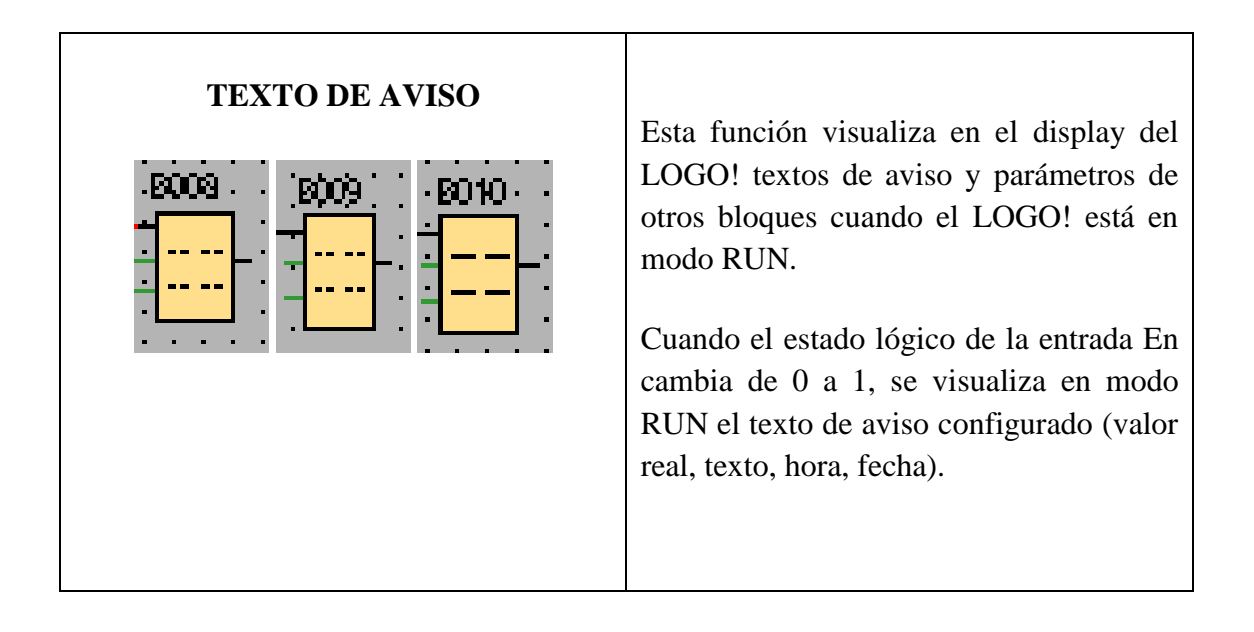

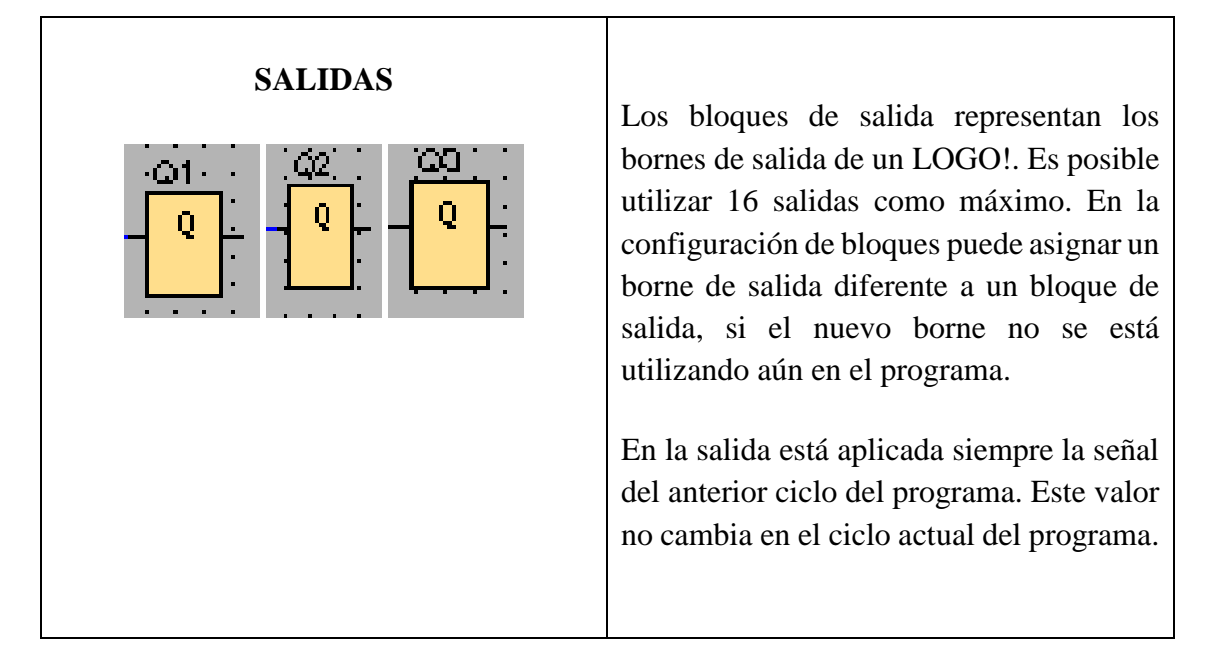

#### **5. SISTEMA CATEGORIAL**

Inversión de giro de un motor trifásico, Marcación y Cableado de logo!, Pulsadores Normalmente abierto y Normalmente cerrado.

#### **6. PROCEDIMIENTO**

#### **Descripción del ejercicio**

Para el inversión de giro (con dos marchas y un paro, pasando por paro para cambiar el sentido de giro) se realizan los circuitos tanto de potencia y de control (mando). El circuito de potencia empieza desde la red de 220V hacia, el interruptor termo magnético y de éste hacia las entradas del primer contactor (KM1), las salidas del KM1 hacia las entradas del relé térmico (F1), y las salidas de F1 hacia el motor trifásico, es decir a (U1, V1, W1). Para conectar el contactor 2 (KM2) se los conecta desde los bornes de la entrada de KM1 hacia las entradas de KM2, y las salidas del KM2 hacia los bornes de las salidas de KM1 cambiando dos de sus tres fases para poder realizar la inversión de giro, observar en la fig. 2.

El circuito de mando empieza desde la red al MINIPLC LOGO! conectándolo a 220V, luego se realiza una conexión desde la línea L1 hacia los pulsadores en este caso son 3, un pulsador NA (paro) y dos pulsadores NA (marcha), las salidas de los pulsadores van conectados hacia las entradas del MINIPLC LOGO! respectivamente a (I1,I2,I3). Conectamos desde la L1 las salidas (Q1, Q2) del MINIPLC LOGO!, éstas se conectan con las bobinas de los contactores (KM1, KM2) el otro extremo de las bobinas se conectan con la L3, haciendo que abran o cierren sus contactos dando la señal de giro del motor, observar en la fig. 1.

#### **Ingreso de datos**

- **1.** Desde la computadora ejecutar el icono "Logo Soft Confort V6.1" y acceder al programa para el diseño de la práctica.
- **2.** Diseñar el circuito con sus bloques y sus funciones respectivas dentro del programa mencionado.
- **3.** Conectar cada uno de los elementos que se va a utilizar en esta práctica.
- **4.** Simular el programa, lo ejecutamos presionando I2 para girar a derecha el motor, esperamos un momento que funcione el motor y cuando se requiera paramos todo el circuito con I1, luego que el motor pare completamente procedemos a presionar I3 que es el cambio de giro a izquierda del motor, de la misma manera esperamos un momento que funcione el motor y cuando se requiera paramos todo el circuito con I1.

#### **7. PREGUNTAS DE CONTROL**

### **7.1 ¿Cuáles serían las posibles causas para que no se produzca la inversión de giro del motor en función giro derecha/izquierda?**

Podrían ser:

- No se ha realizado el respectivo cambio de 2 de las 3 fases.

- La salida Q1 no está dando la señal a la bobina KM1 y por lo tanto no da el giro a derecha.

- La salida Q2 no está dando la señal a la bobina KM2 y por lo tanto no da el giro a izquierda.

#### **7.2 ¿Qué sucede si I1 fuera un pulsador normalmente cerrado?**

Si I1 fuera un pulsador normalmente cerrado, prácticamente todo el circuito no funcionaría, es decir I1 se conecta a la entrada R de los dos relés autos enclavadores, esto hace que al estar cerrado I1 resetea todo el circuito y no funcione.

#### **7.3 ¿Qué sucede si se energiza KM1 y KM2 simultáneamente?**

Si se energiza KM1 y KM2 al mismo tiempo, se puede producir graves daños en los devanados del motor.

#### **7.4 ¿Qué sucede si invertimos el giro del motor sin pasar por paro?**

Puede ocurrir que al hacer un cambio de giro brusco, el devanado del rotor pueda sufrir grandes daños, es la razón por lo que se recomienda que no se haga la inversión de giro mientras el motor no haya terminado su movimiento inercial.

### **8. BIBLIOGRAFÍA**

- RubensaiD. (2010). *Protección para motores*. Obtenido de http://es.scribd.com/doc/24909528/Proteccion-Para-Motores
- Vidal, L. (2008). *Inversión de giro de motores trifásicos.* Obtenido de https://www.google.es/url?sa=t&rct=j&q=&esrc=s&source=web&cd=11&ved= 0CFYQFjAK&url=http%3A%2F%2Fww2.educarchile.cl%2FUserFiles%2FPla nificaciones%2F1%2F42804\_179090\_Documentos%2520Adjuntos%2520%252 0---%2520%2520Inversi%25C3%25B3n%2520de%2520Giro%2520%2520--
- SIEMENS. (2003). *Manual Logo.* Obtenido de http://cache.automation.siemens.com/dnl/zQ/zQ1ODg5AAAA\_16527461\_HB/L ogo\_s.pdf.
- Mejores links de la web. (2012). *Pulsadores de marcha y paro*. Obtenido de <http://mejoreslinks.masdelaweb.com/pulsadores-de-marcha-y-paro/>

# **ORIENTACIÓN DE LA PRÁCTICA No.3**

#### **1. NOMBRE DE LA PRÁCTICA**

 ARRANQUE ESTRELLA TRIÁNGULO CON INVERSIÓN DE GIRO (con dos marchas y un paro, pasando por paro para cambiar el sentido de giro y con un cuarto pulsador para pasar de estrella a triángulo)

#### **2. OBJETIVOS:**

- **2.1** Analizar si el esquema es el adecuado para poder realizar el control del arranque estrella-triángulo con inversión de giro.
- **2.2** Diferenciar el circuito de mando habitual, con el circuito de mando hecho en el LOGO! soft Confort V6.1.
- **2.3** Familiarizarse con el funcionamiento estrella-triángulo y la inversión de giro de un motor trifásico individualmente, para poder hacer la conmutación de estrellatriangulo con inversión de giro en conjunto.

### **3. MATERIALES:**

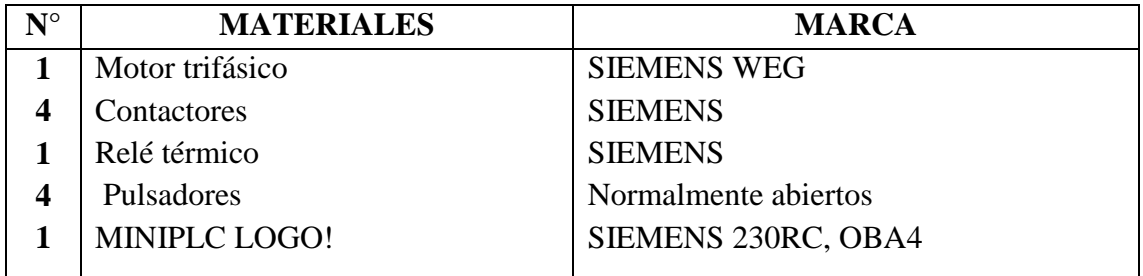

## **4. ESQUEMAS:**

### **Circuito de mando**

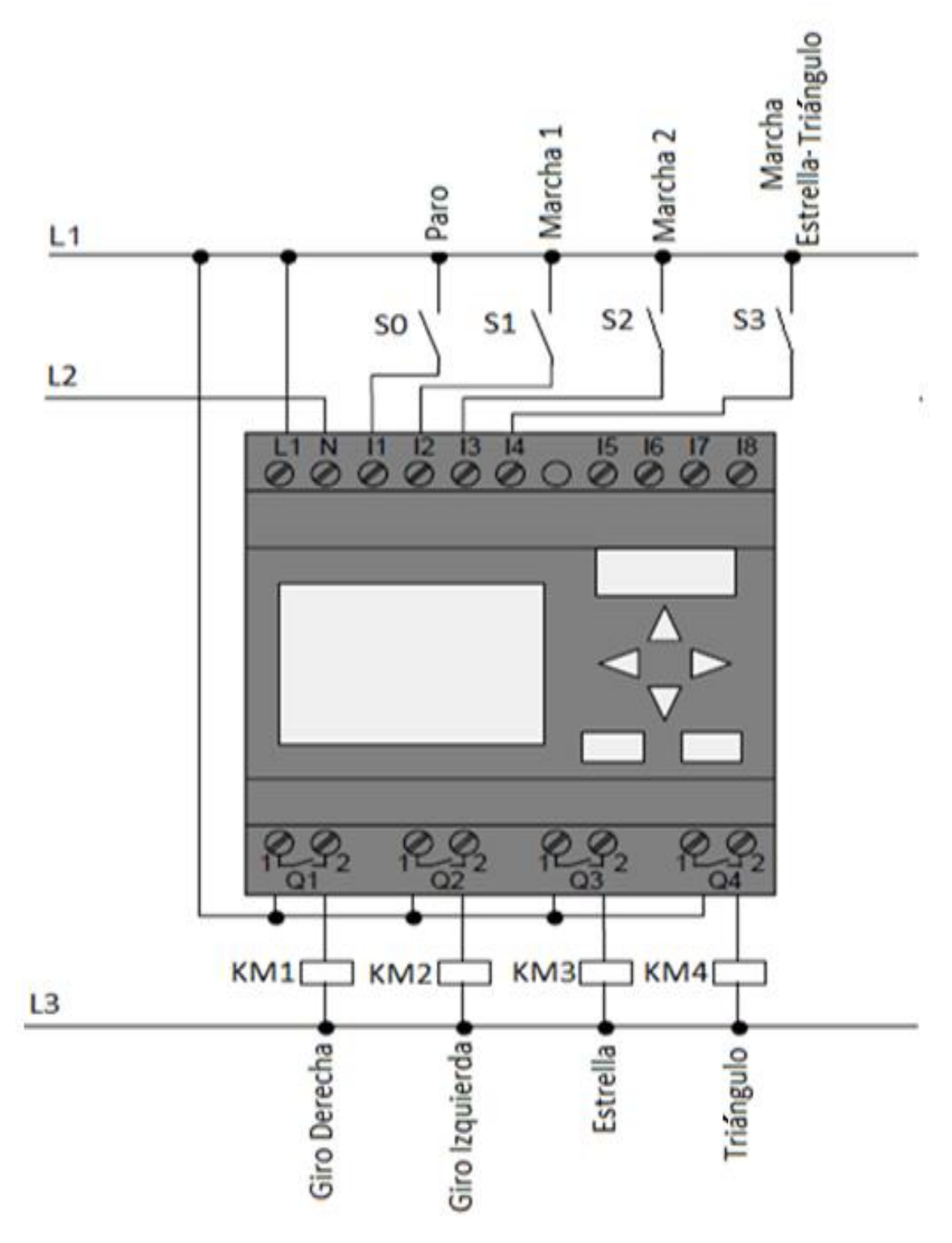

Fig. 1 Esquema de conexión de un circuito de mando.

Fuente: El Autor

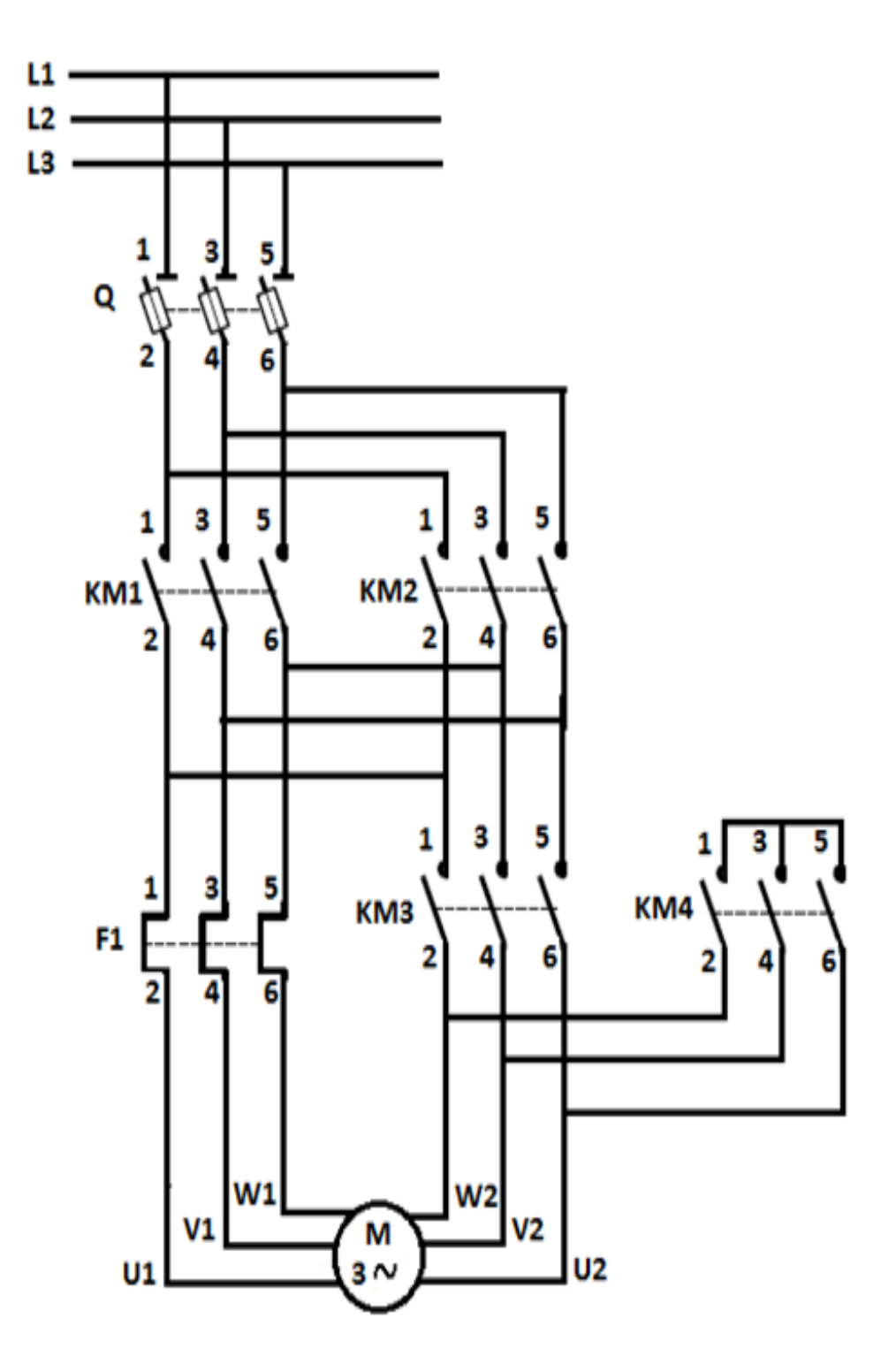

Fig. 2 Diagrama de conexión de un circuito de potencia. Fuente: El Autor

### **Esquema en el Software LOGO!**

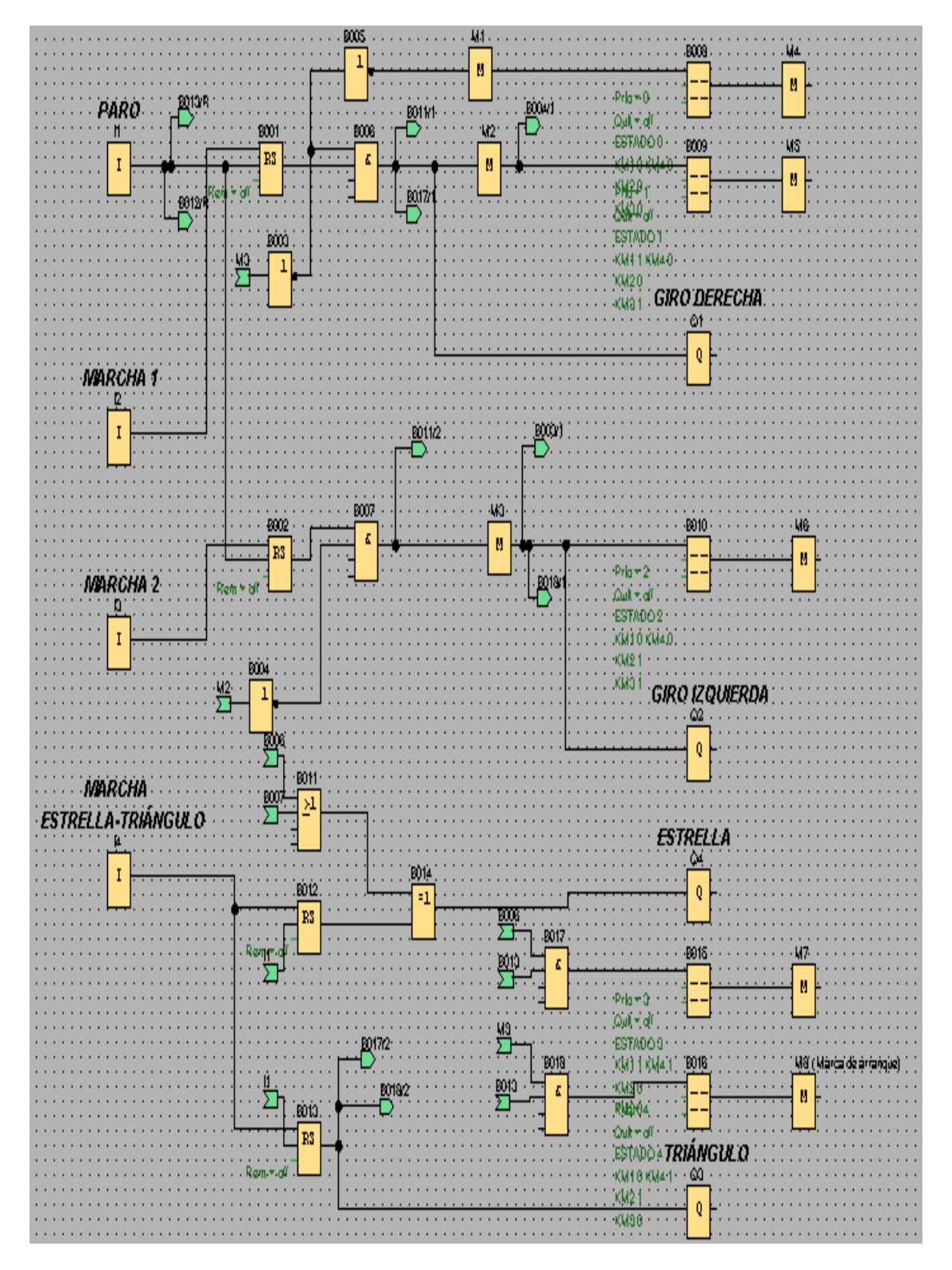

Fig.3 Arranque Estrella-Triángulo con inversión de giro. Fuente: El Autor

#### **Simbología:**

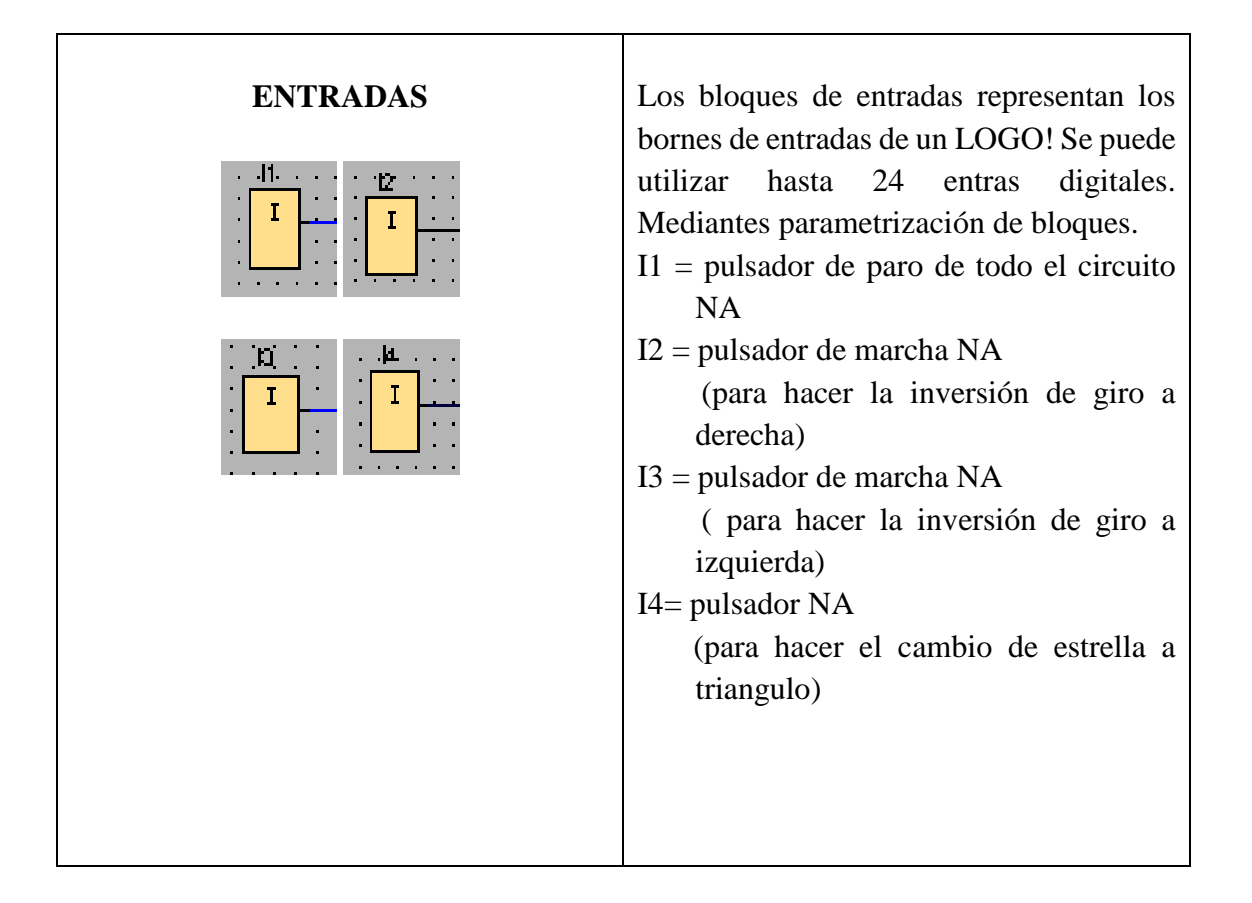

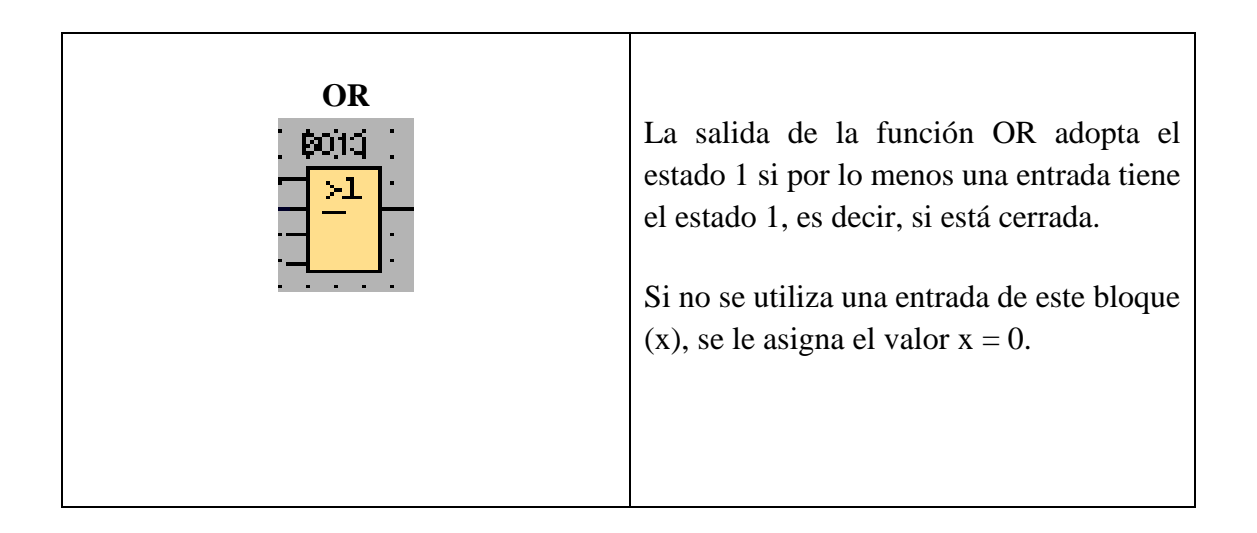

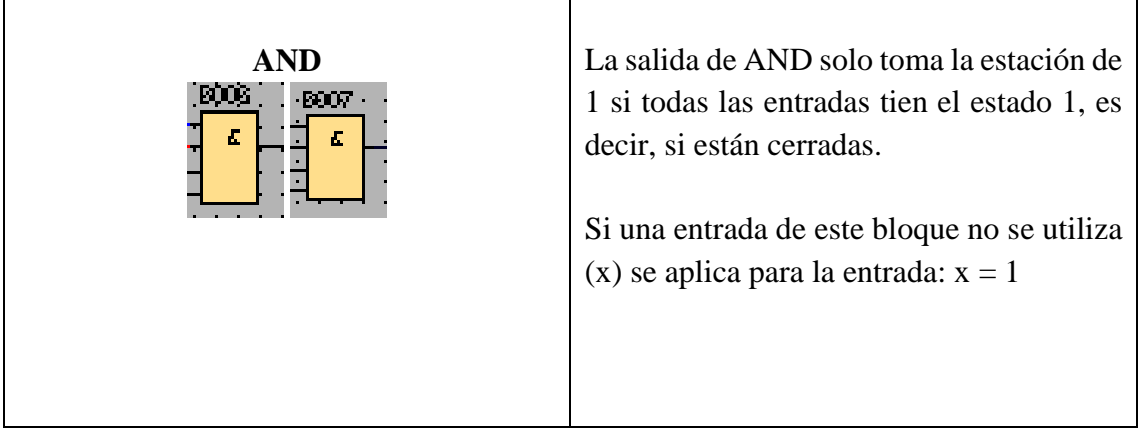

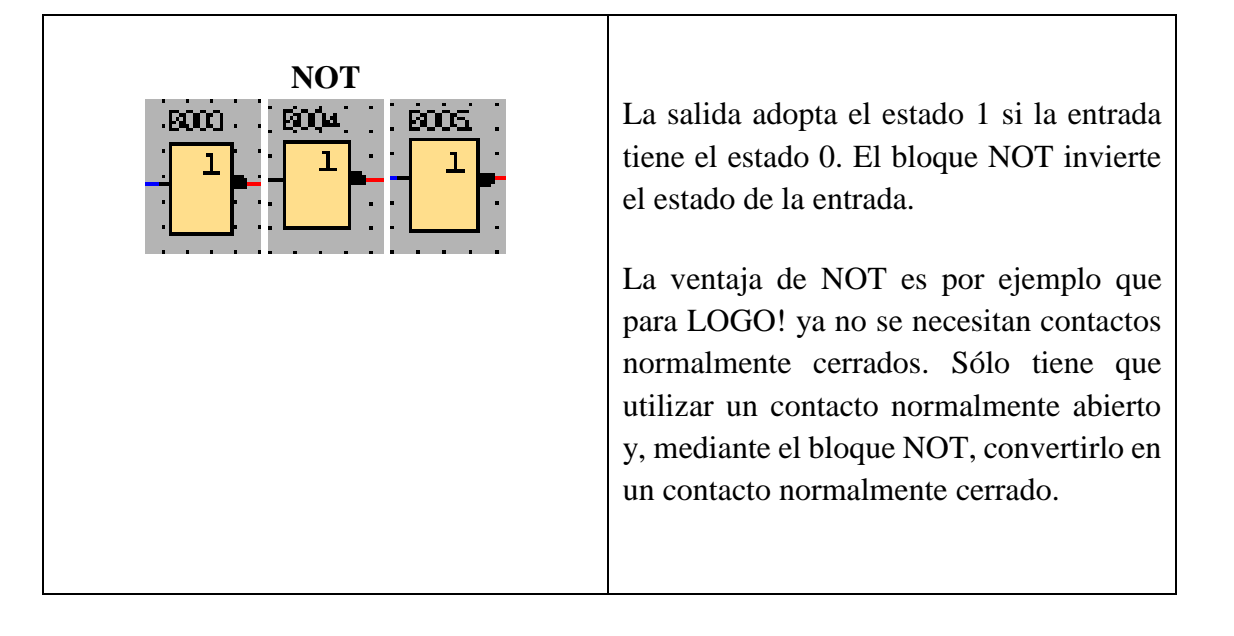

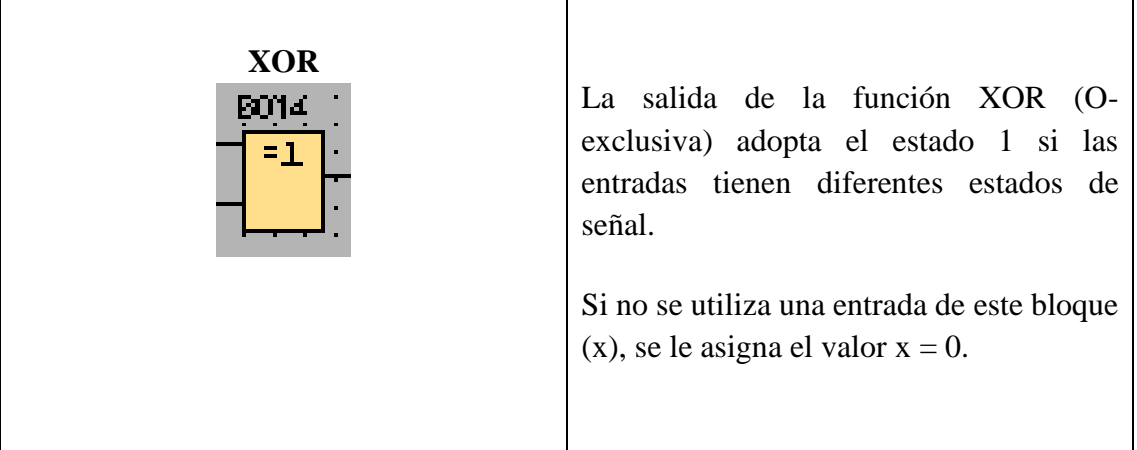
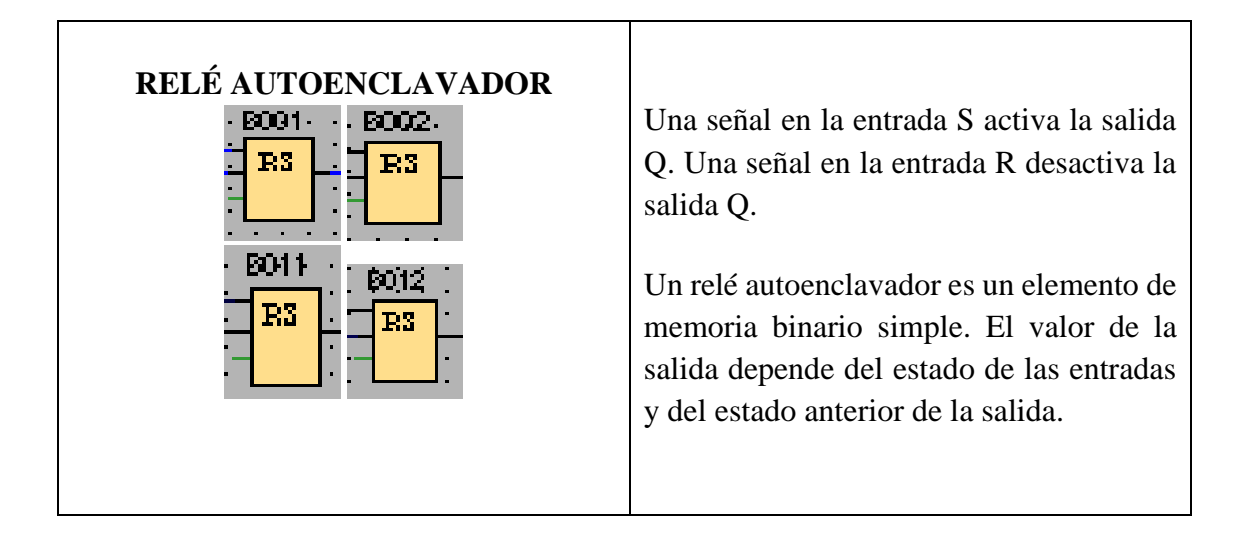

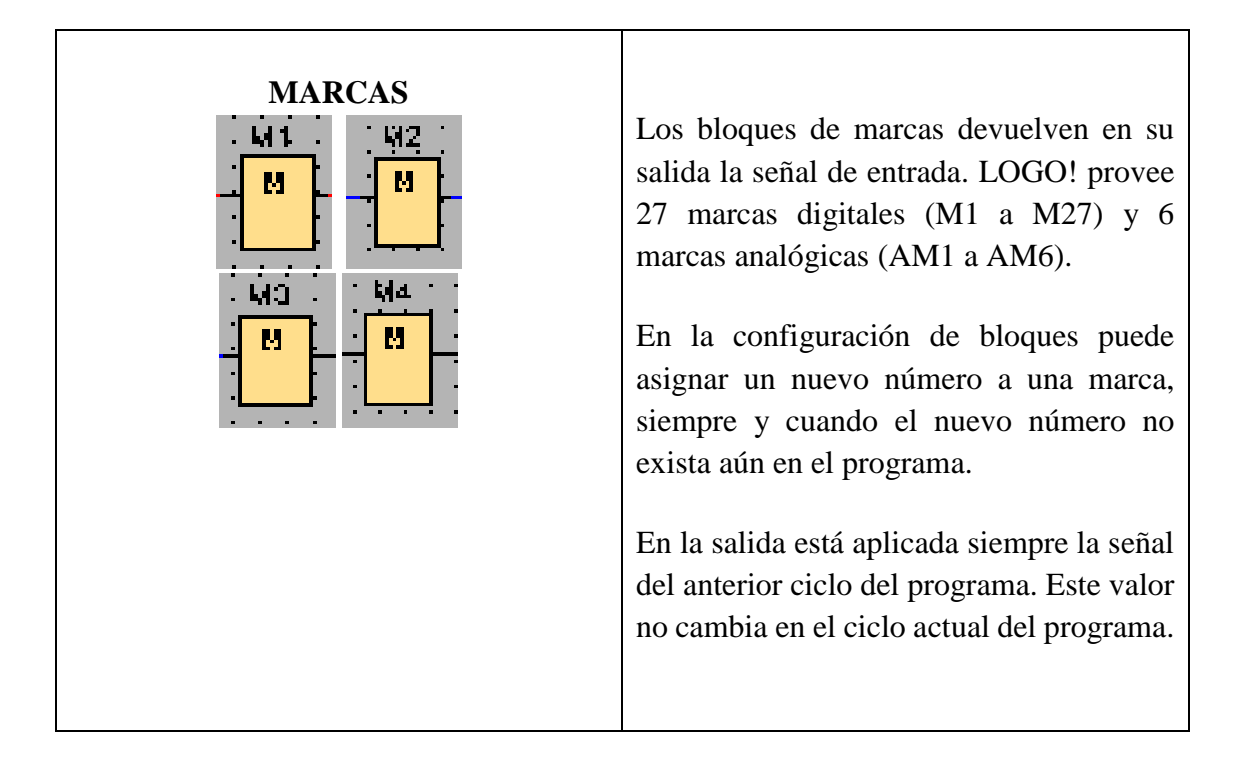

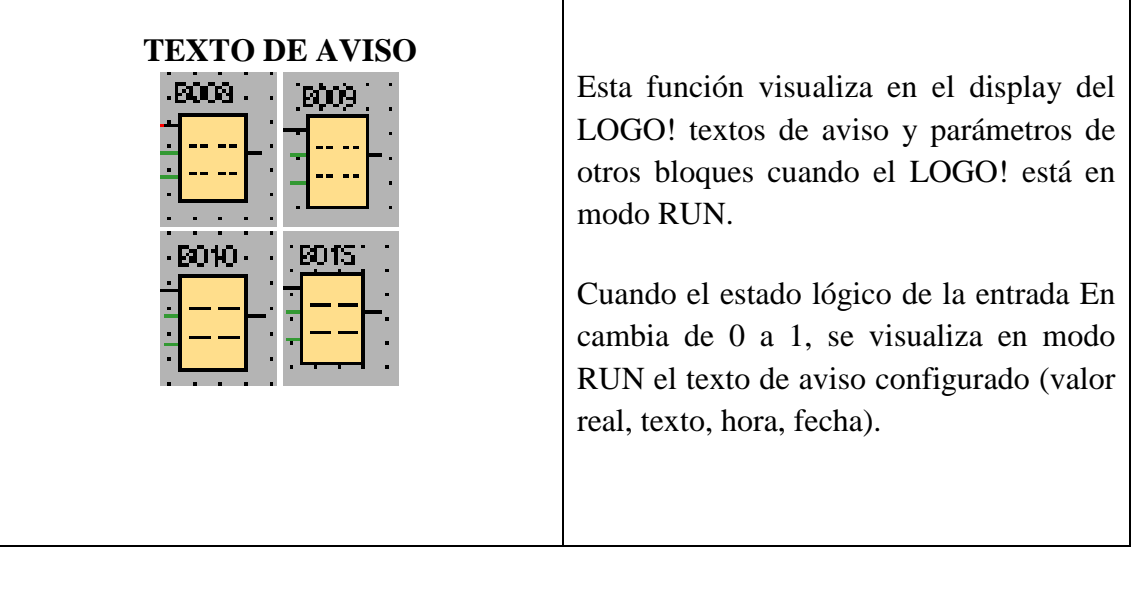

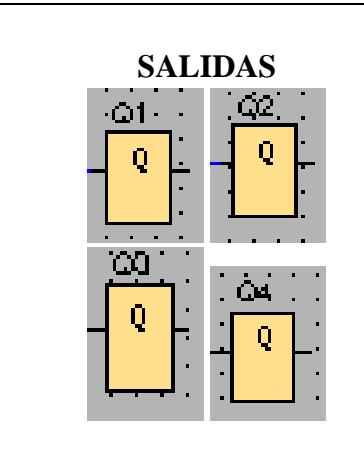

Los bloques de salida representan los bornes de salida de un LOGO!. Es posible utilizar 16 salidas como máximo. En la configuración de bloques puede asignar un borne de salida diferente a un bloque de salida, si el nuevo borne no se está utilizando aún en el programa.

En la salida está aplicada siempre la señal del anterior ciclo del programa. Este valor no cambia en el ciclo actual del programa.

#### **5. SISTEMA CATEGORIAL**

MINIPLC LOGO!, Motor Trifásico, Contactores, Automatización Industrial, Lámparas piloto.

### **6. PROCEDIMIENTO**

#### **Descripción del ejercicio**

Arranque estrella triangulo con inversión de giro (con dos marchas y un paro, pasando por paro para cambiar el sentido de giro y con un tercer pulsador para pasar de estrella a triángulo) se realizan los circuitos tanto de potencia y de control (mando). El circuito de potencia empieza desde la red de 220V hacia, el interruptor termo magnético y de éste hacia las entradas del primer contactor (KM1), las salidas del KM1 hacia las entradas del relé térmico (F1), y las salidas de F1 hacia el motor trifásico, es decir a (U1, V1, W1). Para conectar el contactor 2 (KM2) se los enlaza desde los bornes de la entrada de KM1 hacia las entradas de KM2, y las salidas del KM2 hacia los bornes de las salidas de KM1 cambiando dos de sus tres fases para poder realizar la inversión de giro, y desde las salidas de KM2 hacia las entradas del contactor 3 (KM3). De las salidas de KM3 van hacia el motor es decir a (U2, V2, W2) poniendo al KM3 en triángulo, luego se conecta el contacto 4 (KM4), en KM4 se puentean las entradas, y las salidas de KM3 van conectadas a las salidas de KM4 quedando KM4 en estrella. Observar en la fig. 2.

El circuito de mando empieza desde la red al MINIPLC LOGO! conectándolo a 220V, luego se realiza una conexión desde la línea L1 hacia los pulsadores en este caso son 4. Un pulsador NA (paro) y tres pulsadores NA (marcha), las salidas de los pulsadores van conectadas hacia las entradas del MINIPLC LOGO! respectivamente a (I1,I2,I3,I4). Conectamos desde la L1 las salidas (Q1, Q2, Q3, Q4) del MINIPLC LOGO!, éstas se conectan con las bobinas de los contactores (KM1, KM2, KM3, KM4) el otro extremo de las bobinas se conectan con la L3, haciendo que abran o cierren sus contactos dando las señales respectivas, en este caso para el arranque estrella triángulo con inversión de giro, observar en la fig. 1.

#### **Ingreso de datos**

- **1.** Desde la computadora ejecutar el icono "Logo Soft Confort V6.1" y acceder al programa para el diseño de la práctica.
- **2.** Diseñar el circuito con sus bloques y sus funciones respectivas dentro del programa mencionado.
- **3.** Conectar adecuadamente cada una de los elementos que se va a utilizar en esta práctica.
- **4.** Simular el programa, lo ejecutamos presionando I2 para realizar el giro del motor hacia la derecha, esperamos unos 8 segundos para presionar I4 para poder dar el cambio de estrella a triángulo ya que el cambio es manualmente, paramos todo el circuito con I1, luego que el motor pare completamente procedemos a presionar I3 que es el cambio

de giro a izquierda del motor, de la misma manera presionamos I4 para poder dar el cambio de estrella a triangulo y paramos todo el circuito con I1.

# **7. PREGUNTAS DE CONTROL**

# **7.1 ¿Por qué la sección del conductor en el circuito de mando es menor que la sección del circuito de potencia?**

Se debe a que en el circuito de potencia hay que conectar todos los elementos como son: los interruptores termo magnéticos, contactores, relés térmicos y el motor, razón por la que se utilizara una mayor sección. En el circuito de mando sola se conectaran las entradas de alimentación del LOGO, los pulsadores y las bobinas de los contactores, debido a que se conectan pocos elementos la sección es menor.

### **7.2 ¿Con que fin se ha ubicado tres pulsadores de marcha?**

La única razón de ubicar tres pulsadores de marcha, los dos primeros son para poder realizar la inversión de giro del motor trifásico, es decir un pulsador hará girar el motor hacia la derecha y el otro pulsador lo hará girar hacia la izquierda, el tercer pulsador de marcha se lo utilizará para hacer el cambio de estrella a triángulo.

## **7.3 ¿Cuál es la razón de utilizar el texto de aviso?**

Se utiliza el texto de aviso es para poder identificar la secuencia del circuito, sin duda alguna ayuda a identificar textualmente en qué estado se encuentra el circuito.

# **7.4 ¿Para ingresar los datos al LOGO! que método sería el más adecuado para hacerlo?**

El método más recomendado sería el de ingresar datos a través de PC-LOGO es decir utilizando el cable de transmisión de datos, se utilizaría este porque es más fácil y se tardaría menos a la hora de ingresar un circuito grande. El método de ingresar datos manualmente resultaría muy tedioso y se tarda mucho al momento de ingresar los datos, es más recomendable para circuitos pequeños.

### **8. BIBLIOGRAFÍA**

### **Páginas web**

- Berrueta.R. (2008). *Prácticas de Automatización*. Obtenido de [http://www.etitudela.com/profesores/rbv/downloads/pr14estrellatrianguloconinv](http://www.etitudela.com/profesores/rbv/downloads/pr14estrellatrianguloconinversion2009.pdf) [ersion2009.pdf](http://www.etitudela.com/profesores/rbv/downloads/pr14estrellatrianguloconinversion2009.pdf)
- Monografías. (s.f). *Motor eléctrico trifásico*. Obtenido de [http://www.monografias.com/trabajos91/motor-electrico-trifasico/motor](http://www.monografias.com/trabajos91/motor-electrico-trifasico/motor-electrico-trifasico.shtml)[electrico-trifasico.shtml](http://www.monografias.com/trabajos91/motor-electrico-trifasico/motor-electrico-trifasico.shtml)
- Wikipedia. (s.f). *Automatización industrial.* Obtenido de http://es.wikipedia.org/wiki/Automatizaci%C3%B3n\_industrial
- SIEMENS. (2003). *Manual Logo.* Obtenido de http://cache.automation.siemens.com/dnl/zQ/zQ1ODg5AAAA\_16527461\_HB/L ogo\_s.pdf.
- Instrumentación y control. (2012). *Lámparas señalización*. Obtenido de [http://www.instrumentacionycontrol.net/cursos-libres/automatizacion/control](http://www.instrumentacionycontrol.net/cursos-libres/automatizacion/control-motores-electr/item/634-lamparas-de-se%C3%B1alizacion-resumen-y-terminos-comunes.html)[motores-electr/item/634-lamparas-de-se%C3%B1alizacion-resumen-y-terminos](http://www.instrumentacionycontrol.net/cursos-libres/automatizacion/control-motores-electr/item/634-lamparas-de-se%C3%B1alizacion-resumen-y-terminos-comunes.html)[comunes.html](http://www.instrumentacionycontrol.net/cursos-libres/automatizacion/control-motores-electr/item/634-lamparas-de-se%C3%B1alizacion-resumen-y-terminos-comunes.html)

# **ORIENTACIÓN DE LA PRÁCTICA No.4**

### **1. NOMBRE DE LA PRÁCTICA**

 ARRANQUE ESTRELLA TRIÁNGULO CON INVERSIÓN DE GIRO (con dos marchas y un paro, pasando por paro para cambiar el sentido de giro y temporizador para pasar de estrella a triángulo)

### **2. OBJETIVOS:**

- **2.1** Desarrollar y programar el respectivo circuito haciendo uso de las diferentes funciones o bloques que dispone el programa
- **2.2** Analizar la diferencia que existe entre la práctica anterior en relación a esta práctica, específicamente en su programación.
- **2.3** Verificar si las conexiones están correctas tanto del circuito de mando que se lo hace en el programa del LOGO, como el circuito de potencia que se lo hace en el Tablero Didáctico.

### **3. MATERIALES:**

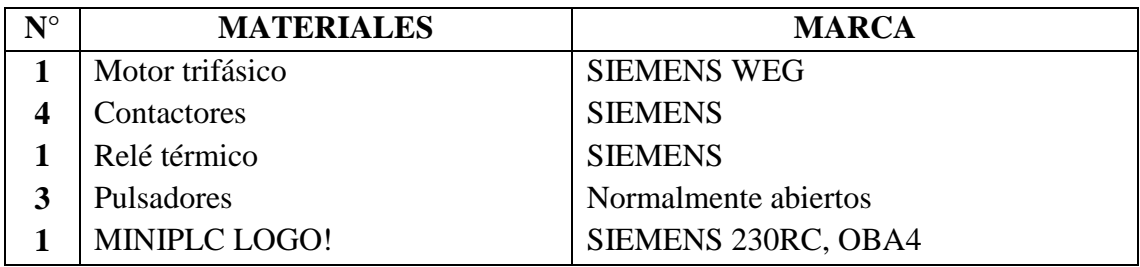

# **4. ESQUEMAS:**

# **Circuito de mando**

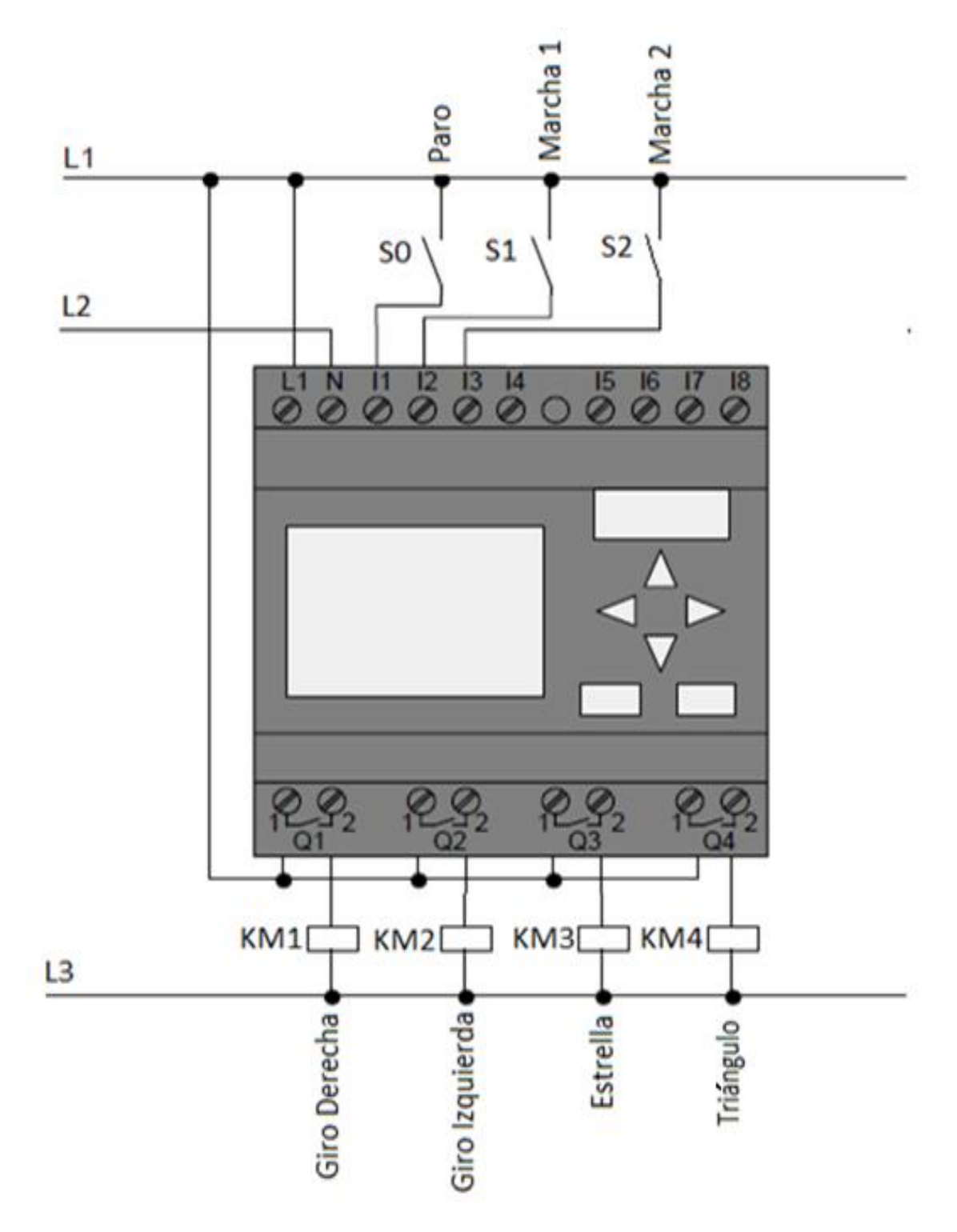

Fig. 1 Esquema de conexión de un circuito de mando. Fuente: El Autor

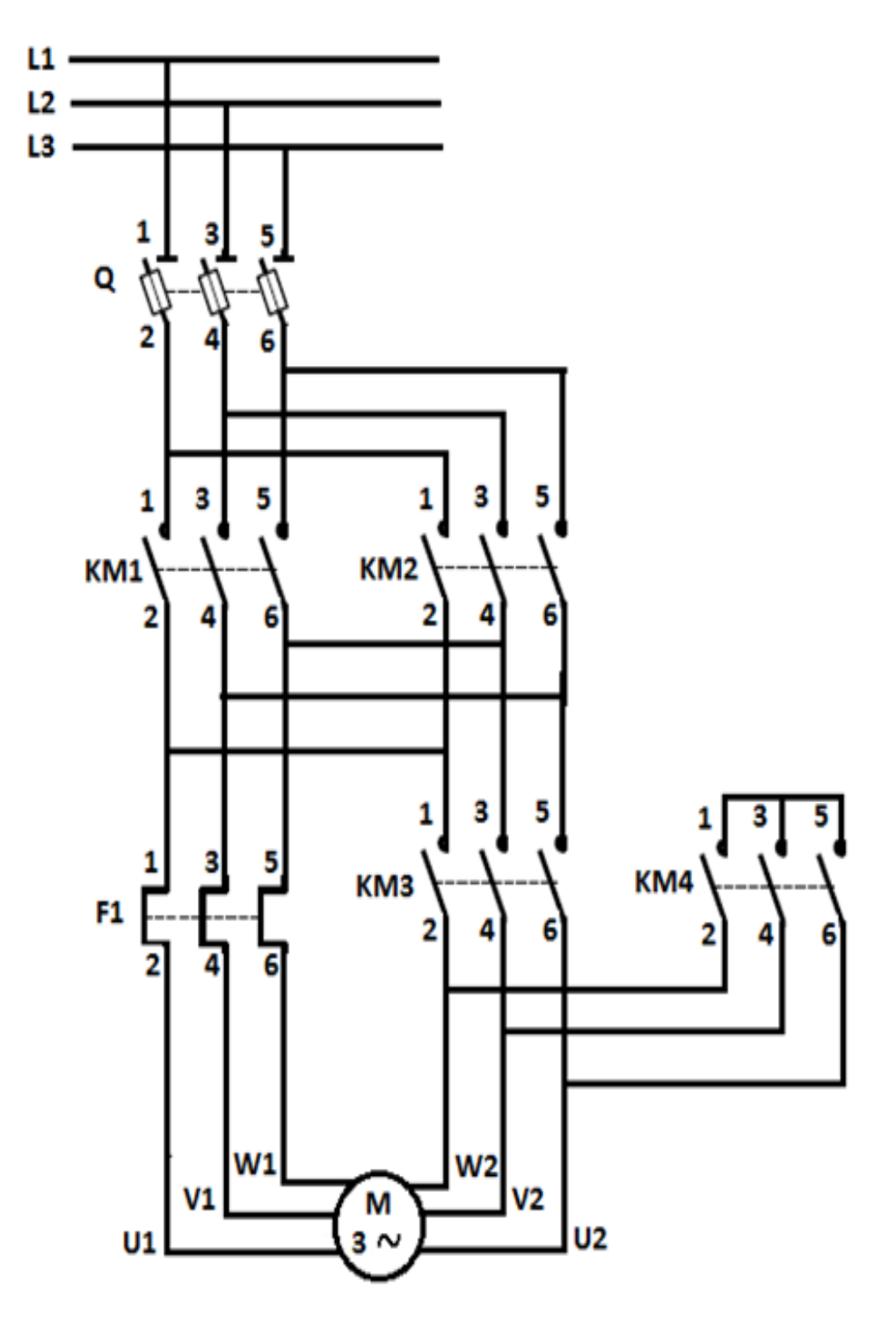

Fig. 2 Diagrama de conexión de un circuito de potencia. Fuente: El Autor

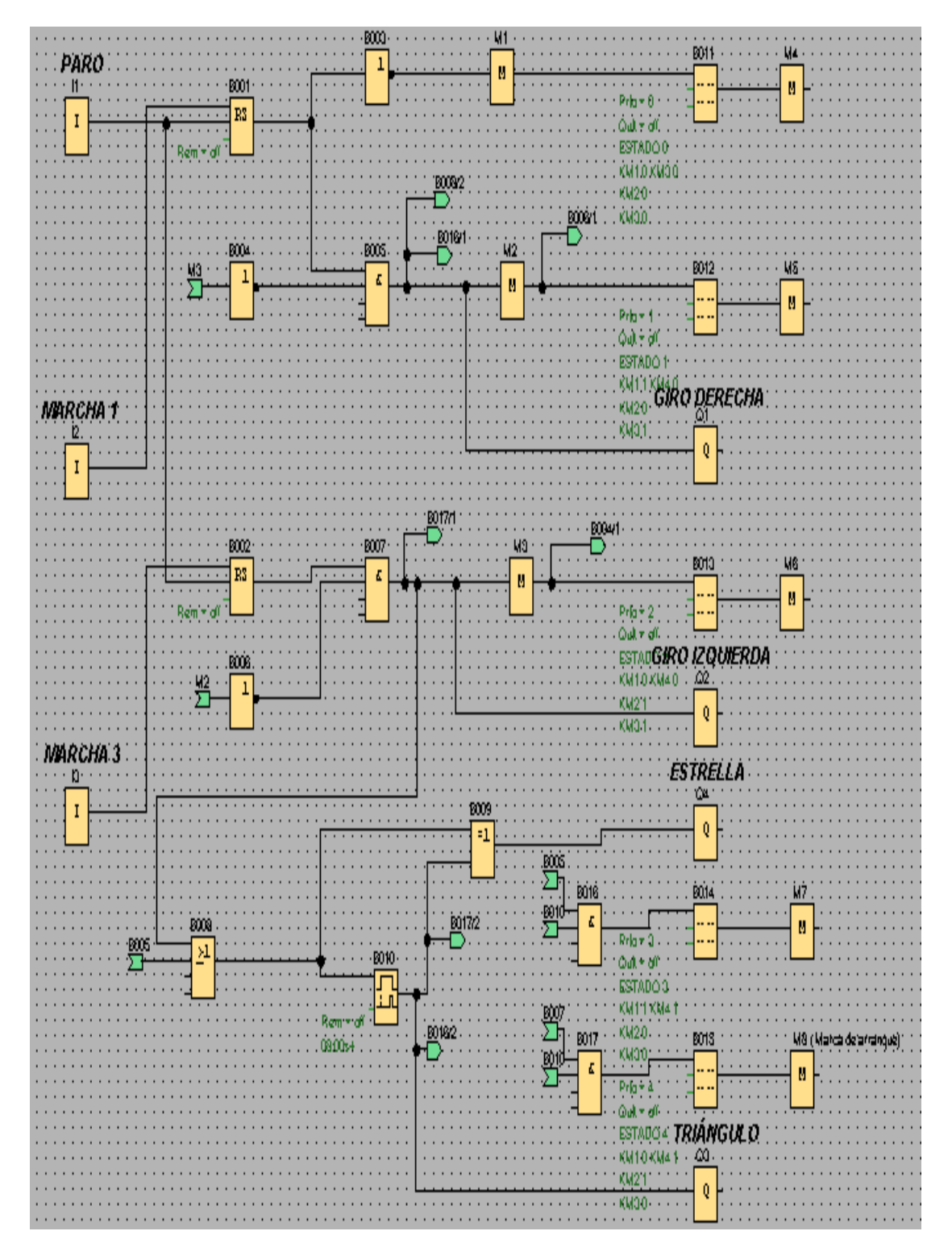

Fig. 3 Arranque Estrella-Triángulo con inversión de giro. Fuente: El Autor

# **Simbología:**

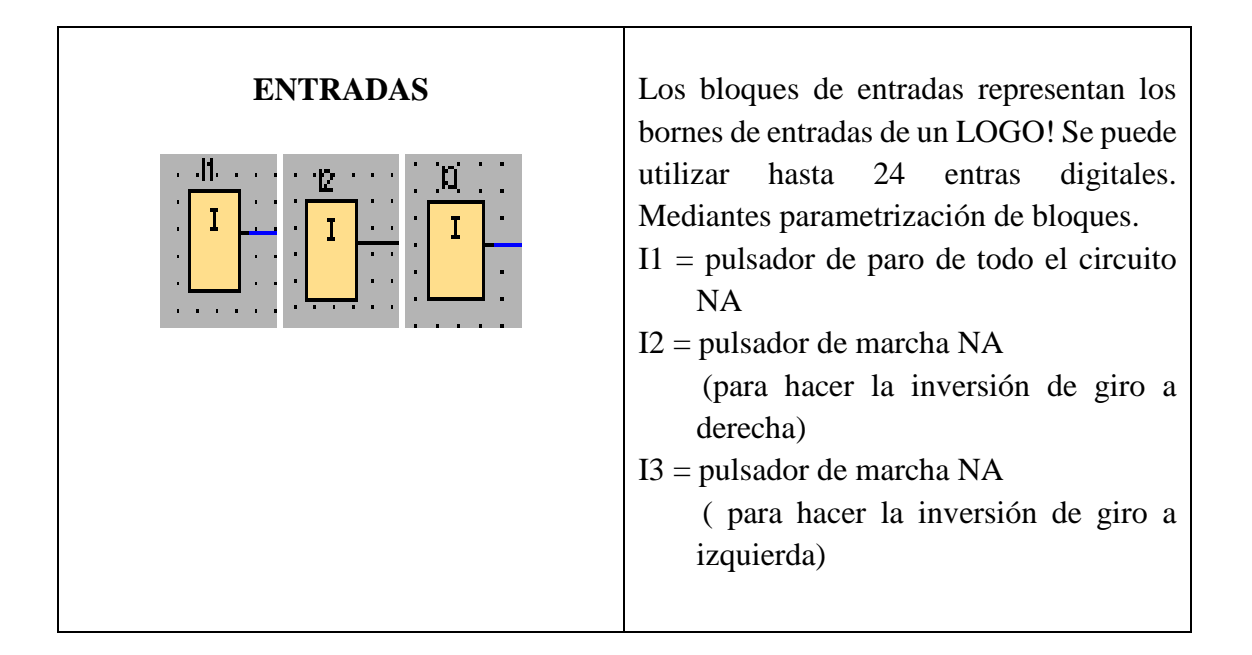

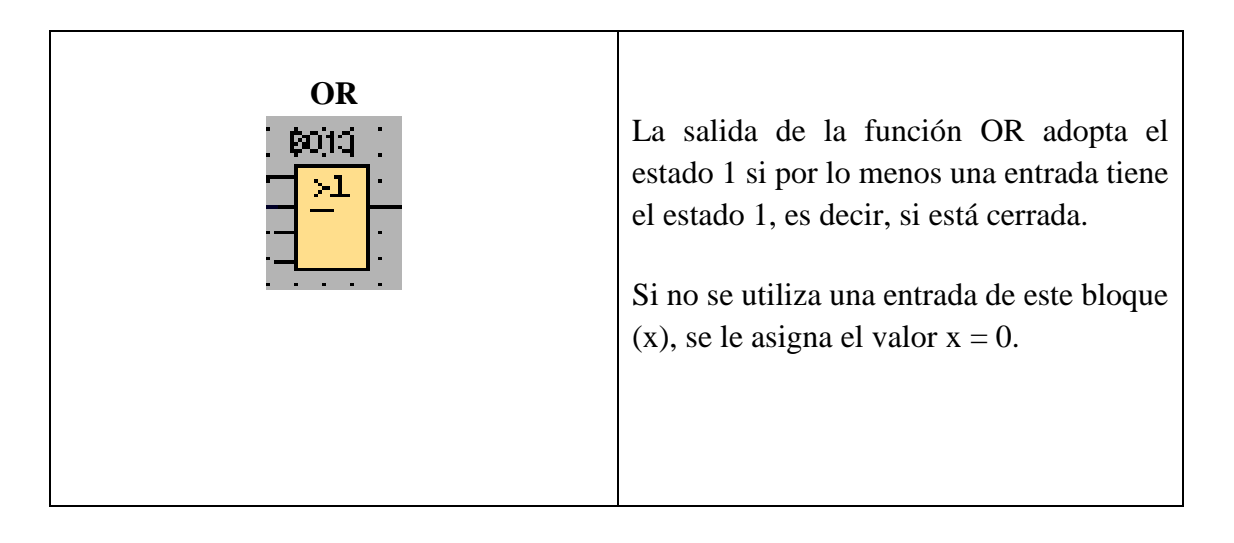

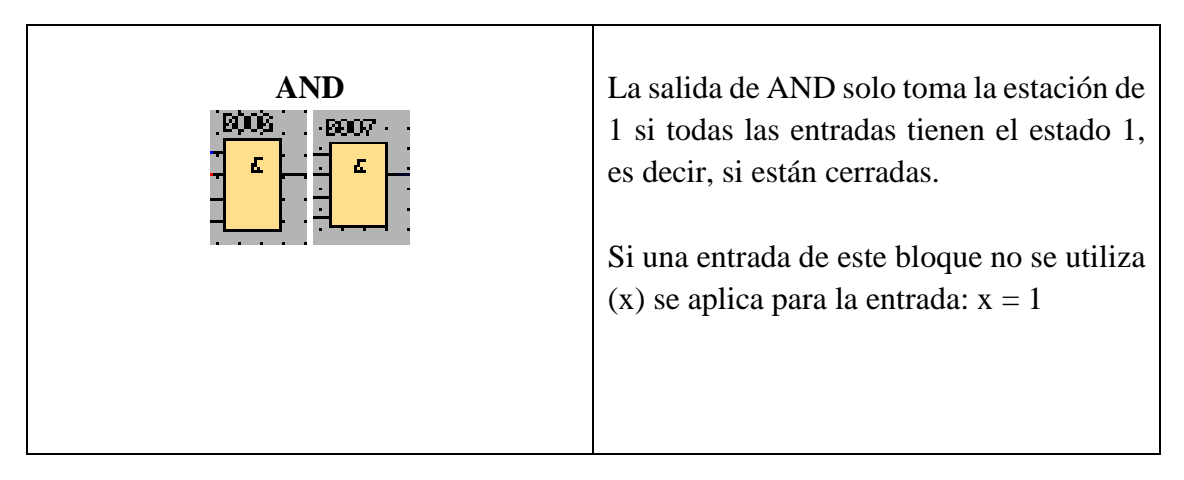

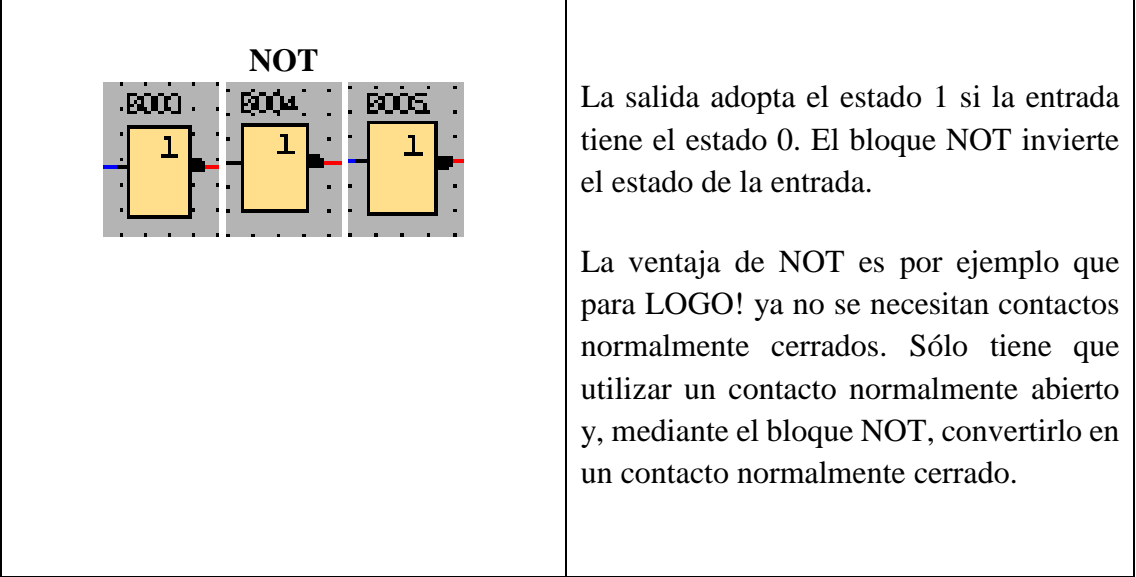

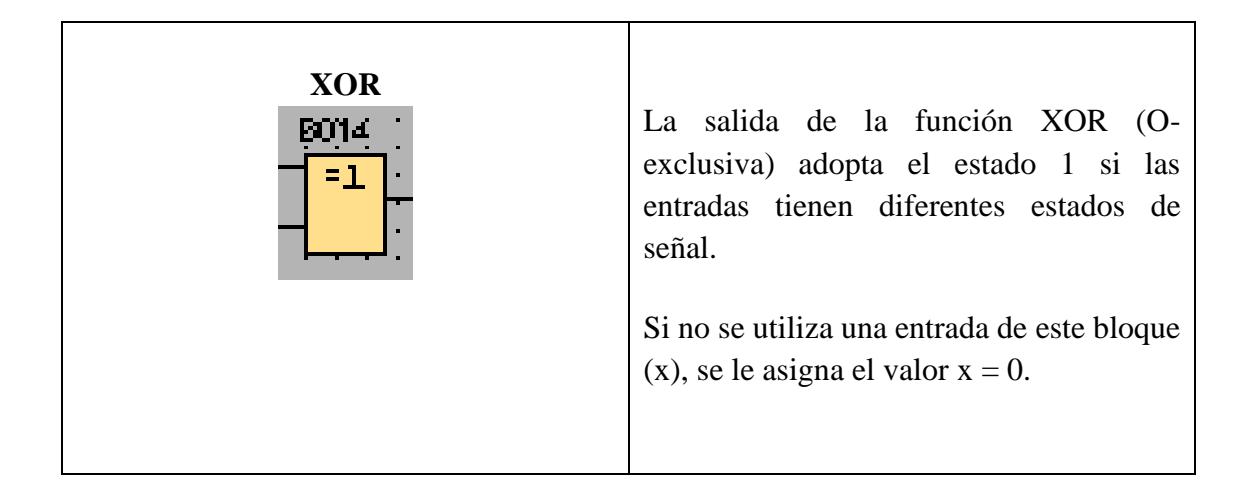

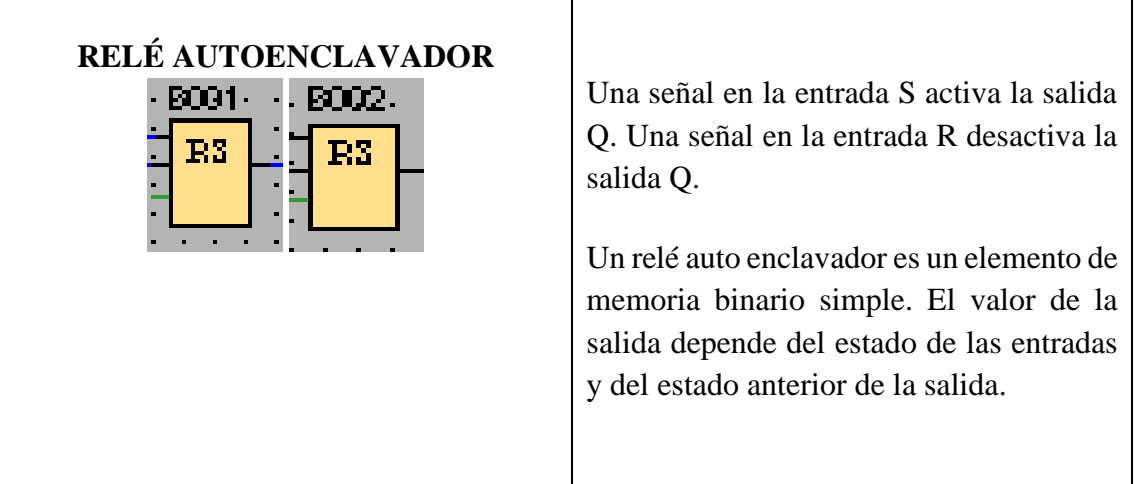

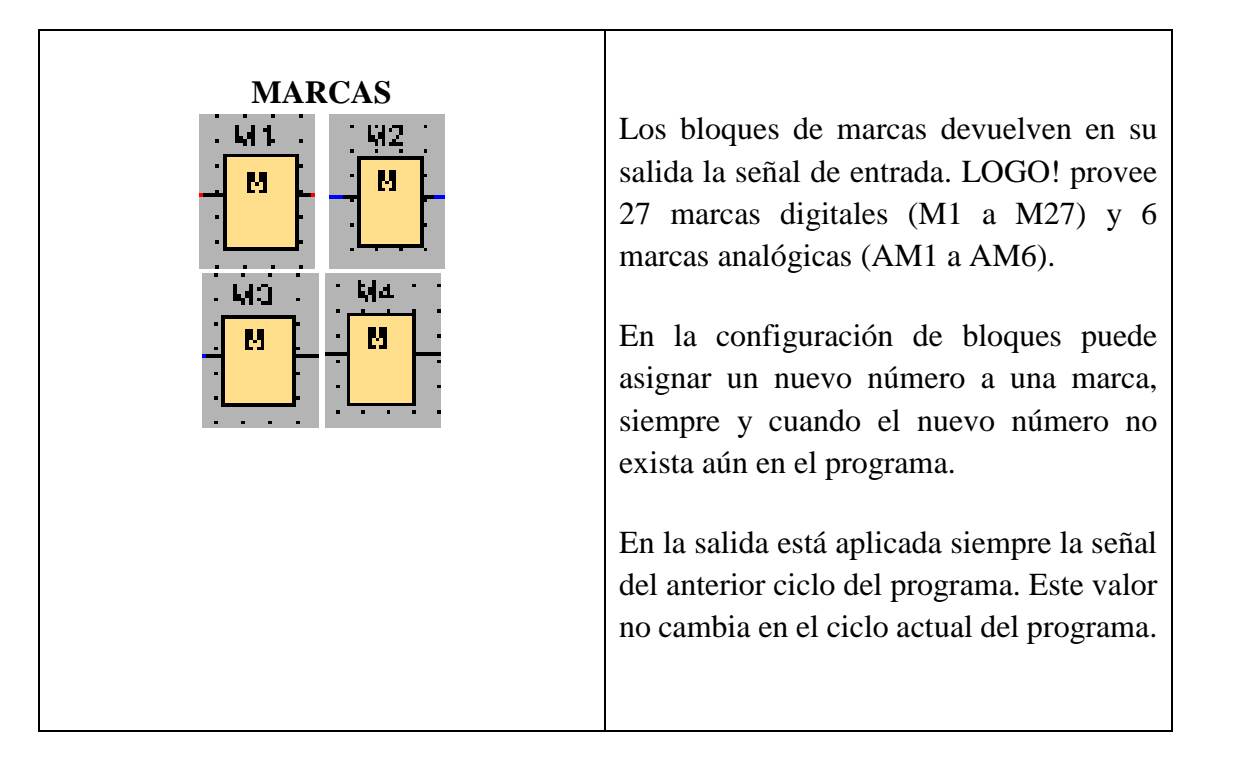

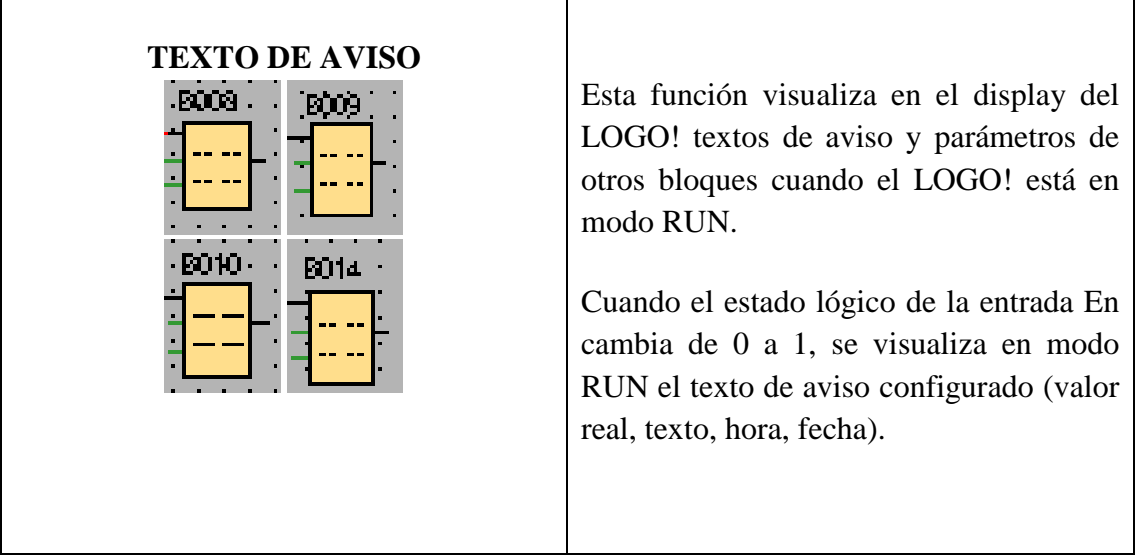

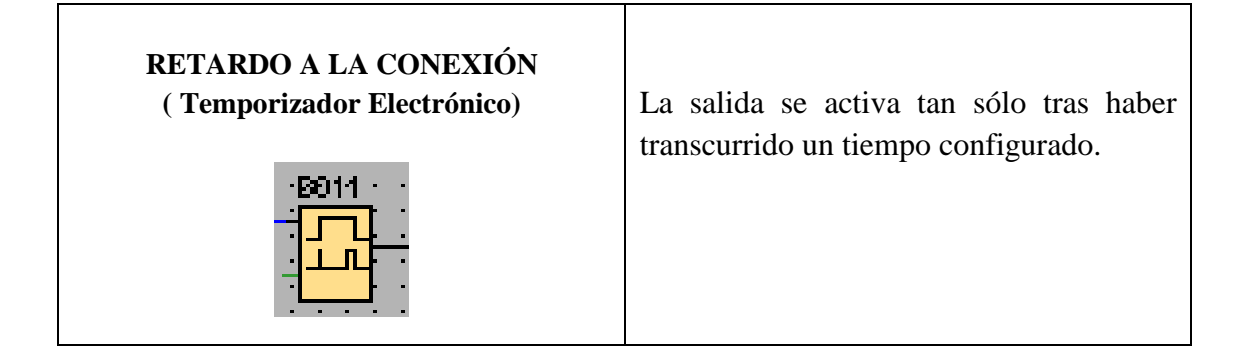

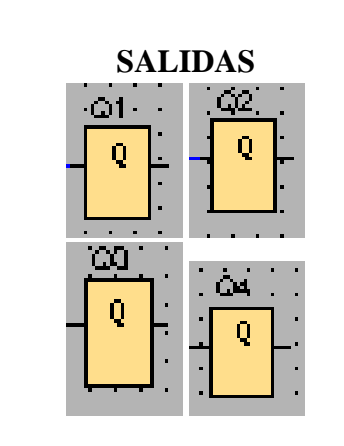

Los bloques de salida representan los bornes de salida de un LOGO!. Es posible utilizar 16 salidas como máximo. En la configuración de bloques puede asignar un borne de salida diferente a un bloque de salida, si el nuevo borne no se está utilizando aún en el programa.

En la salida está aplicada siempre la señal del anterior ciclo del programa. Este valor no cambia en el ciclo actual del programa.

#### **5. SISTEMA CATEGORIAL**

Temporizadores eléctricos (retardo a la conexión), Relé autoenclavador (memoria retentiva).

#### **6. PROCEDIMIENTO**

#### **Descripción del ejercicio**

Para el arranque estrella triángulo con inversión de giro (con dos marchas y un paro, pasando por paro para cambiar el sentido de giro y temporizador para pasar de estrella a triángulo) se realizan los circuitos tanto de potencia y de control (mando). El circuito de potencia empieza desde la red de 220V hacia, el interruptor termo magnético y de éste hacia las entradas del primer contactor (KM1), las salidas del KM1 hacia las entradas del relé térmico (F1), y las salidas de F1 hacia el motor trifásico, es decir a (U1, V1, W1). Para conectar el contactor 2 (KM2) se los enlaza desde los bornes de la entrada de KM1 hacia las entradas de KM2, y las salidas del KM2 hacia los bornes de las salidas de KM1 cambiando dos de sus tres fases para poder realizar la inversión de giro, y desde las salidas de KM2 hacia las entradas del contactor 3 (KM3) de las salidas de KM3 van hacia el motor es decir a (U2,V2,W2) poniendo al KM3 en triángulo, luego se conecta el contacto 4 (KM4), en KM4 se puentean las entradas, y las salidas de KM3 van conectadas a las salidas de KM4 quedando KM4 en estrella, observar en la fig. 2.

El circuito de mando empieza desde la red al MINIPLC LOGO! conectándolo a 220V, luego se realiza la conexión desde la línea L1 hacia los pulsadores en este caso son 3, un pulsador NA (paro) y dos pulsadores NA (marcha), las salidas de los pulsadores van

conectados hacia las entradas de MINIPLC LOGO! respectivamente a (I1,I2,I3). Conectamos desde la L1 las salidas (Q1, Q2, Q3, Q4) del MINIPLC LOGO!, éstas se conectan con las bobinas de los contactores (KM1, KM2, KM3, KM4) el otro extremo de las bobinas se conectan con la L3, haciendo que abran o cierren sus contactos dando las señales respectivas, en este caso para el arranque estrella-triángulo con inversión de giro, observar en la fig. 1.

#### **Ingreso de datos**

- **1.** Desde la computadora ejecutar el icono "Logo Soft Confort V6.1" y acceder al programa para el diseño de la práctica.
- **2.** Diseñar el circuito con sus bloques y sus funciones respectivas dentro del programa mencionado.
- **3.** Conectar como es debido cada una de los elementos que se va a utilizar en esta práctica.
- **4.** Simular el programa, lo ejecutamos presionando I2 para realizar el giro del motor hacia la derecha, le programamos 8 segundos al temporizador electrónico (retardo a la conexión) para poder dar el cambio de estrella a triángulo, paramaos todo el circuito con I1, luego que el motor pare completamente procedemos a presionar I3 que es el cambio de giro a izquierda del motor, de la misma manera esperamos los 8 segundos para el cambio de estrella a triangulo, y paramos todo el circuito con I1.

### **7. PREGUNTAS DE CONTROL**

# **7.1 ¿Qué elementos de protección en un motor se deberían incorporar para que su funcionamiento sea más duradero?**

Se debe utilizar fusibles, interruptores termo magnético y relés térmicos para que el motor o el cableado no se quemen, debido a que pueden existir en algún momento sobre corrientes o sobretensiones inesperadas.

### **7.2 ¿Cuál sería la consecuencia si no se utiliza el bloque NOT?**

Si no se utiliza en este caso los 2 bloques NOT que hay en el circuito, al pulsar I2 no se encendería la salida que es Q1, debido a que el NOT sirve para darle un 1 lógico a bloque AND que daría el 1 lógico para que encienda Q1, así mismo al pulsar I3 no se encendería la salida que es Q2, debido a que el NOT sirve para darle 1 lógico a bloque AND que daría el 1 lógico para que encienda Q2 y así funciones correctamente todo el circuito.

### **7.3 ¿Con que fin se ha ubicado el Temporizado eléctrico (retardo a la conexión)?**

Se ubica el Temporizador eléctrico (retardo a la conexión), con el único fin de hacer el cambio estrella-triángulo automáticamente, para evitar hacerlo manualmente ya que manualmente resulta muy tedioso y hacerlo automáticamente es más práctico.

# **8. BIBLIOGRAFÍA**

- ABB. (s.f). *Temporizadores electrónicos Gama CT Relés de medición y monitorización Gama CM.* Obtenido de http://www05.abb.com/global/scot/scot209.nsf/veritydisplay/790b421cc2be33fa c125717300234fac/\$file/2cdc110003b0202-e.pdf
- SIEMENS. (2009). *Ayuda de pantalla LOGO! Soft Confort.* Obtenido de http://www.dcc.ttu.ee/las/NTS0040/LOGO\_SoftComfort\_V6.pdf

# **8. CONCLUSIONES**

- La elaboración del tablero didáctico sirve para realizar las prácticas elaboradas en este proyecto, cumpliendo así con el objetivo planteado. Éste contribuye un elemento didáctico de gran importancia en el aprendizaje de los estudiantes ya que fue construido especialmente para realizar prácticas de forma rápida, didáctica y segura.
- Efectuar las conexiones de los circuitos tanto de potencia como en el microcontrolador LOGO (circuito de control) en las diferentes prácticas, permite al estudiante afianzar su pericia en el manejo de estos equipos de accionamiento industrial, que cada vez tiene mayor demanda en los procesos productivos.
- Al realizar los circuitos de control en el Software LOGO! Soft Confort V6.1 y simularlos, es de gran ayuda, de esta manera no existirá ningún problema cuando se vaya a poner en marcha los circuitos en el tablero didáctico.
- La implementación del tablero didáctico en el laboratorio de electricidad y sobre todo la ejecución de las prácticas diseñadas, permiten desarrollar en los alumnos habilidades y destrezas al momento de armar un circuito eléctrico de arranque de motores trifásicos.
- $\triangleright$  Se elaboró cuatro guías de prácticas que son propuestas y desarrolladas para que los estudiantes y docentes puedan guiarse en el manejo del tablero. El diseño de éstas permiten establecer procedimientos adecuados y seguros para que el estudiante pueda realizar las actividades de aprendizaje práctico.
- Al realizar el arranque estrella-triángulo de un motor trifásico, su intensidad disminuye a un 30% con respecto a un arranque directo, logrando así que el motor no consuma elevadas corrientes al momento de conectarlo a la red.

# **9. RECOMENDACIONES**

- $\triangleright$  Que todos los docentes que laboran en la carrera de Tecnología en Electricidad y Control Industrial del Área de la Energía, las Industrias y los Recursos Naturales no Renovables de la UNL, tengan presente la impartición teórica-practica en lo que concierne al arranque estrella-triangulo, con inversión de giro de un motor trifásico, controlado mediante un MINIPLC LOGO!.
- Conocer el funcionamiento de los equipos que se montaron en el tablero didáctico para hacer las prácticas, como son los contactores, relés térmicos, pulsadores, motor, etc.
- $\triangleright$  En la programación de las prácticas plateadas en este proyecto, es necesario ubicar al final de un texto de aviso una marca. Esto se hace porque los bloques de marcas devuelven en su salida la señal de entrada, si no se hace esto, el programa no se cargará en el LOGO, se debe hacer en todas las prácticas; Se recomienda ya que en la simulación funciona correctamente sin las marcas, pero al pasarlo al LOGO no efectúa las actividades programadas.
- Al programar el MINIPLC LOGO!, ya sea manualmente o a través de su Software, hay que hacerlo con mucho cuidado, es decir, realizar paso por paso la programación para no equivocarse si es que un circuito es demasiado grande.
- Los docentes deben enseñar a los estudiante conocimiento básicos sobre un MINIPLC LOGO!, de la misma manera del software LOGO SOFT CONFORT V6.1, estos sería de gran aporte para que los estudiantes hagan las prácticas sin inconvenientes.

# **10. BIBLIOGRAFÍA**

- Acuña, J. (2011). *Automatizacion Industrial*. Obtenido de http://automatismosstmeu.blogspot.com/2011/09/arquitectura-de-un-plc-jaimeacuna-j.html
- Alcalde, P. (2001). *Electrotecnia.* Madrid, España.: Paraninfo.
- Gea, J. (02 de 03 de 2006). *Automatismos Electricos*. Obtenido de http://www.automatas.org/siemens/intr\_s5\_(2).htm
- Gea, J. (02 de 03 de 2006). *Intrucción al grafcet*. Obtenido de http://www.automatas.org/redes/grafcet.htm
- Llerena, J. (2011). *Control electrico industrial*. Obtenido de Terra de Leon: http://www.jorgeleon.terradeleon.com/automatizacion/Controlelectrico/index.ht ml
- MARESA. (s.f.). *Arranque estrella-triangulo*. Obtenido de http://www.maresa.com/pdf/01%20linea%20de%20control%20AEG/p%201- 20%20arrancadores%20estrella%20triangulo.pdf
- Mateos, C., & Sanches, J. (s.f.). *Automatismo para la inversión del sentido de giro de motores asíncronos trifásicos*. Obtenido de Rincon del vago: html.rincondelvago.com/automatismo-para-la-inversion-del-sentido-de-giro-demotores-asincronos-trifasicos.html
- Prieto, P. (2007). *Monografico*. Obtenido de http://recursostic.educacion.es/observatorio/web/gl/component/content/article/50 2-monografico-lenguajes-de-programacion?start=2
- SIEMENS. (2003). *Manual Logo.* Obtenido de http://cache.automation.siemens.com/dnl/zQ/zQ1ODg5AAAA\_16527461\_HB/L ogo\_s.pdf.
- SIEMENS. (2009). *Ayuda de pantalla LOGO! Soft Confort.* Obtenido de http://www.dcc.ttu.ee/las/NTS0040/LOGO\_SoftComfort\_V6.pdf
- SIEMENS. (s.f.). *CONTROLADORES*. Recuperado el 12 de 05 de 2014, de https://www.swe.siemens.com/spain/web/es/industry/automatizacion/simatic/co ntroladores/pages/logo.aspx
- Vidal, L. (2008). *Inversión de giro de motores trifásicos.* Obtenido de https://www.google.es/url?sa=t&rct=j&q=&esrc=s&source=web&cd=11&ved= 0CFYQFjAK&url=http%3A%2F%2Fww2.educarchile.cl%2FUserFiles%2FPla nificaciones%2F1%2F42804\_179090\_Documentos%2520Adjuntos%2520%252 0---%2520%2520Inversi%25C3%25B3n%2520de%2520Giro%2520%2520--

Wikipedia. (2010). *Grafcet*. Obtenido de http://es.wikipedia.org/wiki/GRAFCET

# **11. ANEXOS**

**FOTOS:**

**ANEXO A:** FORMA INICIAL DEL TABLERO ANTES DE MONTAR LOS EQUIPOS.

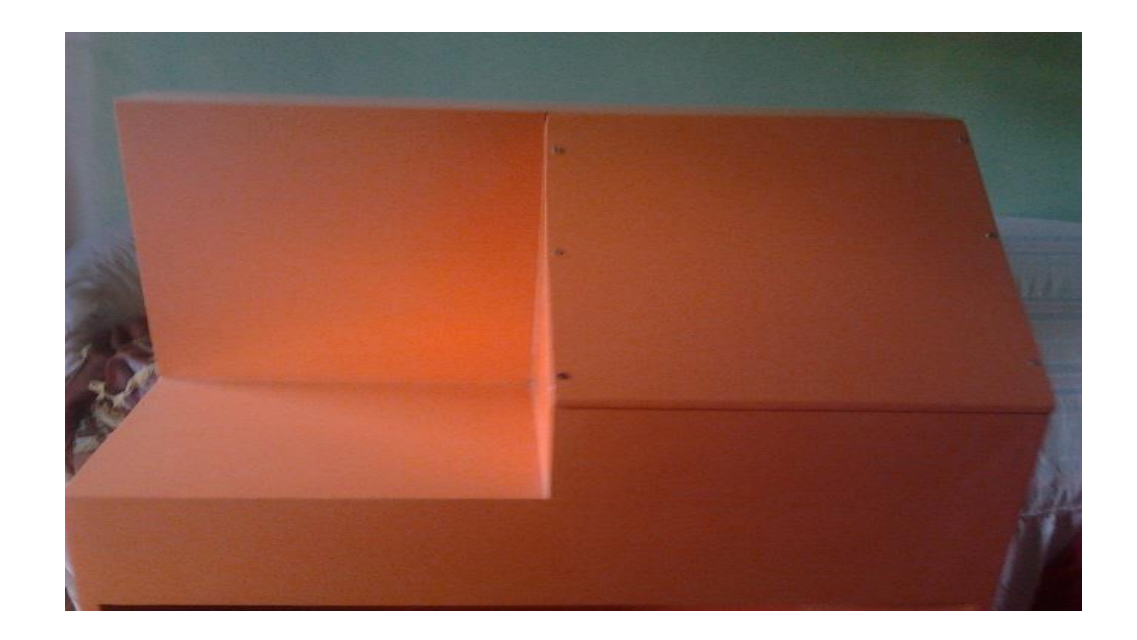

**ANEXO B:** INICIO DEL MONTAJE DE CADA UNA DE LOS EQUIPOS EN EL TABLERO DIDÁCTICO.

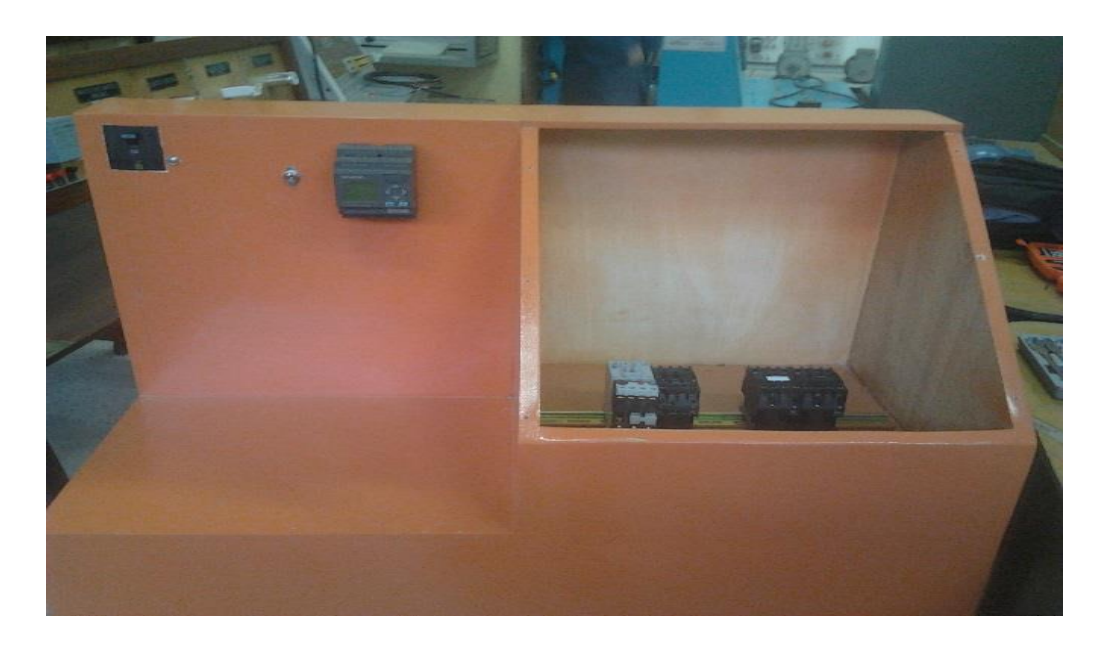

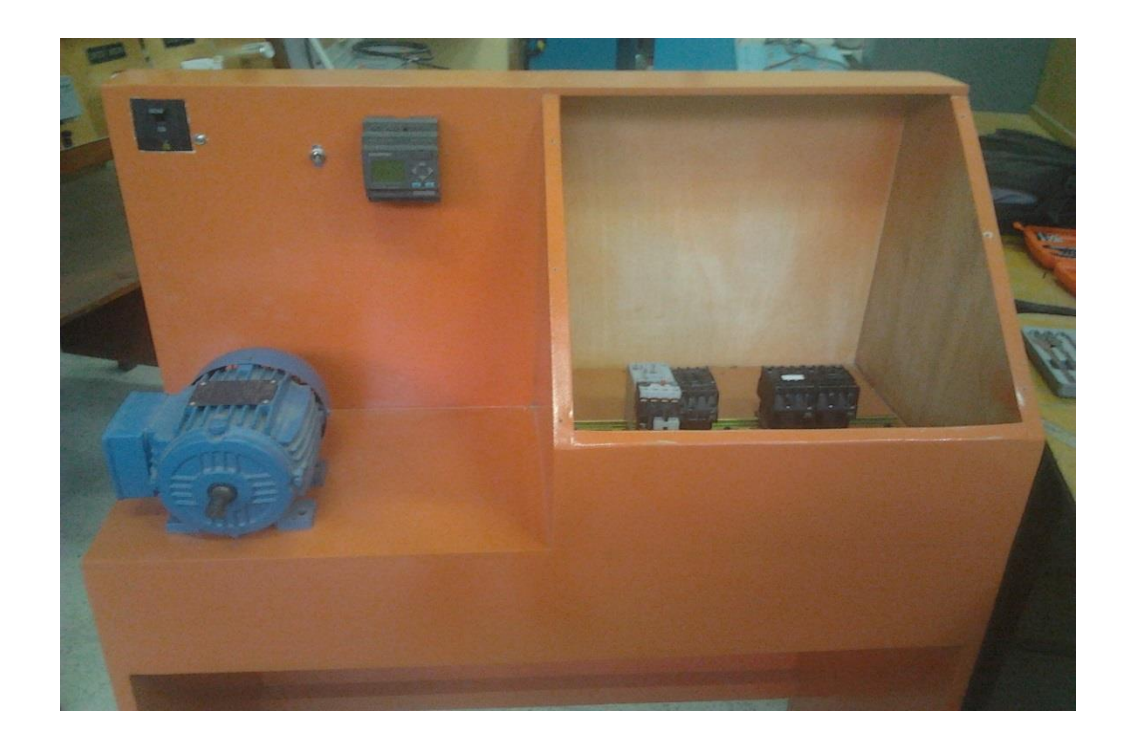

# **ANEXO C:** COLOCACIÓN DE PULSADORES Y LÁMPARAS PILOTO.

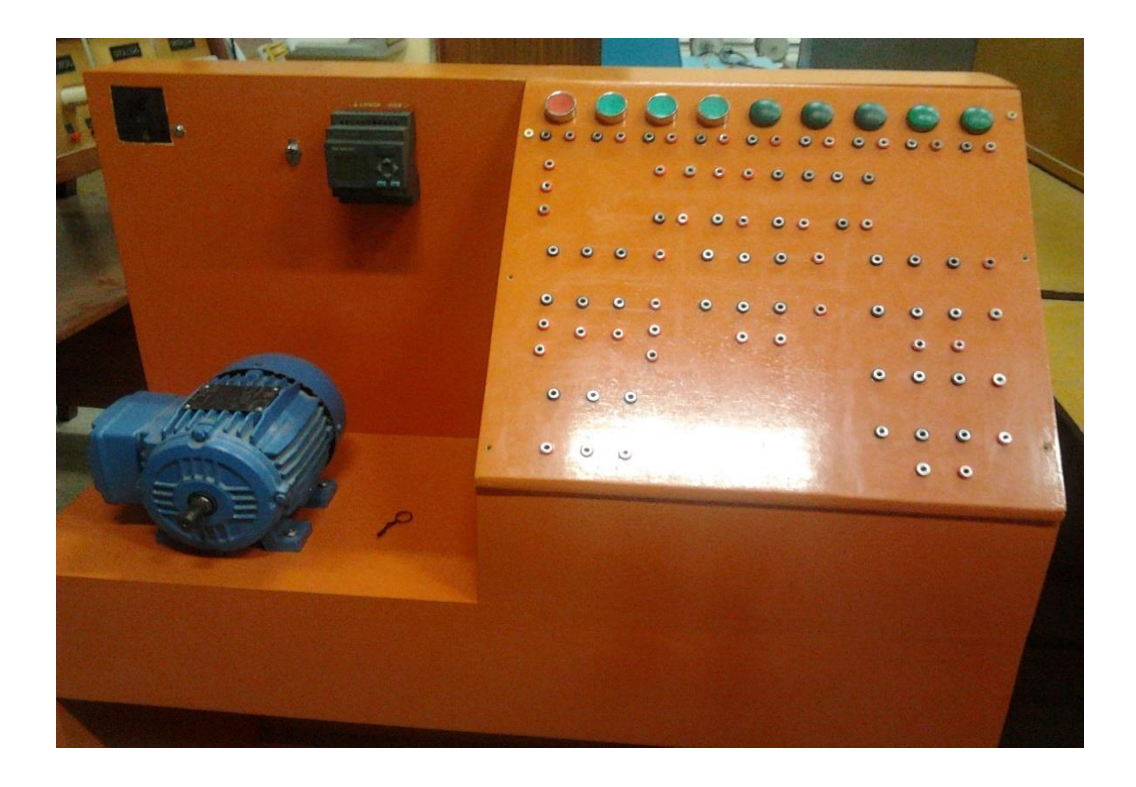

**ANEXO D:** EL TABLERO DIDÁCTICO CON TODOS SUS ELEMENTOS.

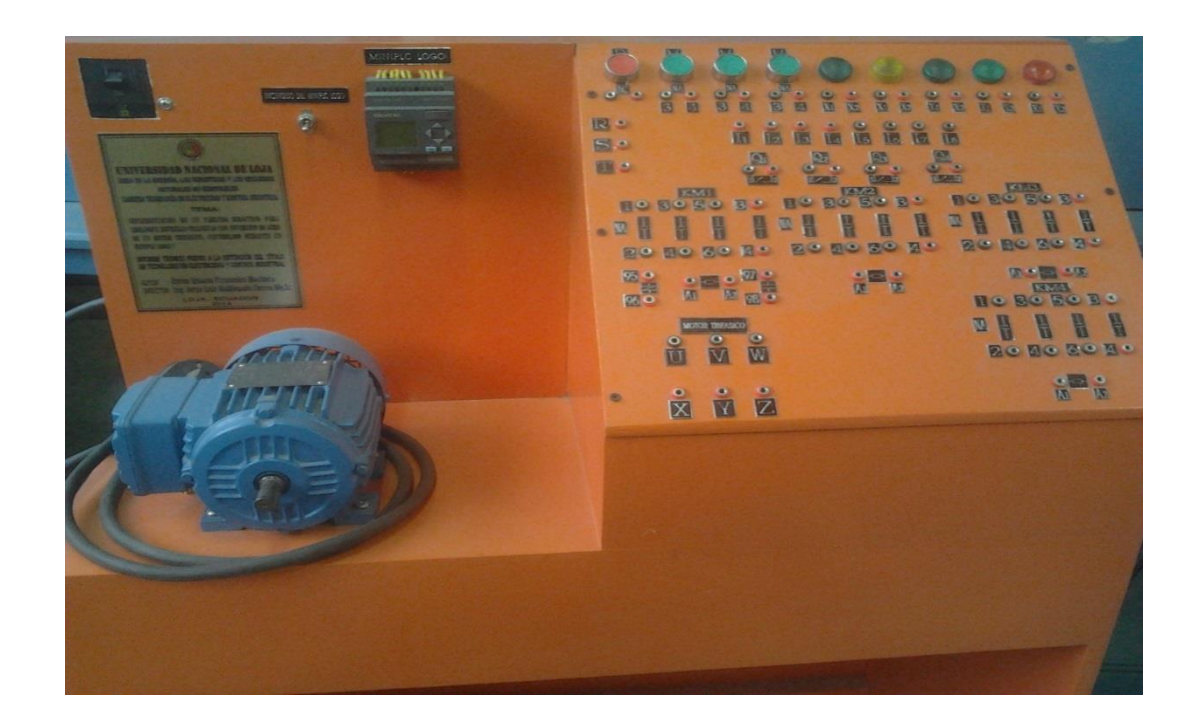

**ANEXO E:** DESARROLLO DE PRÁCTICAS EN EL TABLERO DIDÁCTICO.

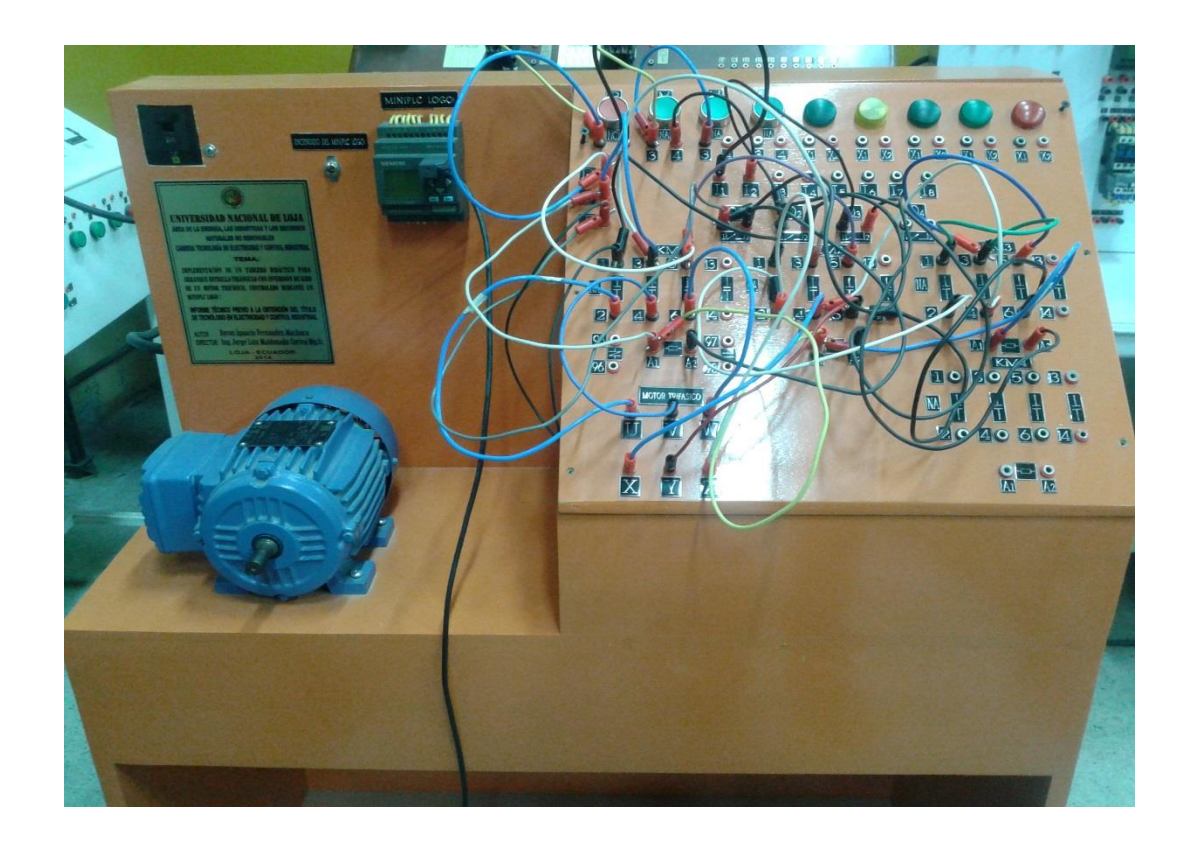

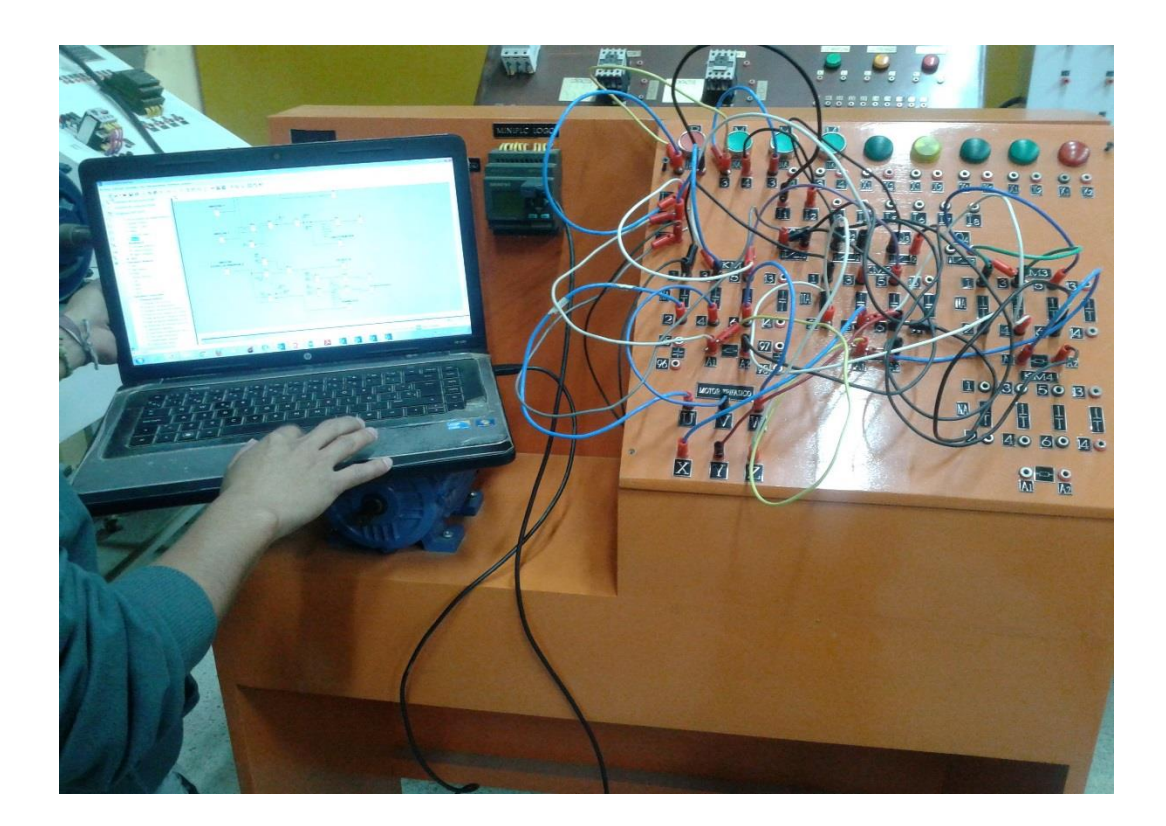

**ANEXO F:** SOFTWARE LOGO! SOFT CONFORT V6.1

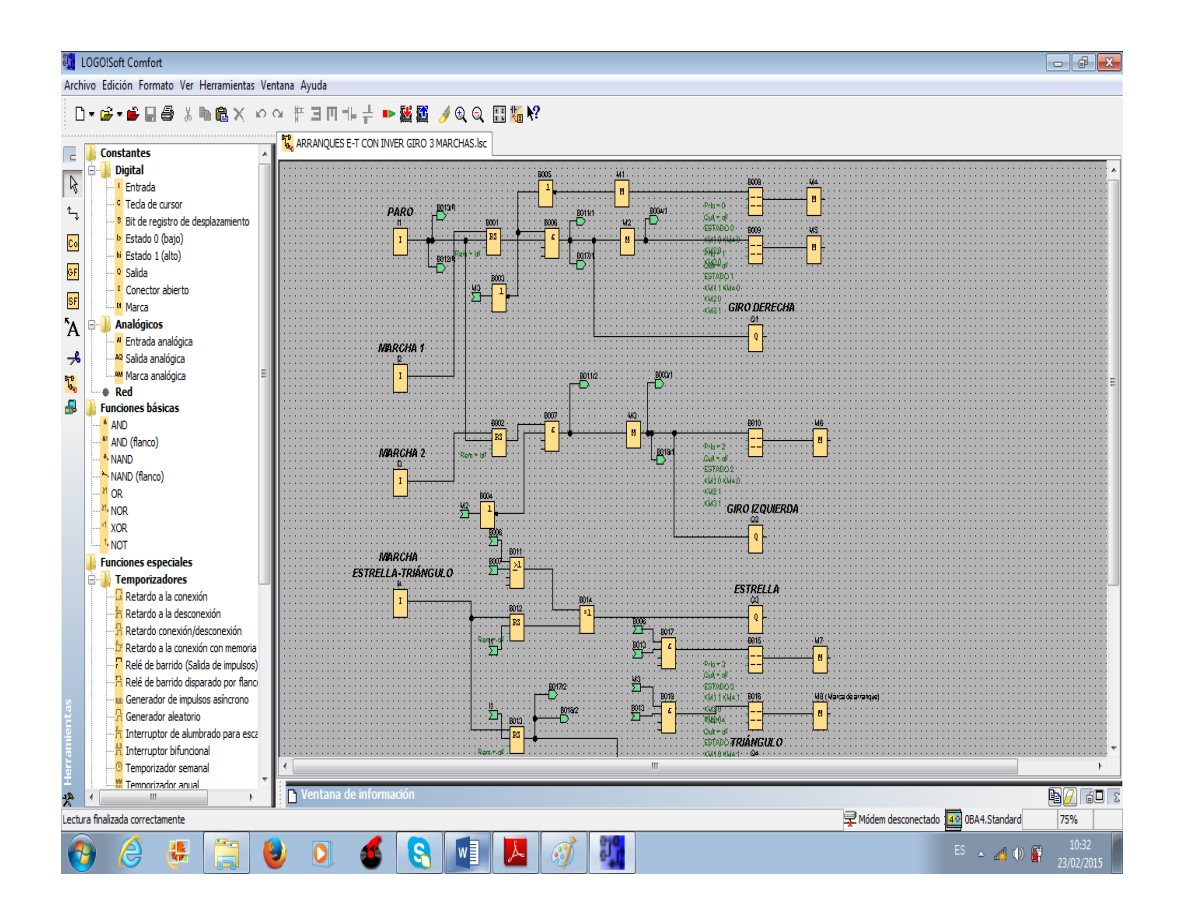

# **ANEXO G:** COSTO DE MANO DE OBRA

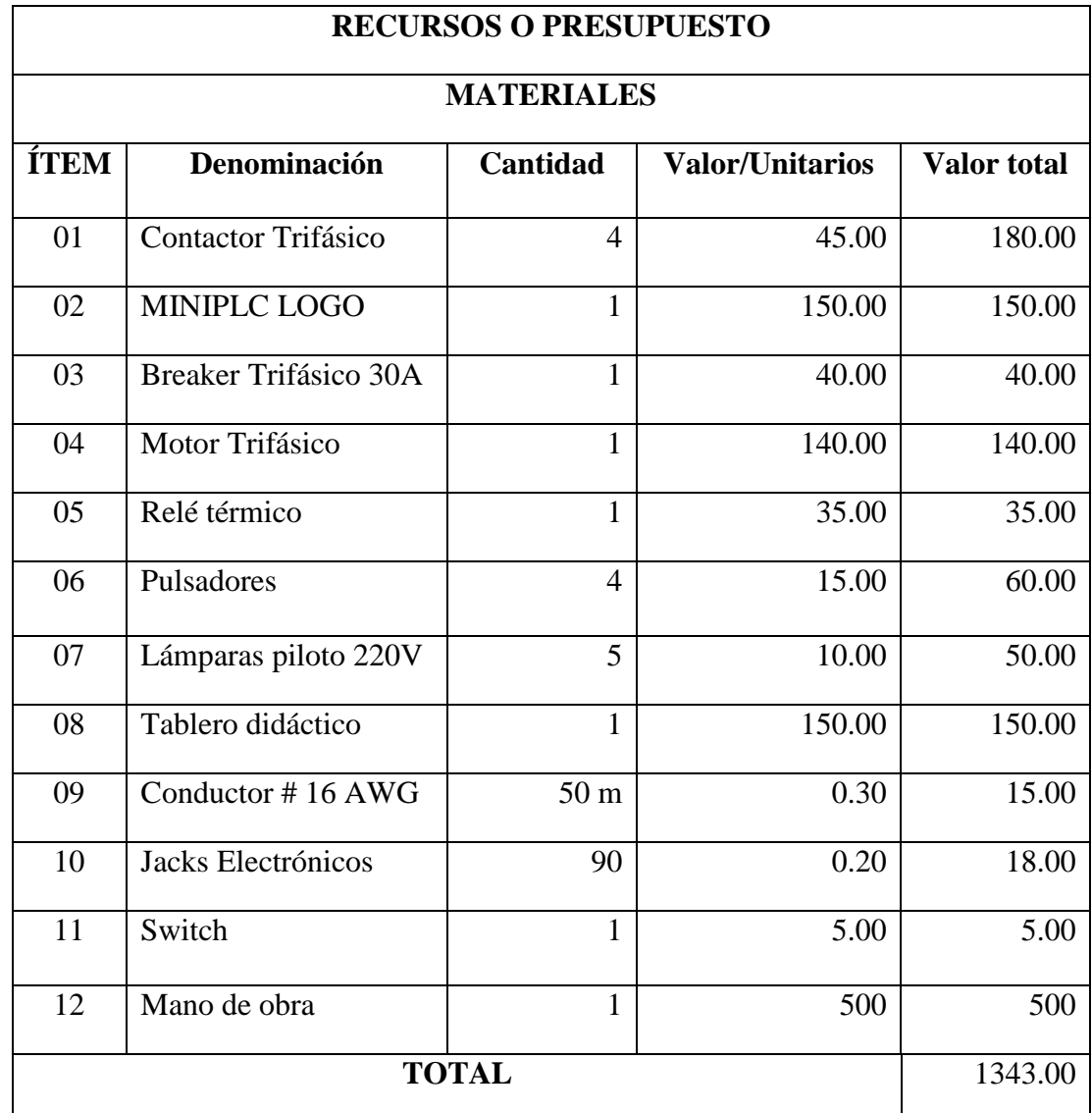

# **CERTIFICACIÓN**

Anthony Israel Lluma Remache

### **ESTUDIANTE DEL FINE TUNED ENGLISH CATAMAYO.**

### **CERTIFICA:**

Que el Resumen traducido al Inglés del Informe Técnico, desarrollado por el señor Byron Ignacio Fernandez Machuca, previo a la obtención del Título de Tecnólogo en Electricidad y Control Industrial, ha sido realizado por mí, debida a que tengo conocimientos en inglés y porque soy estudiante del Fine Tuned English Catamayo.

Loja, 27 de Marzo del 2015

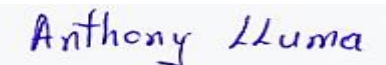

Anthony Israel Lluma Remache. **ESTUDIANTE DE INGLÉS.**